# **Panasonic**

使用说明书

### 文档扫描仪

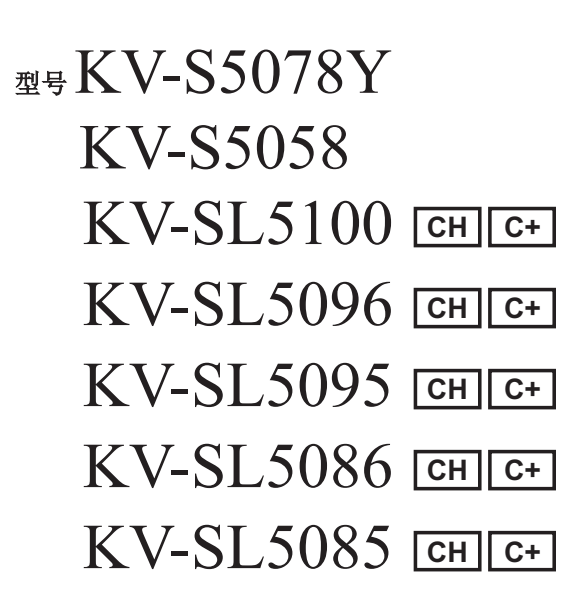

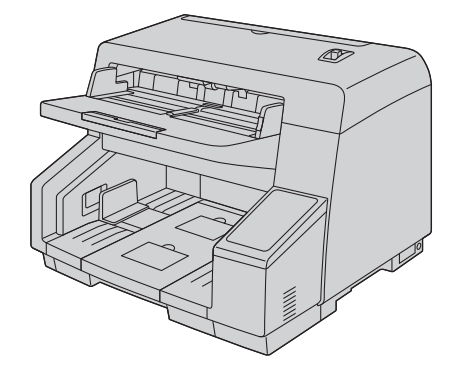

本说明书包含有关操作扫描仪的信息。在阅读本说明书之前,请先仔细阅读随机附带的快速参考指南(重要提 示)。

请妥善保管所有文档资料以便将来参考。

当前机型是否有供应取决于您所在的国家/地区。请联系经销商。

#### 注

KV-SL5100 / KV-SL5096 / KV-SL5095 / KV-SL5086 / KV-SL5085

- 扫描仪在您的计算机上可能显示为"KV-SL5100 MK2"/"KV-SL5096 MK2"/"KV-SL5095 MK2"/"KV-SL5086 MK2"/"KV-SL5085 MK2"。
- 从网站上下载驱动程序时,请下载适合"KV-SL5100 MK2"/ "KV-SL5096 MK2"/ "KV-SL5095 MK2"/ "KV-SL5086 MK2" / "KV-SL5085 MK2"的驱动程序。

### 引言 承蒙惠购 Panasonic 文档扫描仪。

#### 商标

- Microsoft、Windows、SharePoint 和 Internet Explorer 是 Microsoft Corporation 在美国和/或其它国家或地区的 注册商标或商标。
- ISIS 是 Open Text Corporation 的注册商标或商标。
- IBM® 是 International Business Machines Corporation 在全球众多司法管辖区内注册的商标。
- Intel® 和 Intel Core™ 是 Intel 公司及其子公司在美国和/或其他国家的商标。
- Adobe®和 Acrobat Reader®是 Adobe 在美国和/或其他国家的注册商标或商标。
- Google® 和 Google Chrome™ 是 Google LLC 的商标或注册商标。
- Mozilla® 和 Firefox® 是 Mozilla Foundation 的注册商标。
- Bonjour 是 Apple Inc.在美国和/或其他国家的注册商标。
- 此处标识的所有其他商标均为其各自所有者的财产。

### 关于本手册的说明

- Windows 指 Microsoft Windows 操作系统(以下称 Windows)。
- 本手册采用的截屏图可能与计算机上显示的屏幕不同。
- Letter 尺寸:这是在美国和/或其他国家使用的标准纸尺寸 8.5 英寸 × 11 英寸。
- A4 尺寸:这是标准纸尺寸 210 mm × 297 mm。
- dpi(每英寸点数):这是每英寸的点数量。此单位用于扫描和打印分辨率。dpi 值越高,分辨率就越高。

#### 注

• 在 () 中用页码表示的位置包括该位置的链接。当使用 Adobe Acrobat Reader DC 时, 如果您在转至参考 页面后同时按下[Alt]键和[←]键,可以返回至前一页面。有关使用 Acrobat Reader 的详细信息,请参阅 Acrobat Reader 帮助。

扫描仪文件由 2 本手册组成: 使用说明书(本手册)和快速参考指南(重要提示)。

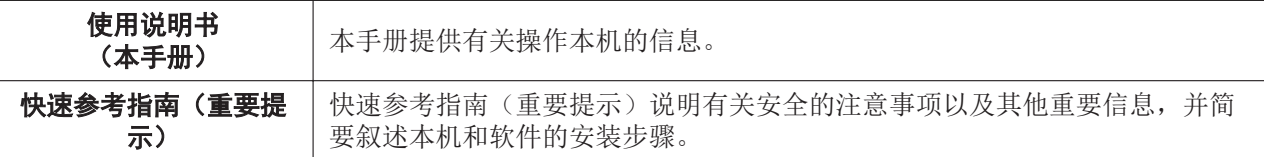

### 关于软件帮助

各软件均包含帮助文件。 有关查看帮助文件的详细信息,请参阅"4.4.2 [怎样查看帮助](#page-26-0)"([27](#page-26-0) 页)。

### 软件 **/** 手册 **CD-ROM** 目录

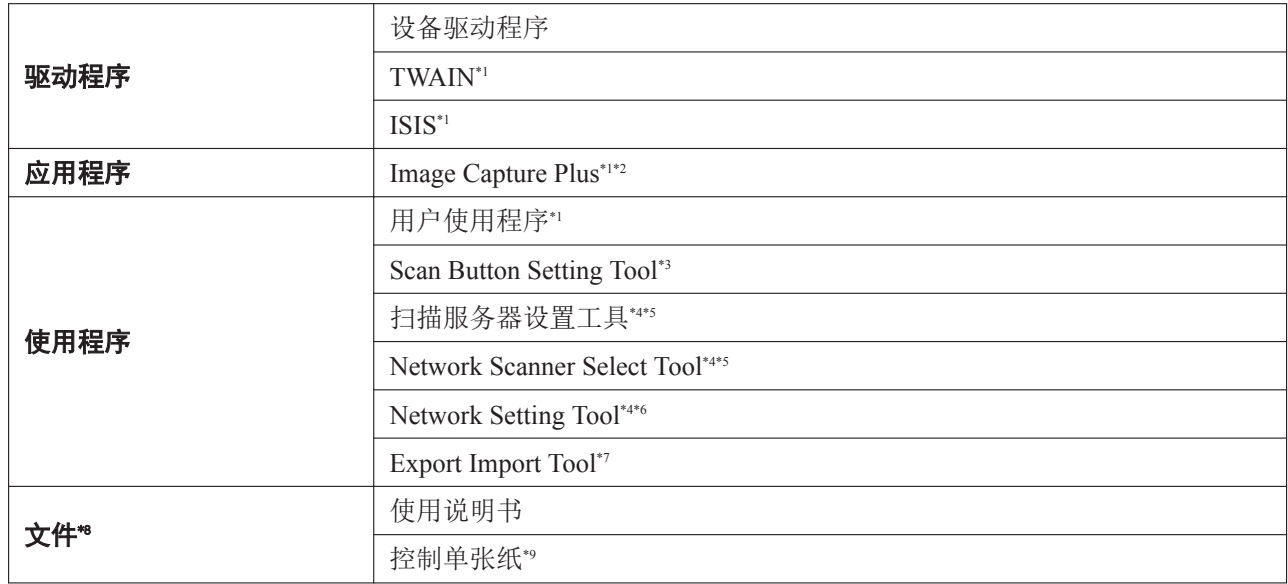

\*1 通过 USB 连接的扫描仪或通过"网络扫描仪选择工具"选择的扫描仪可以通讯。

\*2 Image Capture Plus 是一款 Panasonic 原装应用程序,用于配置高级扫描设定。

\*3 当通过 USB 连接扫描仪时需使用此工具。

\*4 仅 KV-S5078Y。<br>\*5 当通过 LAN 连

当通过 LAN 连接扫描仪时需使用此工具。

\*6 此工具用于配置通过 LAN 连接使用的扫描仪。要进行这些设定,请通过 USB 进行连接。<br>\*7 此工具用于将 PC 上各种软件的设置复制到另一台 PC。

此工具用于将 PC 上各种软件的设置复制到另一台 PC。

\*8 各文件均为 PDF 文件。要正确查看文件,需安装 Acrobat Reader。

\*9 有关控制纸的详细信息,请参阅 "6.3.7 [使用控制单张纸"](#page-59-0)(60页)。

### 系统要求

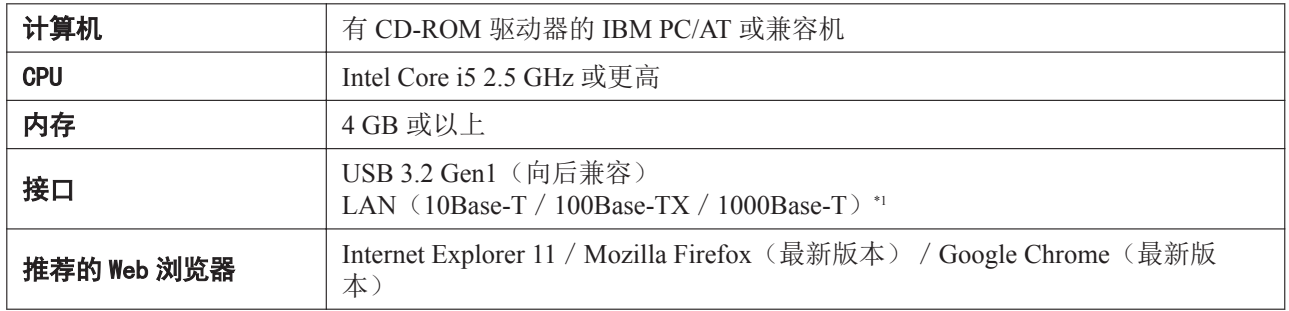

\*1 仅限 KV-S5078Y。

#### 注

- 有关系统要求的详细信息,请参阅软件/手册 CD-ROM 中的[请先读我]。
- 扫描速度因主计算机操作环境或所使用的应用程序而异。
- 由于 USB 1.1 或 USB 2.0 的速度较慢,建议使用 USB 3.0 / USB 3.1 / USB 3.2 接口。
- 如果本机是通过 USB 集线器或 USB 开关连接的,则不保证本机会工作。

### 版权和许可证信息

#### **SNMP** 协议的软件许可证

本产品包含 Net-SNMP 软件并基于以下许可证条件使用。

---- Part 1: CMU/UCD copyright notice: (BSD like) ----- Copyright 1989, 1991, 1992 by Carnegie Mellon University Derivative Work - 1996, 1998-2000 Copyright 1996, 1998-2000 The Regents of the University of California All Rights Reserved

Permission to use, copy, modify and distribute this software and its documentation for any purpose and without fee is hereby granted, provided that the above copyright notice appears in all copies and that both that copyright notice and this permission notice appear in supporting documentation, and that the name of CMU and The Regents of the University of California not be used in advertising or publicity pertaining to distribution of the software without specific written permission.

CMU AND THE REGENTS OF THE UNIVERSITY OF CALIFORNIA DISCLAIM ALL WARRANTIES WITH REGARD TO THIS SOFTWARE, INCLUDING ALL IMPLIED WARRANTIES OF MERCHANTABILITY AND FITNESS. IN NO EVENT SHALL CMU OR THE REGENTS OF THE UNIVERSITY OF CALIFORNIA BE LIABLE FOR ANY SPECIAL, INDIRECT OR CONSEQUENTIAL DAMAGES OR ANY DAMAGES WHATSOEVER RESULTING FROM THE LOSS OF USE, DATA OR PROFITS, WHETHER IN AN ACTION OF CONTRACT, NEGLIGENCE OR OTHER TORTIOUS ACTION, ARISING OUT OF OR IN CONNECTION WITH THE USE OR PERFORMANCE OF THIS SOFTWARE.

---- Part 2: Networks Associates Technology, Inc copyright notice (BSD) ----- Copyright (c) 2001-2003, Networks Associates Technology, Inc All rights reserved.

Redistribution and use in source and binary forms, with or without modification, are permitted provided that the following conditions are met:

- Redistributions of source code must retain the above copyright notice, this list of conditions and the following disclaimer.
- Redistributions in binary form must reproduce the above copyright notice, this list of conditions and the following disclaimer in the documentation and/or other materials provided with the distribution.
- Neither the name of the Networks Associates Technology, Inc nor the names of its contributors may be used to endorse or promote products derived from this software without specific prior written permission.

THIS SOFTWARE IS PROVIDED BY THE COPYRIGHT HOLDERS AND CONTRIBUTORS ``AS IS'' AND ANY EXPRESS OR IMPLIED WARRANTIES, INCLUDING, BUT NOT LIMITED TO, THE IMPLIED WARRANTIES OF MERCHANTABILITY AND FITNESS FOR A PARTICULAR PURPOSE ARE DISCLAIMED. IN NO EVENT SHALL THE COPYRIGHT HOLDERS OR CONTRIBUTORS BE LIABLE FOR ANY DIRECT, INDIRECT, INCIDENTAL, SPECIAL, EXEMPLARY, OR CONSEQUENTIAL DAMAGES (INCLUDING, BUT NOT LIMITED TO, PROCUREMENT OF SUBSTITUTE GOODS OR SERVICES; LOSS OF USE, DATA, OR PROFITS; OR BUSINESS INTERRUPTION) HOWEVER CAUSED AND ON ANY THEORY OF LIABILITY, WHETHER IN CONTRACT, STRICT LIABILITY, OR TORT (INCLUDING NEGLIGENCE OR OTHERWISE) ARISING IN ANY WAY OUT OF THE USE OF THIS SOFTWARE, EVEN IF ADVISED OF THE POSSIBILITY OF SUCH DAMAGE.

---- Part 3: Cambridge Broadband Ltd. copyright notice (BSD) ----- Portions of this code are copyright (c) 2001-2003, Cambridge Broadband Ltd. All rights reserved.

Redistribution and use in source and binary forms, with or without modification, are permitted provided that the following conditions are met:

- Redistributions of source code must retain the above copyright notice, this list of conditions and the following disclaimer.
- Redistributions in binary form must reproduce the above copyright notice, this list of conditions and the following disclaimer in the documentation and/or other materials provided with the distribution.
- The name of Cambridge Broadband Ltd. may not be used to endorse or promote products derived from this software without specific prior written permission.

THIS SOFTWARE IS PROVIDED BY THE COPYRIGHT HOLDER ``AS IS'' AND ANY EXPRESS OR IMPLIED WARRANTIES, INCLUDING, BUT NOT LIMITED TO, THE IMPLIED WARRANTIES OF MERCHANTABILITY AND FITNESS FOR A PARTICULAR PURPOSE ARE DISCLAIMED. IN NO EVENT SHALL THE COPYRIGHT HOLDER BE LIABLE FOR ANY DIRECT, INDIRECT, INCIDENTAL, SPECIAL, EXEMPLARY, OR CONSEQUENTIAL DAMAGES (INCLUDING, BUT NOT LIMITED TO, PROCUREMENT OF SUBSTITUTE GOODS OR SERVICES; LOSS OF USE, DATA, OR PROFITS; OR BUSINESS INTERRUPTION) HOWEVER CAUSED AND ON ANY THEORY OF LIABILITY, WHETHER IN CONTRACT, STRICT LIABILITY, OR TORT (INCLUDING NEGLIGENCE OR OTHERWISE) ARISING IN ANY WAY OUT OF THE USE OF THIS SOFTWARE, EVEN IF ADVISED OF THE POSSIBILITY OF SUCH DAMAGE.

---- Part 4: Sun Microsystems, Inc. copyright notice (BSD) -----

Copyright c 2003 Sun Microsystems, Inc., 4150 Network Circle, Santa Clara, California 95054, U.S.A. All rights reserved.

Use is subject to license terms below.

This distribution may include materials developed by third parties.

Sun, Sun Microsystems, the Sun logo and Solaris are trademarks or registered trademarks of Sun Microsystems, Inc. in the U.S. and other countries.

Redistribution and use in source and binary forms, with or without modification, are permitted provided that the following conditions are met:

- Redistributions of source code must retain the above copyright notice, this list of conditions and the following disclaimer.
- Redistributions in binary form must reproduce the above copyright notice, this list of conditions and the following disclaimer in the documentation and/or other materials provided with the distribution.
- Neither the name of the Sun Microsystems, Inc. nor the names of its contributors may be used to endorse or promote products derived from this software without specific prior written permission.

THIS SOFTWARE IS PROVIDED BY THE COPYRIGHT HOLDERS AND CONTRIBUTORS ``AS IS'' AND ANY EXPRESS OR IMPLIED WARRANTIES, INCLUDING, BUT NOT LIMITED TO, THE IMPLIED WARRANTIES OF MERCHANTABILITY AND FITNESS FOR A PARTICULAR PURPOSE ARE DISCLAIMED. IN NO EVENT SHALL THE COPYRIGHT HOLDERS OR CONTRIBUTORS BE LIABLE

FOR ANY DIRECT, INDIRECT, INCIDENTAL, SPECIAL, EXEMPLARY, OR CONSEQUENTIAL DAMAGES (INCLUDING, BUT NOT LIMITED TO, PROCUREMENT OF SUBSTITUTE GOODS OR SERVICES; LOSS OF USE, DATA, OR PROFITS; OR BUSINESS INTERRUPTION) HOWEVER CAUSED AND ON ANY THEORY OF LIABILITY, WHETHER IN CONTRACT, STRICT LIABILITY, OR TORT (INCLUDING NEGLIGENCE OR OTHERWISE) ARISING IN ANY WAY OUT OF THE USE OF THIS SOFTWARE, EVEN IF ADVISED OF THE POSSIBILITY OF SUCH DAMAGE.

引言

#### **SNMP** 协议的软件许可证

本产品还包含包括以下通知和许可证的软件。

Copyright 1988, 1989, 1990 by Carnegie Mellon University Copyright 1989 TGV, Incorporated All Rights Reserved

Permission to use, copy, modify, and distribute this software and its documentation for any purpose and without fee is hereby granted, provided that the above copyright notice appear in all copies and that both that copyright notice and this permission notice appear in supporting documentation, and that the name of CMU and TGV not be used in advertising or publicity pertaining to distribution of the software without specific, written prior permission.

CMU AND TGV DISCLAIMS ALL WARRANTIES WITH REGARD TO THIS SOFTWARE, INCLUDING ALL IMPLIED WARRANTIES OF MERCHANTABILITY AND FITNESS, IN NO EVENT SHALL CMU OR TGV BE LIABLE FOR ANY SPECIAL, INDIRECT OR CONSEQUENTIAL DAMAGES OR ANY DAMAGES WHATSOEVER RESULTING FROM LOSS OF USE, DATA OR PROFITS, WHETHER IN AN ACTION OF CONTRACT, NEGLIGENCE OR OTHER TORTIOUS ACTION, ARISING OUT OF OR IN CONNECTION WITH THE USE OR PERFORMANCE OF THIS SOFTWARE.

#### **HTTPd** 协议的软件许可证

本产品包含由 ACMELabs 开发的 thttpd 软件并基于以下许可证条件使用。

Copyright 1995,1998,1999, 2000 by Jef Poskanzer  $\leq$ jef $@$ acme.com>. All rights reserved.

Redistribution and use in source and binary forms, with or without modification, are permitted provided that the following conditions are met:

- 1. Redistributions of source code must retain the above copyright notice, this list of conditions and the following disclaimer.
- 2. Redistributions in binary form must reproduce the above copyright notice, this list of conditions and the following disclaimer in the documentation and/or other materials provided with the distribution.

THIS SOFTWARE IS PROVIDED BY THE AUTHOR AND CONTRIBUTORS ``AS IS'' AND ANY EXPRESS OR IMPLIED WARRANTIES, INCLUDING, BUT NOT LIMITED TO, THE IMPLIED WARRANTIES OF MERCHANTABILITY AND FITNESS FOR A PARTICULAR PURPOSE ARE DISCLAIMED. IN NO EVENT SHALL THE AUTHOR OR CONTRIBUTORS BE LIABLE FOR ANY DIRECT, INDIRECT, INCIDENTAL, SPECIAL, EXEMPLARY, OR CONSEQUENTIAL DAMAGES (INCLUDING, BUT NOT LIMITED TO, PROCUREMENT OF SUBSTITUTE GOODS OR SERVICES; LOSS OF USE, DATA, OR PROFITS; OR BUSINESS INTERRUPTION) HOWEVER CAUSED AND ON ANY THEORY OF LIABILITY, WHETHER IN CONTRACT, STRICT LIABILITY, OR TORT (INCLUDING NEGLIGENCE OR OTHERWISE) ARISING IN ANY WAY OUT OF THE USE OF THIS SOFTWARE, EVEN IF ADVISED OF THE POSSIBILITY OF SUCH DAMAGE.

## 目录表

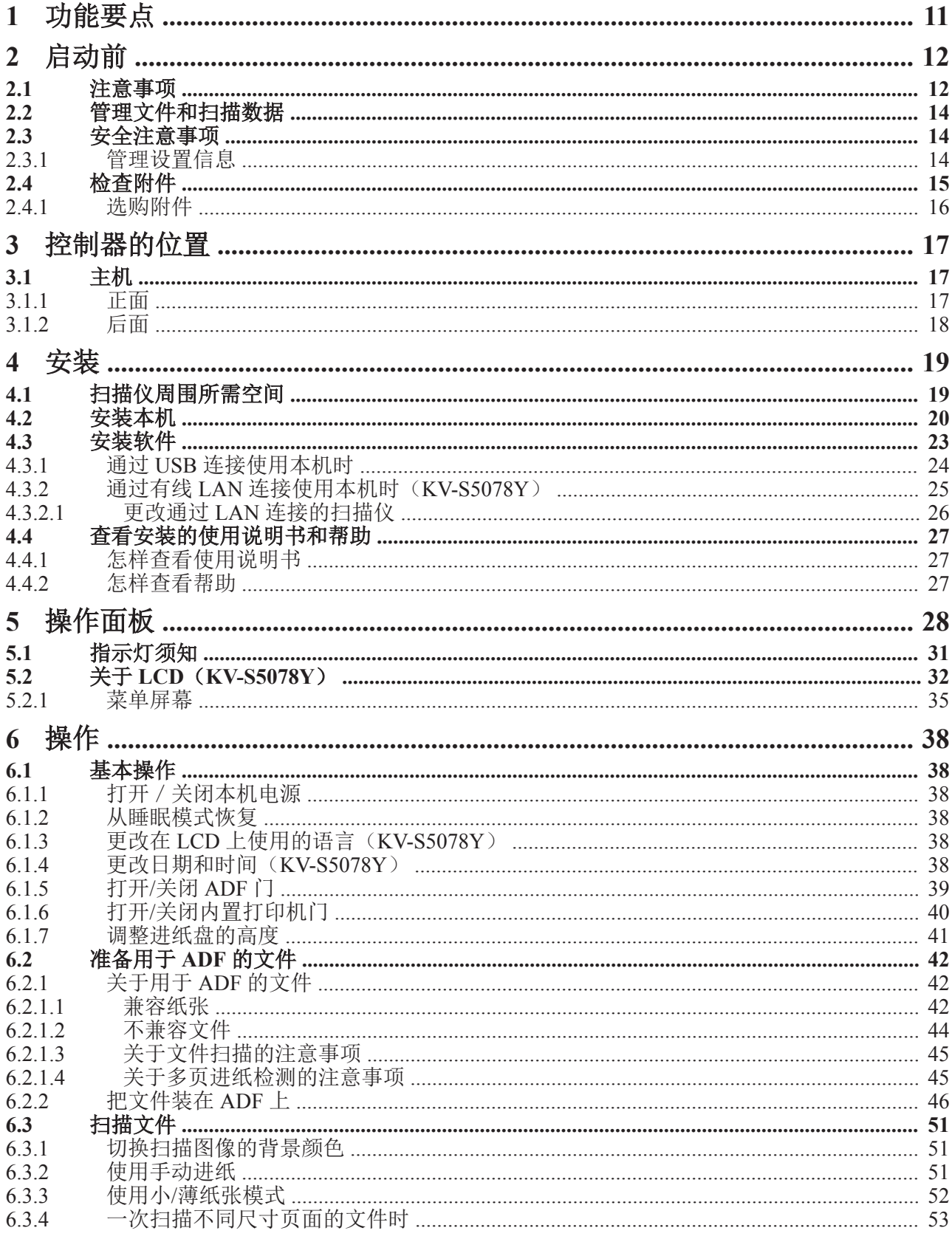

#### 目录表

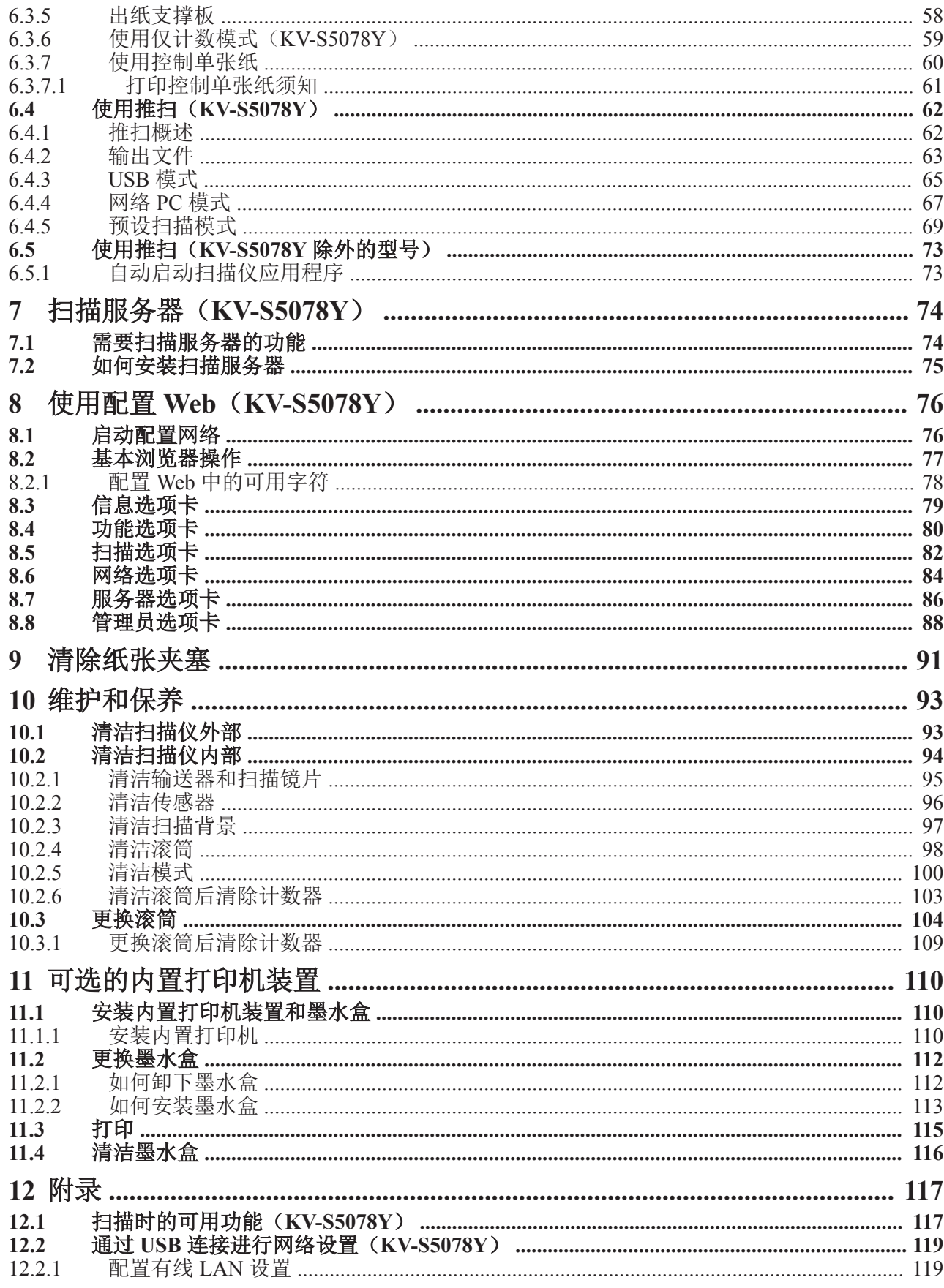

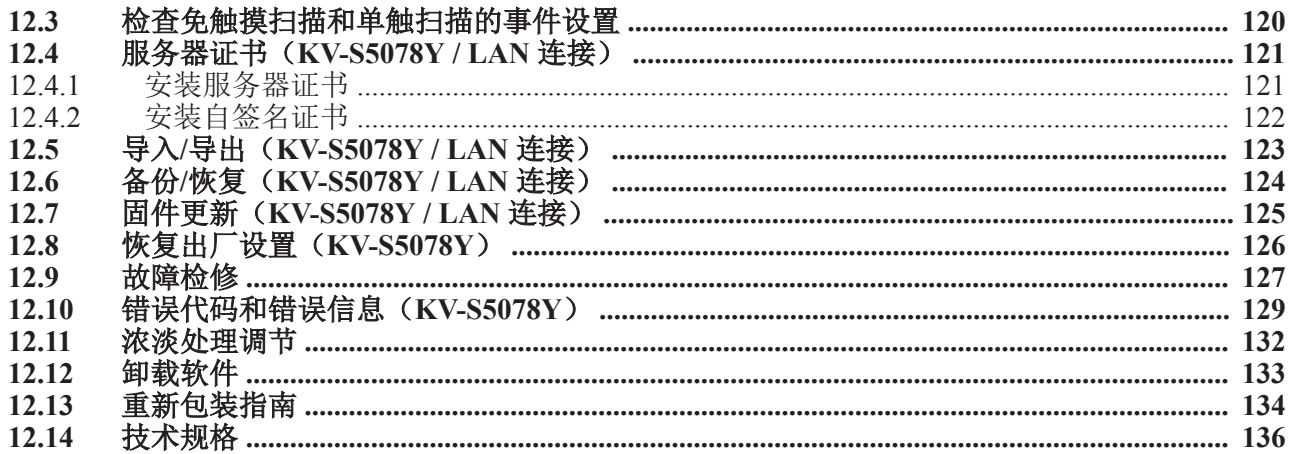

## <span id="page-10-0"></span>**1** 功能要点

#### 网络功能(**KV-S5078Y**)

• 本扫描仪可以直接联网。

#### 推扫

• 如果您事先登记作业的扫描条件,则可以开始扫描而不操作计算机。

#### 预设扫描(**KV-S5078Y**)

• 在预设扫描条件下,可以扫描文件并将其直接保存至 FTP 服务器或共享文件夹或者将其作为电子邮件附件 从扫描仪发送,无需使用计算机。

#### 高速双面扫描

• 本扫描仪可以高速扫描文件,而无需考虑图像类型(黑白/彩色)。

#### 背景颜色切换功能

• 扫描图像的背景颜色可在白色和黑色之间切换。

#### 多页进纸检测功能

• 即使扫描含有不同厚度纸张的文件,也可以检测多页进纸。

#### 多页进纸跳过(**DFS**)功能

• 如果扫描过程因文件(如文件附带的信封或收据)被检测为多页进纸而停止,可用多页进纸跳过(DFS) 功能来恢复扫描。

#### 装订文件检测(**KV-S5078Y**)

• 本扫描仪具有装订文件检测功能,可检测含有钉书钉的文件,并会在发生任何严重损坏前停止扫描。

#### 只计数模式(**KV-S5078Y**)

• 仅计数模式只数计文件的张数而不扫描文件的图像。

#### 手动进纸选择器

• 通过将手动进纸选择器设为手动进纸即可扫描装订文件。

#### 其它特色功能

- 可以分开设定左/右进纸导板。这样就可以可靠地扫描不同纸张尺寸的文件。
- 可以大大地打开进纸路径来轻松取出卡纸和执行保养。
- 本扫描仪具有计数功能,可大致指示何时需要清洁和更换滚筒。可以配置和查看计数器。

#### **2** 启动前

## <span id="page-11-0"></span>**2** 启动前

## <span id="page-11-1"></span>**2.1** 注意事项

#### 非法复制

#### 复制某些文件属非法行为。

复制某些文件在贵国/地区可能属非法行为。 非法从事这些行为可能会导致罚金和/或拘禁。复制下列项目在贵国/地区可能是非法的。

- 货币
- 纸币和支票
- 银行和政府债券,有价证券
- 护照,许可证,官方或私人文件,身份证以及类似材料
- 未经所有者同意复制版权资料,或商标
- 邮票和其他流通票据

该列表不包括全部内容,不保证其完整性或准确性。如有疑问,请与您的法律顾问联系。

#### 小心

将本机安装在监督区域,防止进行非法复制。

#### 安装

- 切勿将本机置于阳光直射、冷风直吹或接近热源之处。
- 切勿将本机靠近会产生电子或电磁噪音的设备。
- 保护本机免受静电干扰。
- 切勿将本机立即从寒冷的地方移动到温暖的地方。可能会冷凝,这可能损坏本机。立即使用本机会造成文 件扫描不完美。为避免这种情况,请用柔软的干布清洁内部滚筒,在温暖的地方静置本机 1 至 2 小时, 然 后在您确保本机内部已干燥后使用本机。
- 当本机长时间不使用时,请关闭本机电源并拔出电源线。即便主机关闭,本设备仍消耗大约 0.3 W 的电 能。
- 仅使用本机附带的电源线和 USB 电缆。

#### **CD-ROM**

- 切勿在 CD-ROM 的正面和/或背面书写或粘纸。
- 切勿触摸 CD-ROM 的数据面。操作 CD-ROM 时, 小心不要留下手印或以其他方式损坏 CD-ROM。
- 切勿将 CD-ROM 长时间置于阳光直射或靠近加热器的地方。
- <span id="page-12-0"></span>• 切勿抛投或弯折 CD-ROM。

#### 滚筒清洁纸

使用一把剪刀,沿虚线(①)剪开袋子,然后取出滚筒清洁纸(另售)。

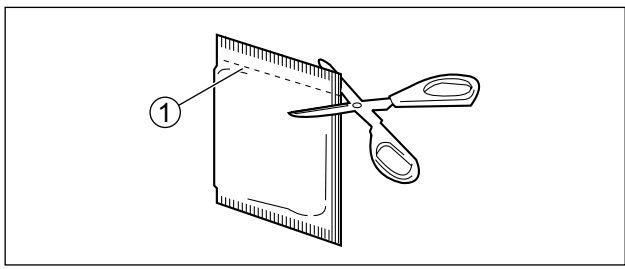

- 请将滚筒清洁纸放到儿童够不到的地方。
- 切勿将滚筒清洁纸贮存在阳光直射或温度超过 40 ℃之处。
- 只能使用滚筒清洁纸来清洁滚筒。
- 有关滚筒清洁纸的详情,请参阅安全数据表(SDS)。请向您的 Panasonic 销售公司咨询有关获取安全数据表 的事宜。
- 如果让口袋长时间打开后再用,酒精会挥发。请在打开口袋后立即使用滚筒清洁纸。

远离火源。

#### 其它注意

- 在扫描前,请务必从文件上取下曲别针和钉书钉。否则,可能会损坏机器、文件或两者。
- 切勿使用稀释剂,汽油或包含腐蚀剂或表面活性剂的清洁剂等清洁扫描仪的外部。
- 在对扫描图像有精度或再现性要求的使用情形下,可能会出现得不到理想图像的情况,如半色调图像或荧 光笔标记。

### <span id="page-13-0"></span>**2.2** 管理文件和扫描数据

用户应自行责任文件和扫描数据的管理。

- 确认重要文件的页数在扫描前后是相同的,并且注意不要将任何文件页遗忘在扫描仪中。丢弃扫描文件之 前,建议先检查扫描图像确保所有文件均已正确采集。
- 请定期备份重要数据。
- 将计算机或硬盘拿去维修时,或者废弃计算机或硬盘时,请彻底删除保存的图像数据。

### <span id="page-13-1"></span>**2.3** 安全注意事项

对于以下类型的损坏,Panasonic 概不负责。

- 由于误用本机而造成的损坏。
- 由于安全或其他网络相关问题而造成的损坏。(当本机连网时,用户有责任将其连接至实施适当安全措施 的网络。)
- 由于您的信息泄漏而造成的损坏。

### <span id="page-13-2"></span>**2.3.1** 管理设置信息

管理设置信息(如网络配置、密码、电子邮件地址等等)是用户的职责。

- 请备份所有重要数据。如果本机需要进行维修等服务,本机中储存的数据可能会被更改或清除。
- 请在使用配置 Web 前设置用户名和密码([76](#page-75-0) 页)。
	- 请勿使用容易猜到的密码。
	- 密码应是唯一的。请勿使用与其他用途相同的密码。
	- 请将密码保密。
	- 请定期更改密码。
- 请在本机需要维修时联系您的经销商。
- 请在丢弃或转让本机前清除本机的所有设置。请参阅"12.8 [恢复出厂设置\(](#page-125-0)KV-S5078Y)"(126页)清 除设置。

## <span id="page-14-0"></span>**2.4** 检查附件

安装本机之前,请检查所有附件均已附带。如果发现缺少物品,请联系经销商。

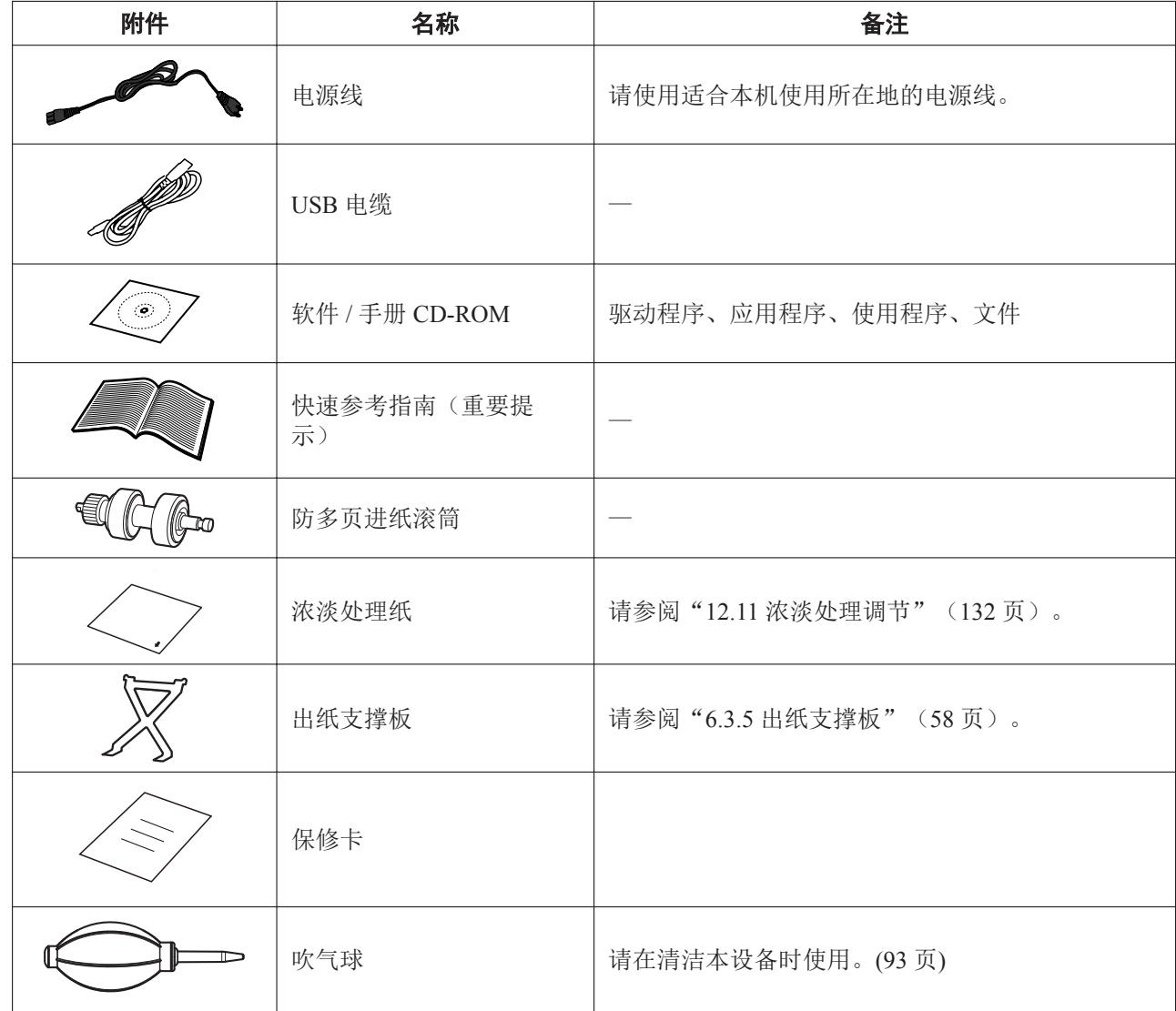

小心

• 强烈建议您保存原装纸板箱和一切包装材料。这些材料将在重新包装时需要。

• 安装软件所需的序列号打印在软件 / 手册 CD-ROM 包装盒上面。请将此包装盒存放在安全的位置。

### <span id="page-15-0"></span>**2.4.1** 选购附件

#### 耗材

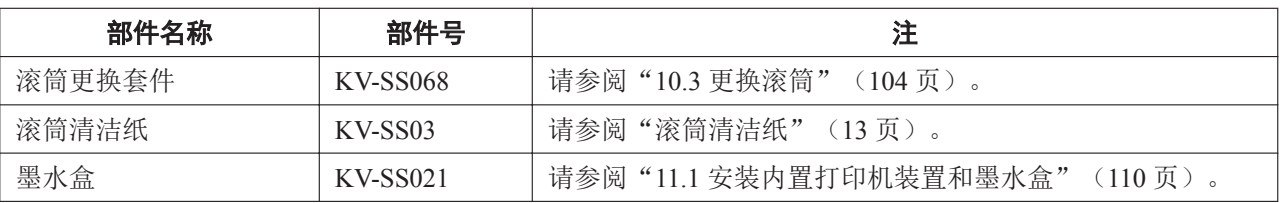

#### 选购附件

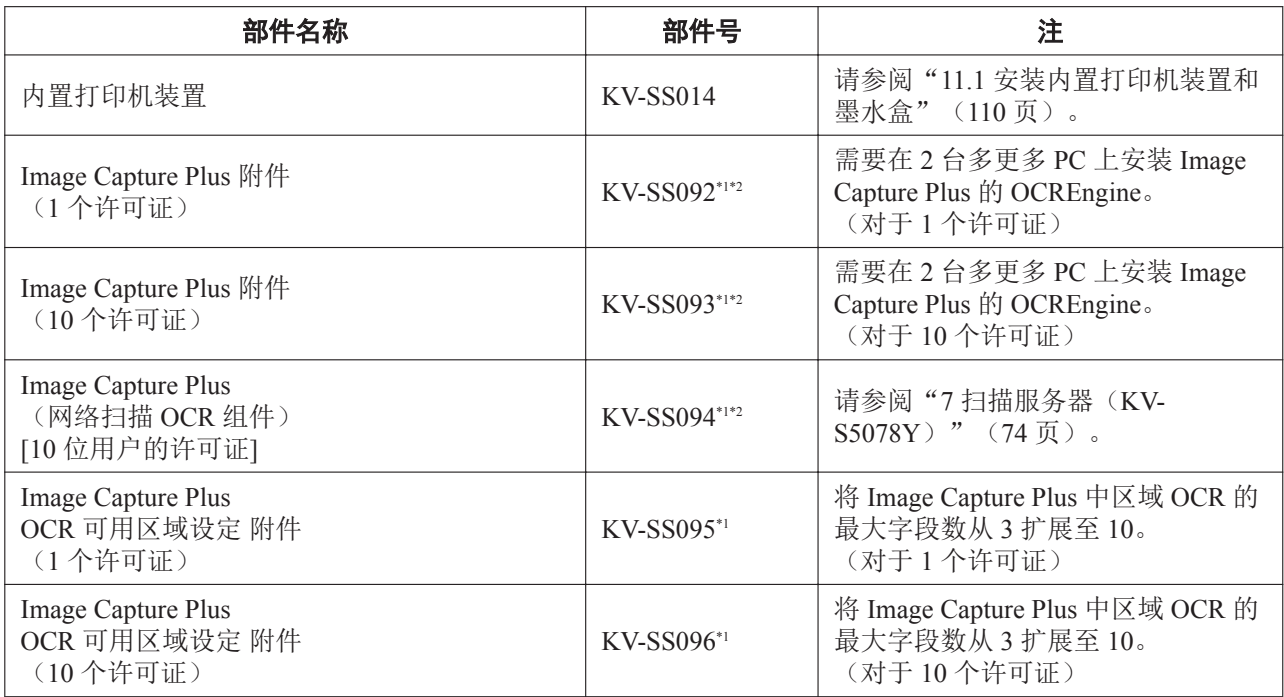

\*1 安装软件所需的序列号印在 CD-ROM 包装盒上。请将此包装盒存放在安全的位置。

\*2 仅 KV-S5078Y。

#### 注

• 如需购买另售项目,请与经销商联系。

## <span id="page-16-0"></span>**3** 控制器的位置

## <span id="page-16-1"></span>**3.1** 主机

### <span id="page-16-2"></span>**3.1.1** 正面

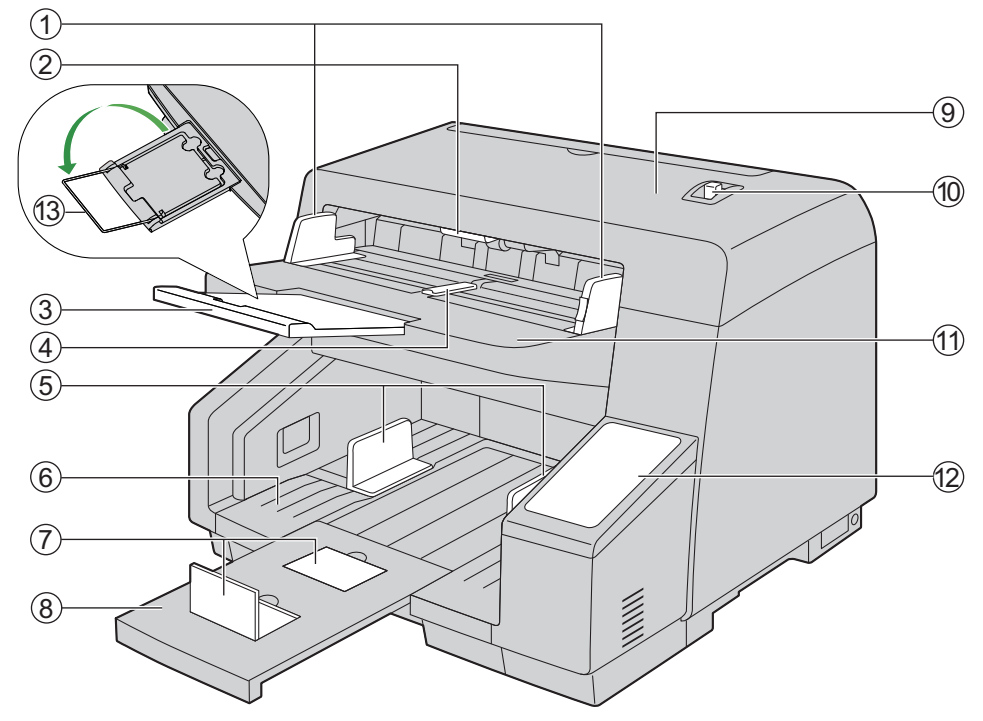

#### 进纸导板

#### **ADF** 门开启拉手

Open :推按以打开 ADF 门。

- 3 进纸延伸盘
- 进纸导板选择器
- 出纸导板
- 出纸盘
- 出纸挡板
- 出纸延伸盘
- **ADF** 门
- 手动进纸选择器

您可以选择文件进纸方法。 MANUALQ: 手动进纸 AUTO<sup>1</sup>: 自动进纸

进纸盘

:将文件要扫描的一面朝上装入。 :请务必从文件上取下曲别针和钉书钉。

操作面板

有关详细信息,请参阅"5 [操作面板](#page-27-0)"(28页)。

延伸杆

### <span id="page-17-0"></span>**3.1.2** 后面

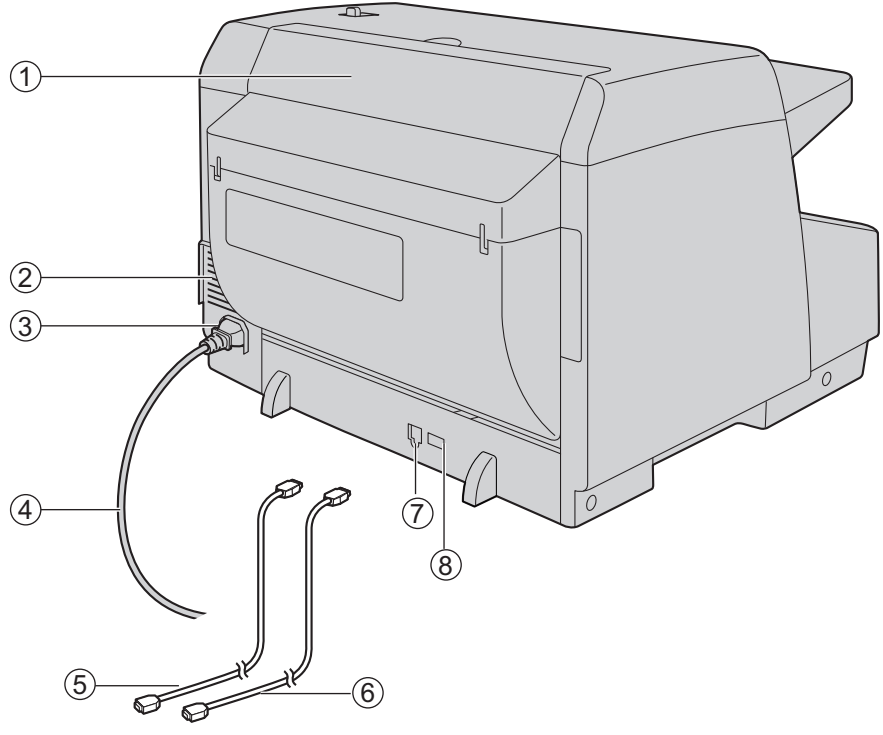

#### 内置打印机门

安装可选内置打印机装置或墨水盒时,需打开此门。有关安装内置打印机装置的详细信息,请参阅 "11.1 [安装内置打印机装置和墨水盒](#page-109-1)"([110](#page-109-1) 页)。

- 风扇排气孔
- **AC** 输入插座
- 电源线
- **USB** 电缆

将 USB 电缆连接至扫描仪并将 USB 电缆的另一端连接至计算机。

#### **LAN** 电缆(不附带)(**KV-S5078Y**)

为确保排放限值持续达标,请仅使用屏蔽 LAN 电缆。对于 10Base-T / 100Base-TX, 应为 CAT 5 (5 类) 或更高级别的电缆,对于1000Base-T,应为 CAT 5e(增强型 5 类)或更高级别的电缆。

- **USB** 连接器
- **LAN** 接头(**KV-S5078Y**)

## <span id="page-18-0"></span>**4** 安装

## <span id="page-18-1"></span>**4.1** 扫描仪周围所需空间

为了保证正确操作,如下图所示,安装本机时请与周围物体保持适当距离。

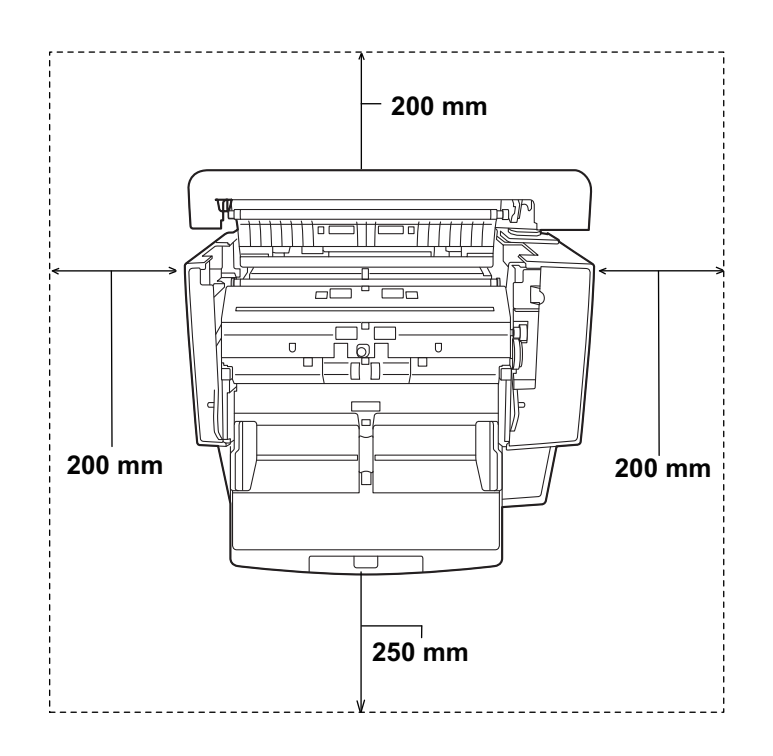

## <span id="page-19-0"></span>**4.2** 安装本机

移动本机需要两个人。

安装后,请先在本机中安装防多页进纸滚筒。

#### 小心

- 切勿将本机立即从寒冷的地方移动到温暖的地方。可能会冷凝,这可能损坏本机。立即使用本机会造成 文件扫描不完美。为避免这种情况,请用柔软的干布清洁内部滚筒,在温暖的地方静置本机 1 至 2 小 时,然后在您确保本机内部已干燥后使用本机。
- 请勿将本机置于极端高温下,如靠近热源等等。
- 本设备不适合在可能有儿童在场的位置使用。
- 1. 取下所有包装胶带。
- 2. 打开 ADF 门(39页)。
- 3. 从凹口(1)朝自身方向拉防多页进纸滚筒盖将其打开。

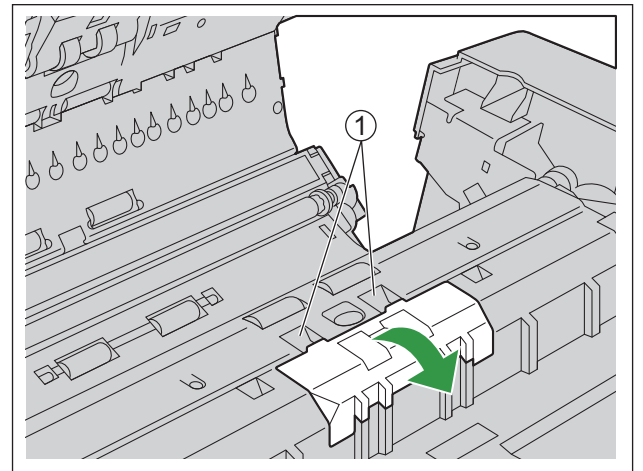

4. 取出防多页进纸滚筒(1)。

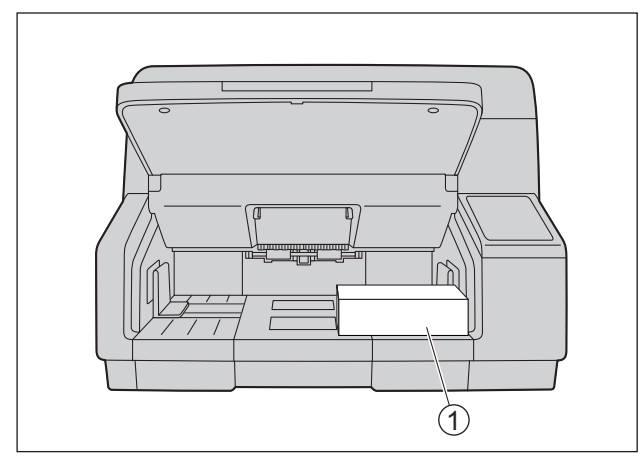

- 5. 安装防多页进纸滚筒。
	- 将①所示形状的轴与滚筒安装支架(②)中的凹口对齐,然后将轴插入凹口。向相反一侧(3)推动 轴,直到"卡嗒"一声就位为止。

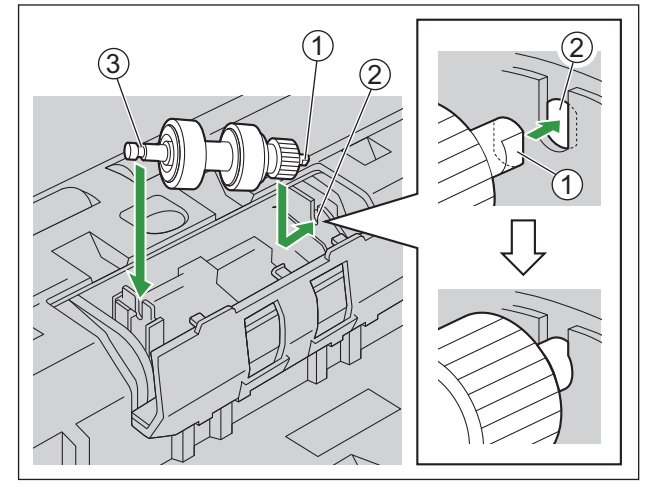

#### 小心

安装防多页进纸滚筒后,确保轴已插入到突出部分(1)中。如果未正确安装滚筒,可能会引起 多页进纸或纸张夹塞。

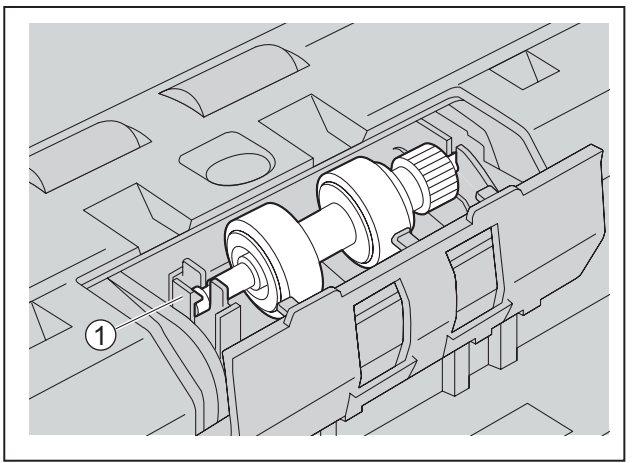

6. 推动防多页进纸滚筒盖直到"卡嗒"一声就位关闭为止。

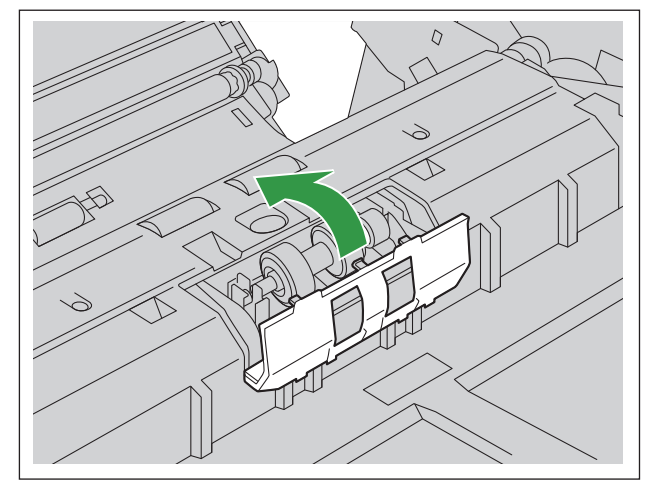

#### 小心

- 确保防多页进纸滚筒盖不会突起。如果防多页进纸滚筒盖没有完全闭合,可能会造成损坏或发生 纸张夹塞。
- 7. 关闭 ADF 门([39](#page-38-1) 页)。

### <span id="page-22-0"></span>**4.3** 安装软件

#### KV-S5078Y

- 您可以更改在 LCD 上使用的语言。有关详细信息,请参阅"6.1.3 更改在 LCD [上使用的语言\(](#page-37-4)KV-[S5078Y](#page-37-4))"([38](#page-37-4) 页)。
- 当首次打开本机的电源时, 请使用▲、▼、<或►光标按钮设置日期和时间, 然后按下确定按钮。有关详 细信息,请参阅"6.1.4 [更改日期和时间\(](#page-37-5)KV-S5078Y)"([38](#page-37-5) 页)。

#### 小心

• 安装软件时请务必以管理员身份登录。

可以在计算机上安装附带软件 / 手册 CD-ROM 上的软件。 您可以根据需要选择下面 2 种安装方法之一进行安装。

a. 全部安装: 安装所有驱动程序、应用程序、使用程序和使用说明书。

b. 自定义安装: 仅安装所选项目。

#### 注

• 通常,建议选择[全部安装]。

### <span id="page-23-0"></span>**4.3.1** 通过 **USB** 连接使用本机时

#### 注

- 确保在安装软件后将本机连接到计算机上。若在安装软件前,将本机连接到计算机上并打开本机电源, 可能会影响软件的安装。如果您在安装软件前将本机连接至计算机并打开本机的电源,请从计算机断开 本机后再安装软件。
- 1. 检查本机是否已关闭。
	- 如果电源打开,请关闭本机的电源([38](#page-37-6) 页)。
- 2. 将软件 / 手册 CD-ROM 插入计算机的 CD/DVD 驱动器。
	- 将出现安装窗口。
	- 如果显示自动播放对话框,选择[CDRun.exe]。
	- 如果安装窗口不出现,则双击软件 / 手册 CD-ROM 中的[CDRun.exe]。
	- 当显示型号选择屏幕时,选择要使用的正确型号。
- 3. 查看[请先读我]文件。
- 4. 从屏幕左侧的"软件"中选择所需的安装方式。
	- 如果选择[自定义安装], 请选择您想要安装的项目。如果选择 TWAIN 或 ISIS, 还要安装 Image Capture Plus。
- 5. 请按照屏幕上的说明完成安装。
	- 选择[USB]作为扫描仪的连接方式。(KV-S5078Y)
	- 如果提示要重启计算机,则重启计算机。
- 6. 插入电源线并连接 USB 电缆。
- 7. 打开本机的电源([38](#page-37-6) 页)。

### <span id="page-24-0"></span>**4.3.2** 通过有线 **LAN** 连接使用本机时(**KV-S5078Y**)

有关网络相关设置的详细信息,请咨询您的网络管理员。

- 1. 将软件 / 手册 CD-ROM 插入计算机的 CD/DVD 驱动器。
	- 将出现安装窗口。
	- 如果显示自动播放对话框,选择[CDRun.exe]。
	- 如果安装窗口不出现,则双击软件 / 手册 CD-ROM 中的[CDRun.exe]。
	- 当显示型号选择屏幕时,选择要使用的正确型号。
- 2. 查看[请先读我]文件。
- 3. 从屏幕左侧的"软件"中选择所需的安装方式。
	- 如果选择[自定义安装], 请选择您想要安装的项目。如果选择 TWAIN 或 ISIS, 还要安装 Image Capture Plus。
- 4. 请按照屏幕上的说明完成安装。
	- 选择[有线 LAN]作为扫描仪的连接方式。
	- 如果提示要重启计算机,则重启计算机。
	- 如果显示多台扫描仪,请选择与本机具有相同主机名的扫描仪。您可以按如下步骤确认本机的主机名。 – 菜单键( $\equiv$ ) → [网络设置] → [主机名]

#### 当使用 DHCP 服务器时:

IP 地址请选择[自动配置(DHCP)]。 如果本机无法联网,请确认 DHCP 服务器是否正常运行。

#### 当不使用 DHCP 服务器时:

IP 地址请选择[手动配置(静态 IP)]。 按照屏幕上的说明,通过 USB 将本机连接至您的计算机。然后,配置网络设置([119](#page-118-0) 页)。

#### 小心

- 完成安装后,检查网络相关功能是否已正确配置。
- 如果不通过 USB 连接使用本扫描仪,请拆下 USB 电缆。

### <span id="page-25-0"></span>**4.3.2.1** 更改通过 **LAN** 连接的扫描仪

您可以更改通过 LAN 连接所使用的扫描仪。

- 1. 启动 Network Scanner Select Tool。
- 2. 选择您所使用扫描仪的复选框。

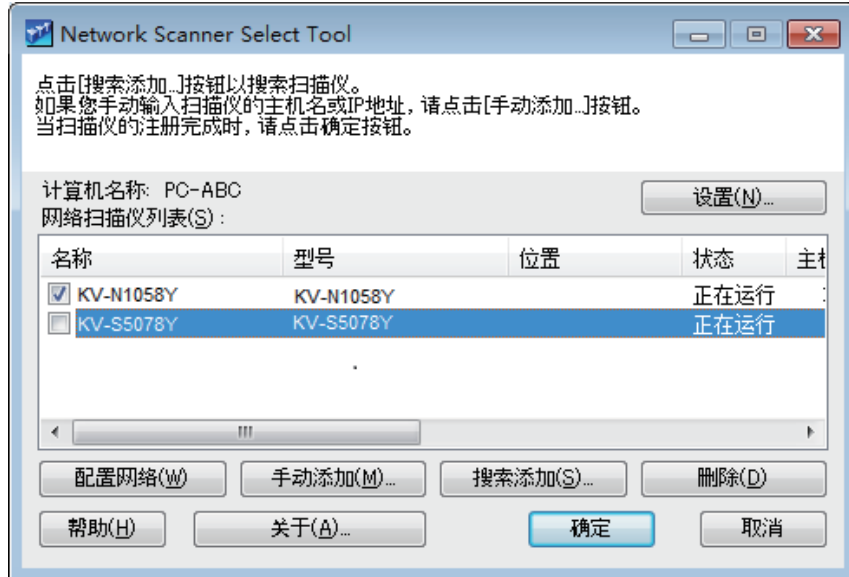

3. 单击[确定]。

## <span id="page-26-1"></span>**4.4** 查看安装的使用说明书和帮助

<span id="page-26-2"></span>您可以查看计算机上安装的使用说明书和软件帮助。

### **4.4.1** 怎样查看使用说明书

- 1. 选择[所有程序] → [Panasonic] → [Scanner Manuals]。
- 2. 选择手册。
	- 手册将打开。

#### 注

<span id="page-26-0"></span>• 在 Windows 8 和 Windows 10 中, 选择应用程序屏幕上的[Panasonic Document Scanner]部分。

### **4.4.2** 怎样查看帮助

#### 对于 **Image Capture Plus**

1. 选择[所有程序] → [Panasonic] → [Image Capture Plus] → [Image Capture Plus 帮助]。

#### 对于用户使用程序或 **Scan Button Setting Tool**

- 1. 选择[所有程序] → [Panasonic] → [Scanner Tools]。
- 2. 选择该项目的帮助。

#### 注

• 在 Windows 8 和 Windows 10 中, 选择应用程序屏幕上的[Panasonic Document Scanner]部分。

#### 对于 **Network Setting Tool**、**Network Scanner Select Tool** 或扫描服务器设置工具(**KV-S5078Y**)

- 1. 启动该程序。
- 2. 单击帮助按钮。

#### 对于 **TWAIN** 或 **ISIS**

1. 单击各驱动程序屏幕上的帮助按钮。

#### 对于 **Export Import Tool**

- 1. 启动程序。
- 2. 单击图标(2)。

## <span id="page-27-0"></span>**5** 操作面板

**KV-S5078Y**

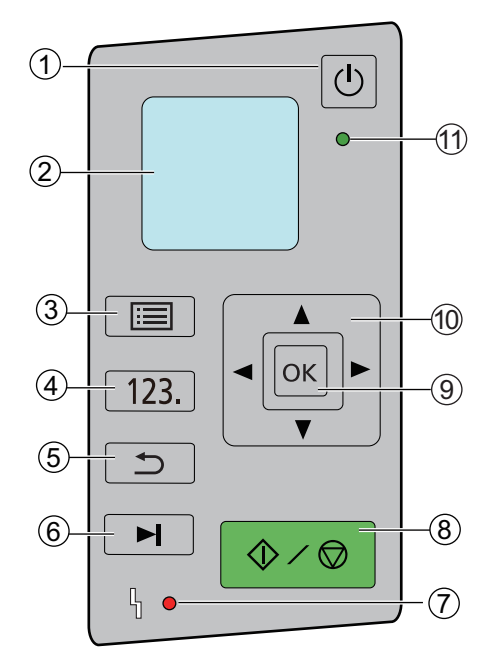

#### (1)电源按钮((b)

有关详细信息,请参阅"6.1.1 [打开/关闭本机电源](#page-37-2)"([38](#page-37-2) 页)。

 **LCD**

显示选定作业、错误代码、通知信息和扫描仪状态。

#### 3菜单键(三)

- 显示菜单屏幕([35](#page-34-0) 页)。您可以从菜单屏幕访问功能设置屏幕([35](#page-34-1) 页)、计数器屏幕([35](#page-34-1) 页)、 网络设置屏幕(37页)和维护屏幕(37页)。
- 可锁定菜单键。([35](#page-34-0) 页)
- 如果启用[只计数模式快捷方式], 通过将菜单键( | | | ) 按住 1 秒或以上可以使用[只计数模式]([59](#page-58-0) [页\)](#page-58-0)。

#### (4) 作业键 (123)

显示推扫的作业模式屏幕。可用作业模式为[USB]、[网络个人计算机]和[预设扫描],并显示预选模式 ([34](#page-33-0) 页)。

#### (5) 返回键 (つ)

将 LCD 返回至前一屏幕。

#### 6 跳过按钮(▶)

- 如果检测到多页进纸或折角纸且扫描暂停后按下此按钮,将对检测为多页进纸或折角纸的纸张进行扫 描,然后从扫描仪中弹出。待纸张扫描并弹出后,扫描将继续。
- 要锁定菜单键( | | | ), 可按住跳过按钮( ▶ ) 3 秒以上。

#### 错误指示灯(红色)

发生错误时亮起。有关详细信息,请参阅"5.1 [指示灯须知"](#page-30-0)([31](#page-30-0) 页)。

#### 3 启动 / 停止按钮( ①/ ◎)

- 扫描过程中,按下此按钮会停止扫描。
- 如果在检测到多页进纸并在拉扫中暂停扫描后按下此键,则扫描将停止而不扫描文件。
- 如果在应用程序软件中将"手动进纸方式"设为[等待键], 按此键会开始扫描。有关"手动进纸方式" 的详情,请参阅 Image Capture Plus、TWAIN 或 ISIS 的帮助。

#### 确定按钮

#### 光标按钮

- 用于选择 LCD 屏幕上的项目。
- 在就绪模式中使用基本屏幕底部光标的 < 或 ▶ 设置小/薄纸张模式(52页)。
- 在就绪模式中使用基本屏幕底部光标的▲或▼选择进纸盘的位置(100 张/200 张/最大)。

#### 就绪指示灯(绿色)

显示扫描仪的状态。有关详细信息,请参阅"5.1 [指示灯须知"](#page-30-0)(31页)。

#### **KV-S5078Y** 除外的型号

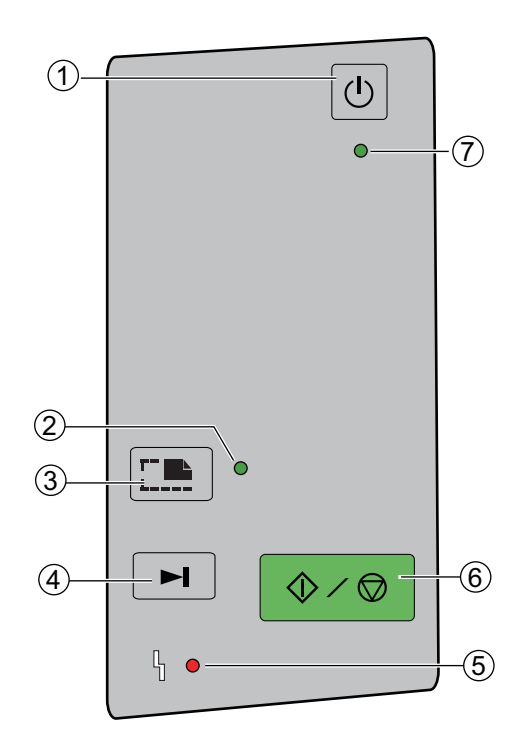

#### (1)电源按钮((b)

有关详细信息,请参阅"6.1.1 [打开/关闭本机电源](#page-37-2)"([38](#page-37-2) 页)。

- 小**/**薄纸张模式指示灯(绿色) 当进纸模式设为小/薄纸张模式时点亮。有关详细信息,请参阅"5.1 [指示灯须知](#page-30-0)"([31](#page-30-0) 页)。
- 3 进纸模式按钮([二) 选择是否启用/禁用小/薄纸张模式功能。
- 4 跳过按钮(▶)

如果检测到多页进纸或折角纸且扫描暂停后按下此按钮,将对检测为多页进纸或折角纸的纸张进行扫描, 然后从扫描仪中弹出。待纸张扫描并弹出后,扫描将继续。

错误指示灯(红色)

发生错误时亮起。有关详细信息,请参阅"5.1 [指示灯须知"](#page-30-0)(31页)。

- $(6)$ 启动/停止按钮( $\Diamond$ / $\circledcirc$ )
	- 扫描过程中,按下此按钮会停止扫描。
	- 如果在检测到多页进纸并在拉扫中暂停扫描后按下此键,则扫描将停止而不扫描文件。
	- 如果在应用程序软件中将"手动进纸方式"设为[等待键], 按此键会开始扫描。有关"手动进纸方式" 的详情,请参阅 Image Capture Plus、TWAIN 或 ISIS 的帮助。

#### 就绪指示灯(绿色)

显示扫描仪的状态。有关详细信息,请参阅"5.1 [指示灯须知"](#page-30-0)(31页)。

## <span id="page-30-0"></span>**5.1** 指示灯须知

扫描仪的状态是通过错误指示灯(红色)和就绪指示灯(绿色)显示的,如下表所示。

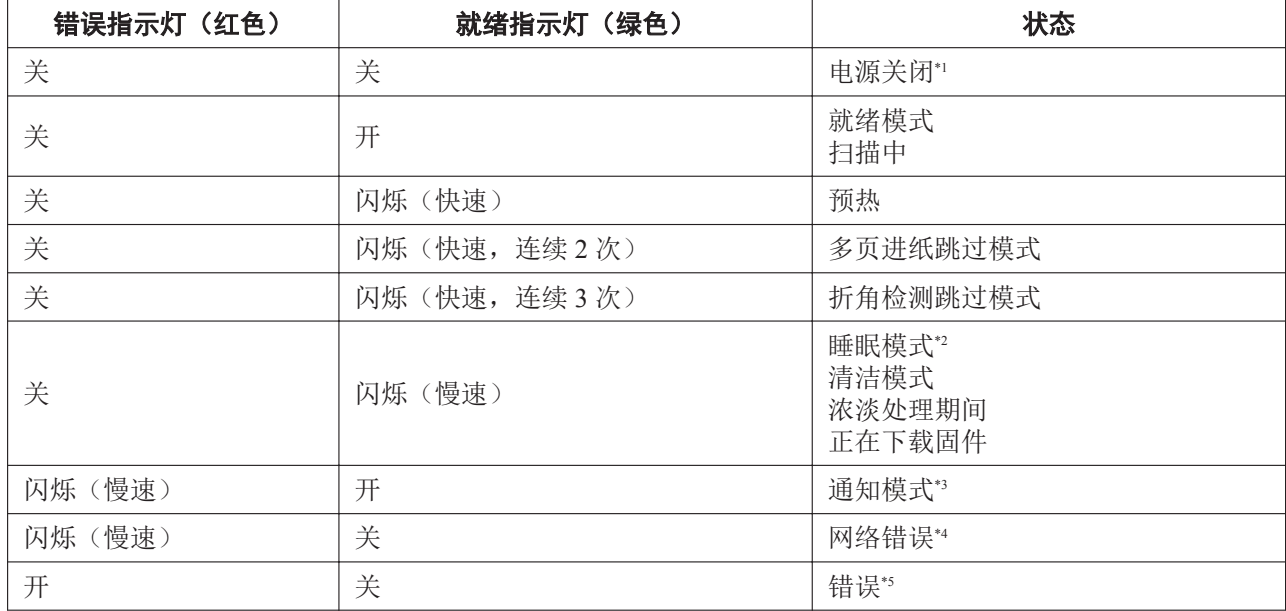

\*1 如果在睡眠模式中启用电源关闭功能,并且在一定时间过后未进行任何操作,扫描仪将会自动关闭。按下扫描仪的电源按钮(() 将其打开。您可以启用 / 禁用电源关闭功能以及更改扫描仪关闭之前的等待时间。请参阅"5.2.1 [菜单屏幕"](#page-34-0)(35页)。

\*2 加果在 15 分钟或更长时间过后没有进行任何操作,扫描仪将自动进入睡眠模式以节能。按下扫描仪操作面板上的任意按钮(电源按 钮除外)返回至就绪模式。可以更改扫描仪进入睡眠模式前的等待时间。请参阅"5.2.1 [菜单屏幕"](#page-34-0)(35页)。

\*3 有关通知的详情,请查阅 LCD 或用户使用程序。

\*4 有关网络错误的详细信息,请参阅"12.10 [错误代码和错误信息\(](#page-128-0)KV-S5078Y)"([129](#page-128-0) 页)。

\*5 有关错误的详细信息,请参阅"12.10 [错误代码和错误信息\(](#page-128-0)KV-S5078Y)"([129](#page-128-0) 页)。

#### **KV-S5078Y** 除外的型号

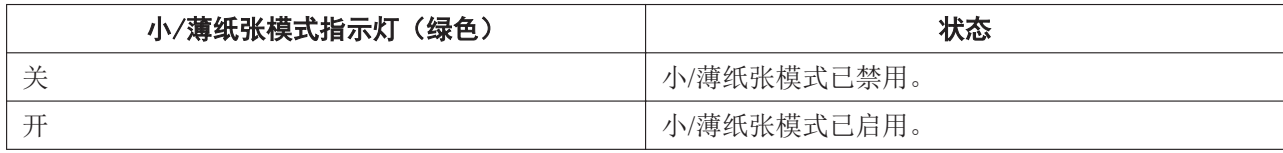

## <span id="page-31-0"></span>**5.2** 关于 **LCD**(**KV-S5078Y**)

本机的状态显示在 LCD 上,如下所示。

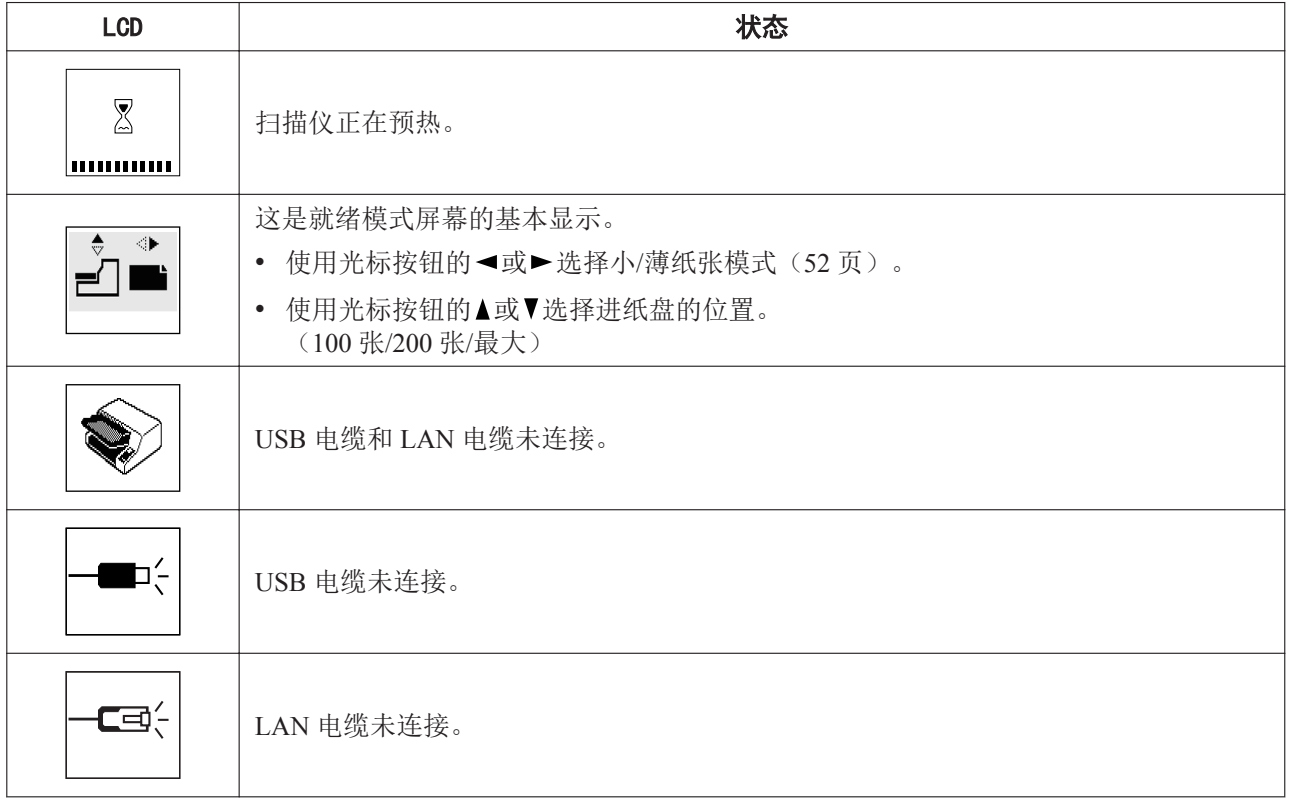

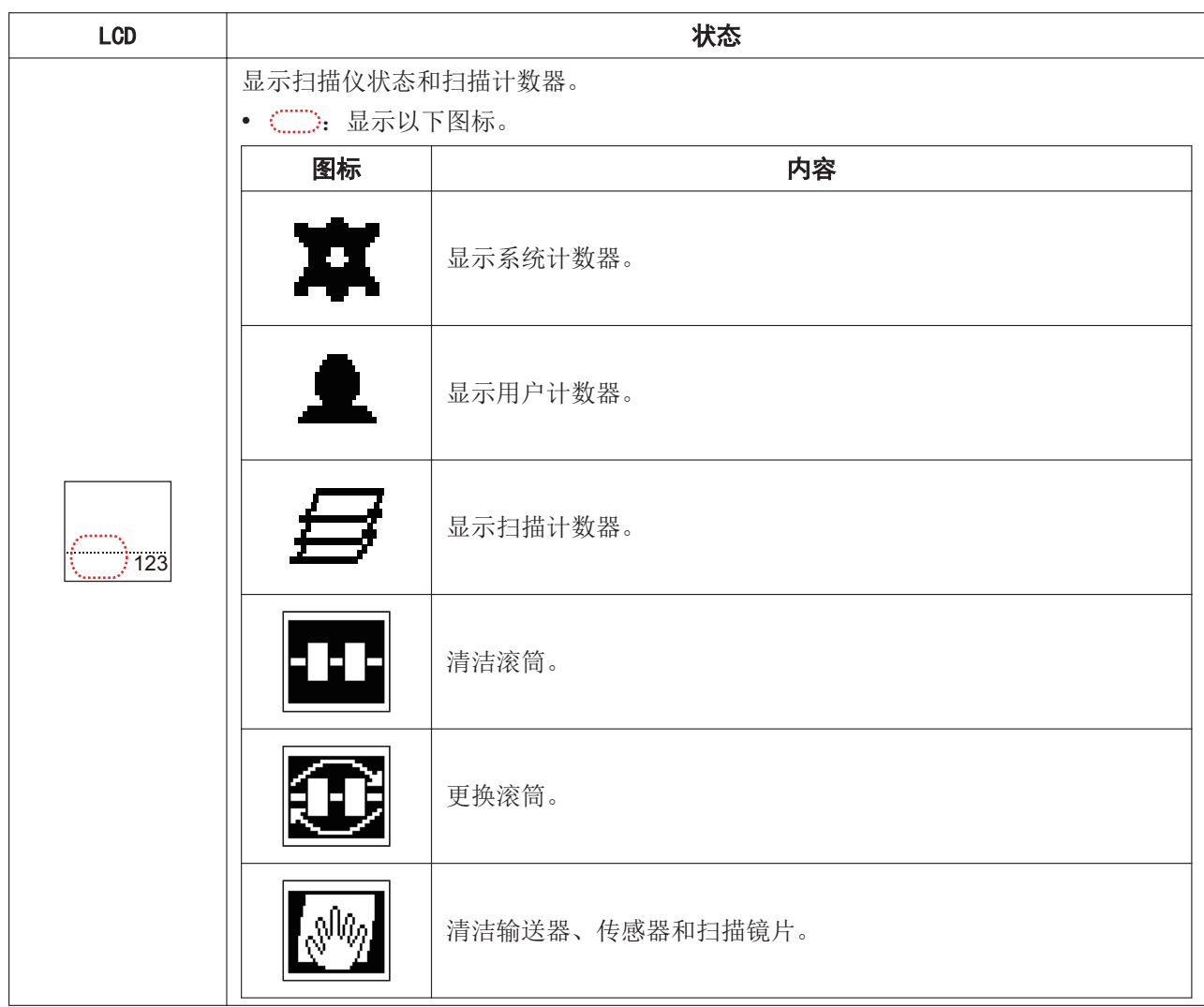

### <span id="page-33-0"></span>扫描仪状态显示的示例如下。

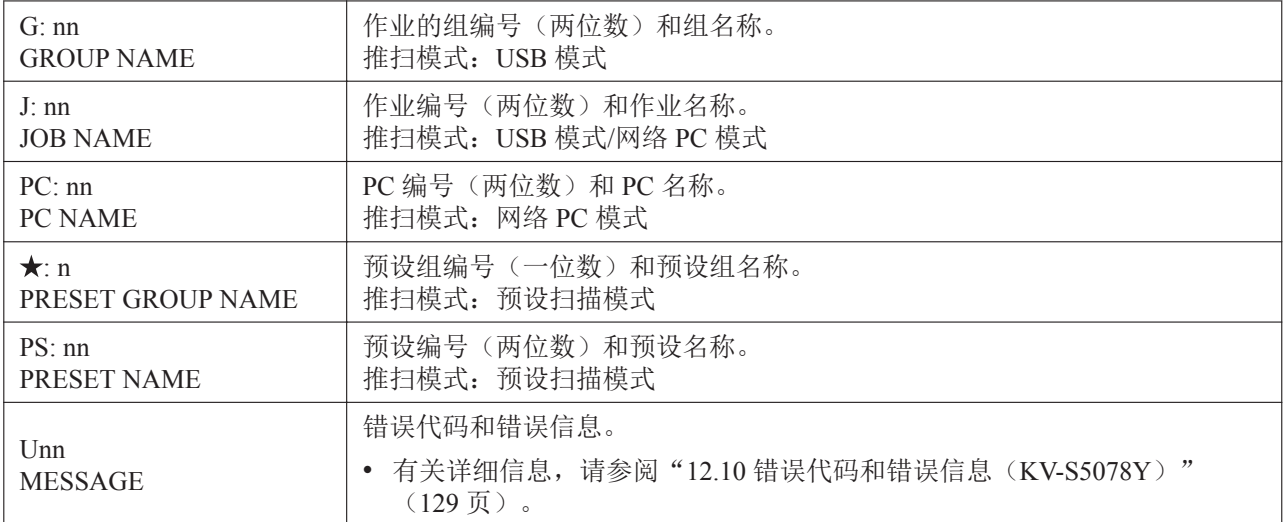

### <span id="page-34-1"></span><span id="page-34-0"></span>**5.2.1** 菜单屏幕

按下菜单键(三) 时将显示菜单屏幕。 使用光标按钮的▲或▼选择[功能设置]、[计数器]、[网络设置]或[维护]。按下确定按钮完成选择。 如果在显示菜单屏幕时按下返回键( < ), 将返回至前一屏幕。 要锁定菜单键( ), 可按住跳过按钮( ▶ ) 3 秒以上。要解除锁定, 可再次按住跳过按钮 3 秒以上。

#### 注

- 还可以使用配置 Web 配置某些设置。有关详细信息,请参阅"8 使用配置 Web ([KV-S5078Y](#page-75-0))" ([76](#page-75-0) [页](#page-75-0))。
- 还可以使用 Network Setting Tool 配置某些设置。有关详细信息,请参阅"12.2 通过 USB [连接进行网络](#page-118-0) 设置([KV-S5078Y](#page-118-0))"(119页)。

#### 功能设置

配置各功能设置。使用光标按钮的▲或▼选择项目,并使用▲、▼、◀或▶更改其数值。按下确定按钮完成选 择。

#### 设置内容

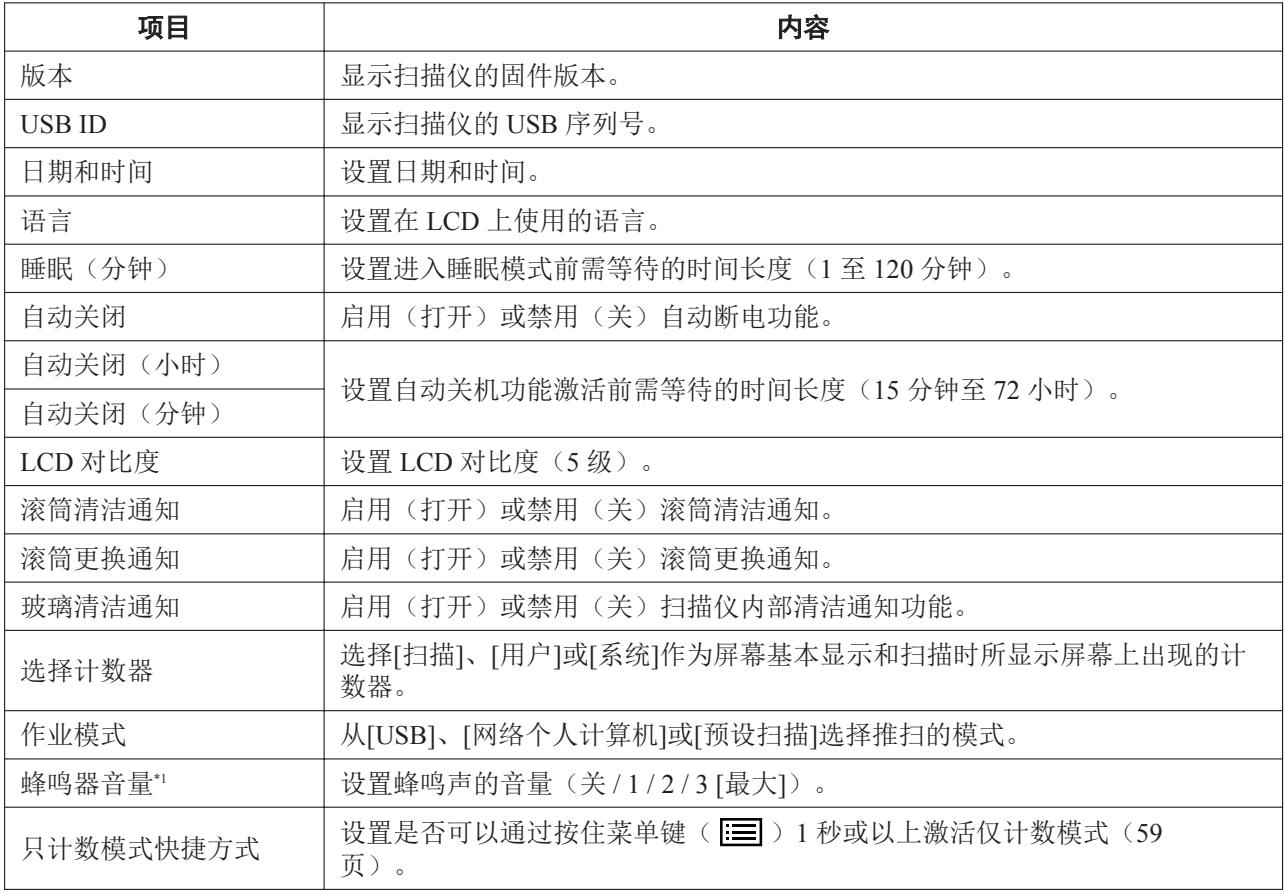

\*1 按键蜂鸣器、错误蜂鸣器等。

#### 计数器

使用光标按钮的▲或▼选择计数器,然后按下确定按钮完成选择。可选择计数器的类型显示如下。

#### 设置内容

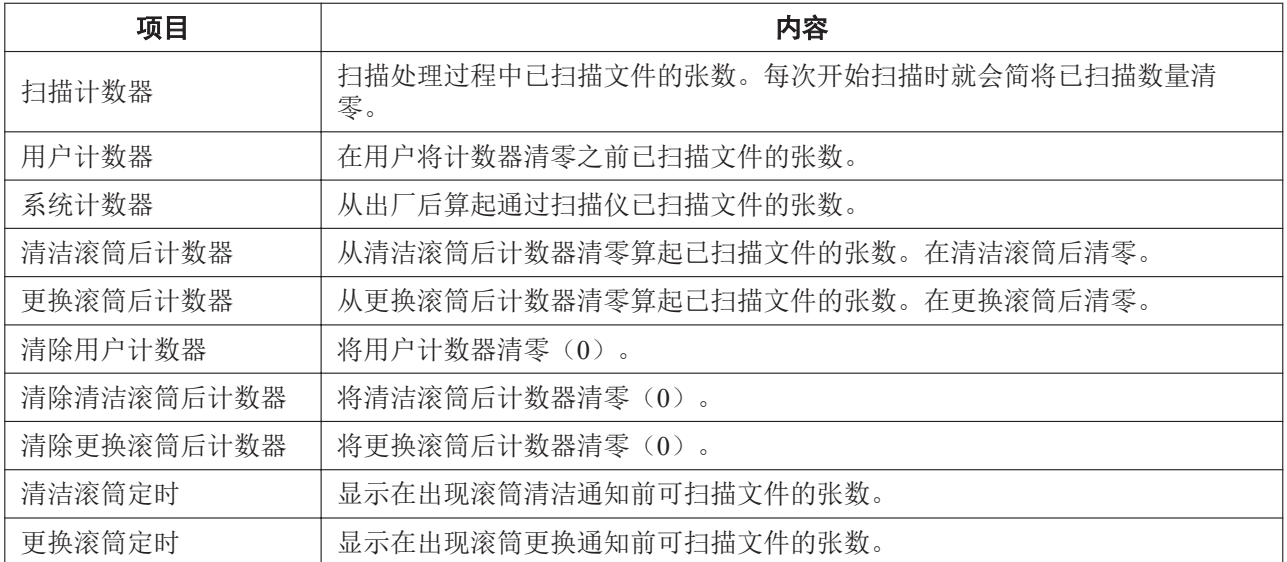
### 网络设置

进行网络相关的设置。使用光标按钮的▲或▼选择项目,并使用 ◀或►更改其数值。按下确定按钮完成选择。

#### 设置内容

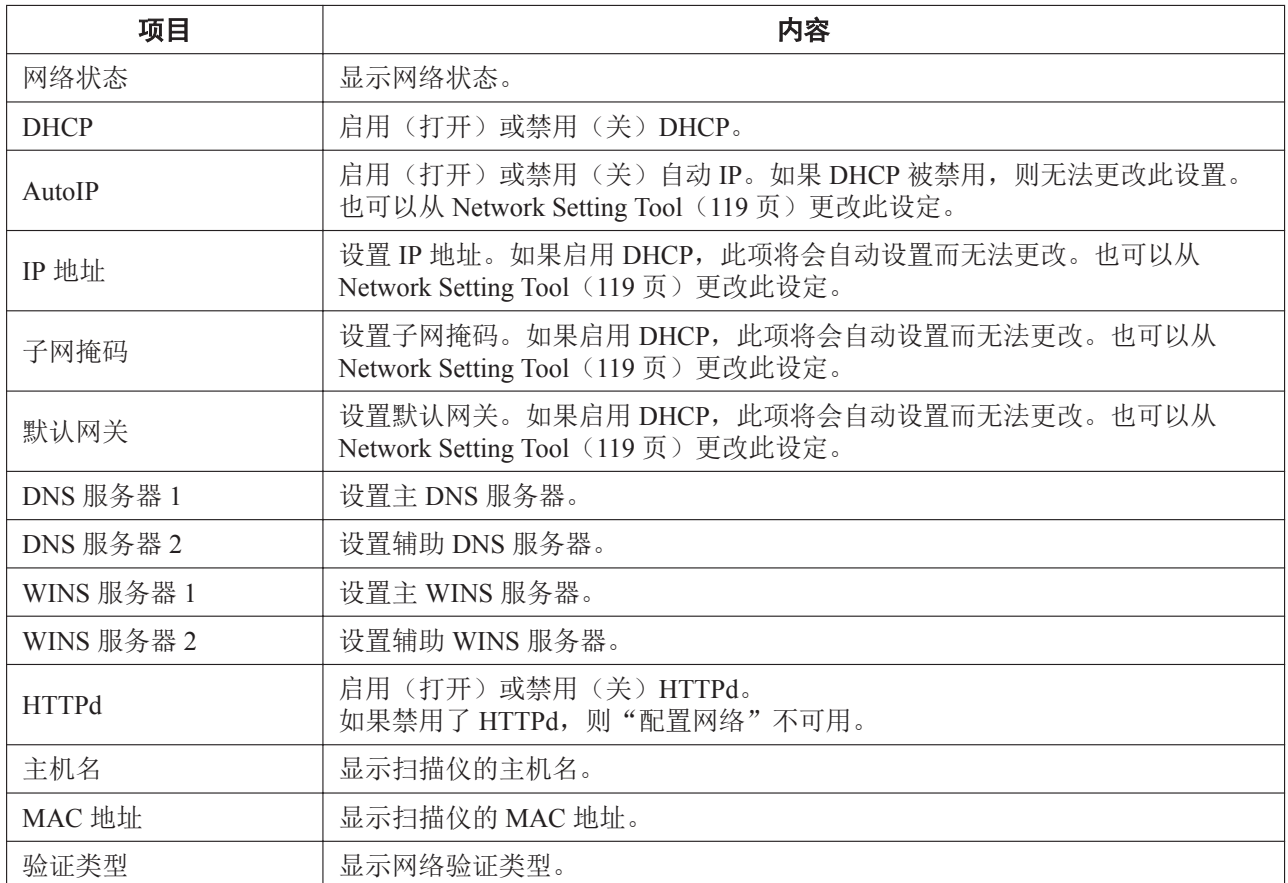

### 维护

### 设置内容

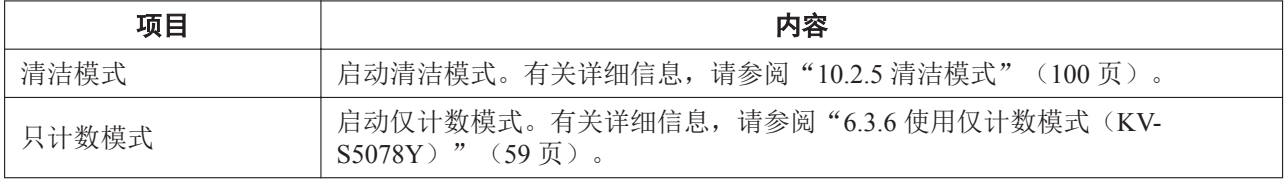

# **6** 操作

# **6.1** 基本操作

# **6.1.1** 打开/关闭本机电源

#### 打开本机电源

- 1. 按下电源按钮(小)。
	- 就绪指示灯(绿色)将闪烁并随后点亮。

#### 关闭本机的电源

1. 按下并按住电源按钮((b)一秒钟或以上以关闭本机。

## **6.1.2** 从睡眠模式恢复

1. 在操作面板上按下电源按钮((b)除外的任意按钮。

# **6.1.3** 更改在 **LCD** 上使用的语言(**KV-S5078Y**)

您可以更改在 LCD 上使用的语言。

- 1. 按下菜单键 $($
- 2. 按下确定按钮。
- 3. 按三下光标按钮的V。
- 4. 按下确定按钮。
- 5. 使用光标按钮的▲或V选择在 LCD 上使用的语言。
- 6. 按下确定按钮。

## **6.1.4** 更改日期和时间(**KV-S5078Y**)

可以更改本机所设置的日期和时间。

- 1. 按下菜单键(三)。
- 2. 按下确定按钮。
- 3. 使用光标按钮的▲或▼选择"日期和时间"。
- 4. 按下确定按钮。
- 5. 使用光标按钮的▲、▼、<或▶更改数值。
- 6. 按下确定按钮。

# **6.1.5** 打开**/**关闭 **ADF** 门

## 打开 **ADF** 门

1. 按下 ADF 门开启拉手 $(O)$ , 然后打开 ADF 门 $(O)$ 。

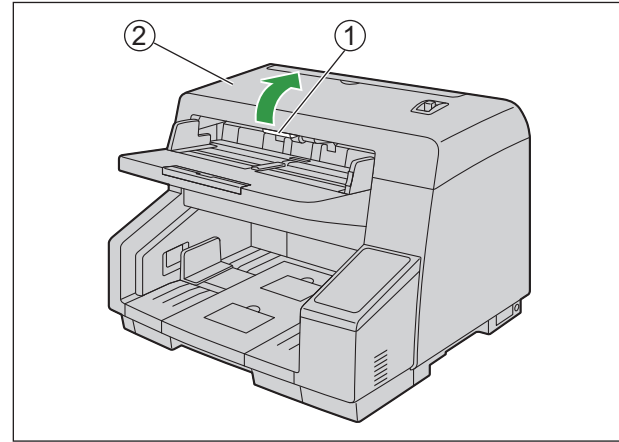

## 关闭 **ADF** 门

1. 轻轻按下 ADF 门的两侧,直到"卡嗒"一声卡定到位为止。

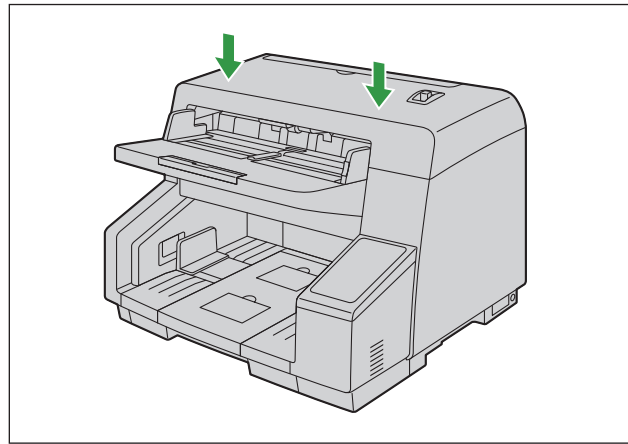

# **6.1.6** 打开**/**关闭内置打印机门

## 打开内置打印机门

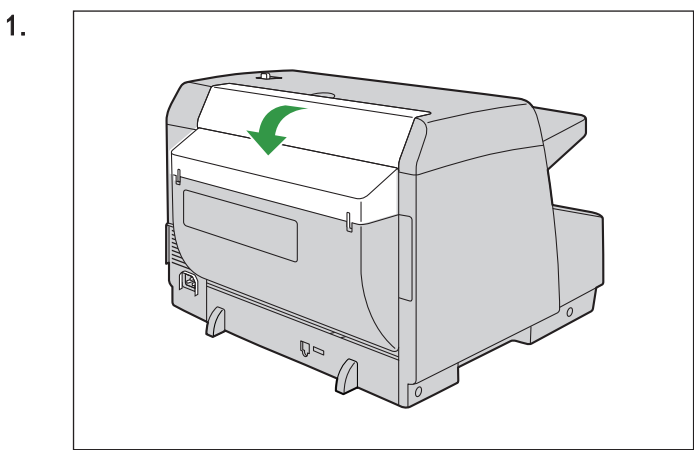

# 关闭内置打印机门。

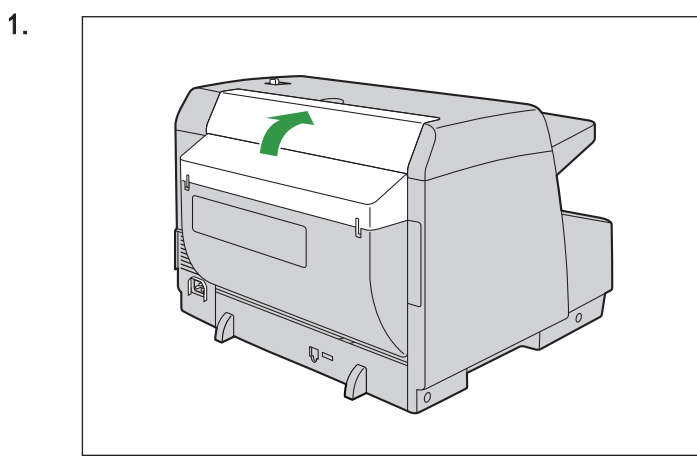

# **6.1.7** 调整进纸盘的高度

#### **KV-S5078Y**

使用光标按钮的▲或▼选择进纸盘的位置。

• 100 张/200 张/最大

### 除外的型号 **KV-S5078Y**

通过用户使用程序调整进纸盘的高度。

- 1. 启动用户使用程序。
- 2. 单击[维护设置]。
- 3. 在[更改进纸盘位置]中选择进纸盘的高度。
	- 低 (100 张) / 中 (200 张) / 高 (最大)

# **6.2** 准备用于 **ADF** 的文件

# **6.2.1** 关于用于 **ADF** 的文件

小心

• 在扫描前,请务必从文件上取下曲别针和钉书钉。否则,可能会损坏机器、文件或两者。

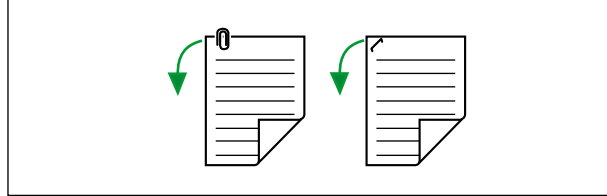

• 进纸前,确保文件没有折皱或折叠。如果文件折皱或折叠,则可能造成纸张夹塞或文件损坏。

## **6.2.1.1** 兼容纸张

纸张尺寸:

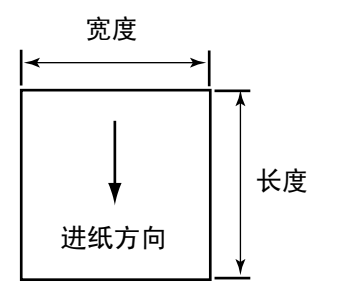

本机兼容的纸张尺寸如下。

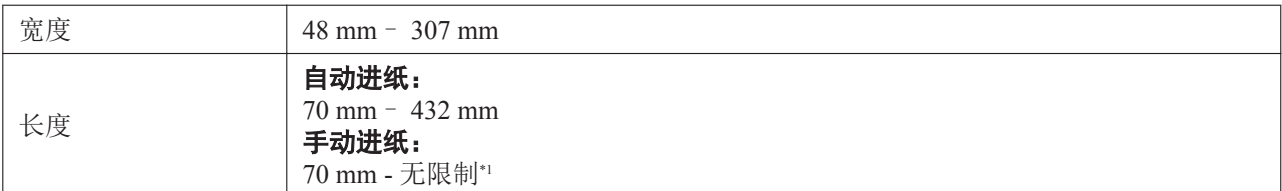

\*1 若使用"长纸",可将长文件分成若干小部分进行扫描。有关"长纸"的详细信息,请参阅 Image Capture Plus、TWAIN 或 ISIS 帮 助。

### 纸张重量:

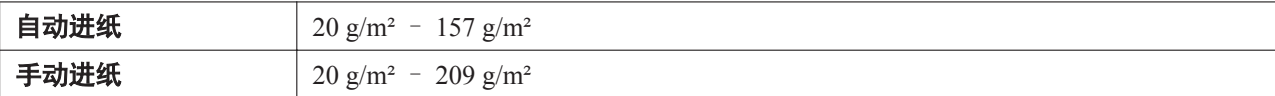

### 进纸盘的纸张容量:

330 张(80 g/m<sup>2</sup>, 高品质胶版纸) 150 张(80 g/m<sup>2</sup>, 高品质胶版纸,纸张长度小于 100 mm)

#### 小心

• 文件的高度不应超出进纸导板上的限制标记。

#### 推荐的纸张类型:

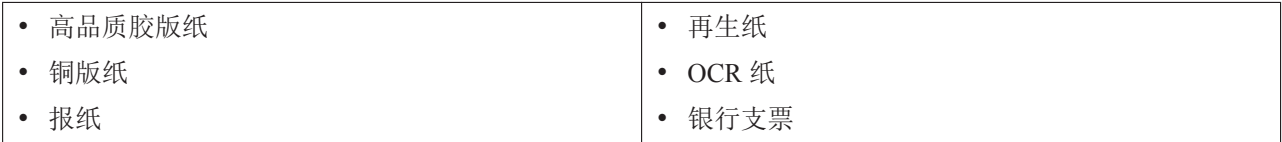

#### 注

• 高品质胶版纸是推荐的纸张类型。

#### 卷曲和折叠:

文件还必须满足下列条件:

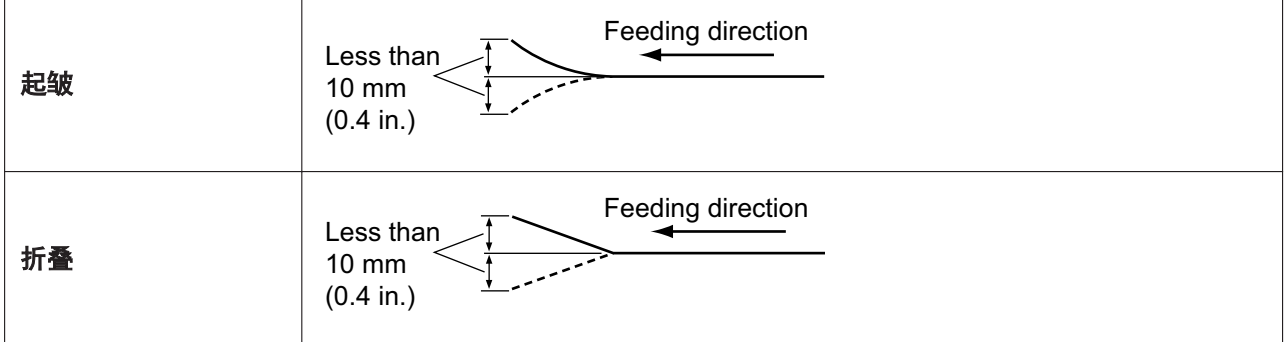

### 混合文件

文件还必须满足下列条件:

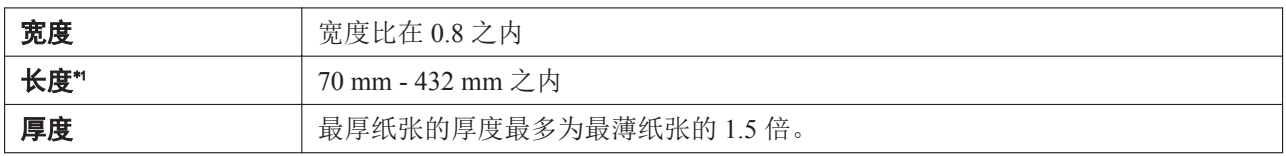

\*1 使用"长度控制",可以自动调节扫描图像的长度。有关"长度控制"的详情,请参阅 Image Capture Plus、TWAIN 或 ISIS 的帮 助。

## **6.2.1.2** 不兼容文件

#### 切勿扫描下列纸张类型:

- 布片或金属片
- 超出指定尺寸、厚度和重量的文件
- 照片
- 热敏或光敏纸
- 包含金属或塑料等坚硬附加件(例如,回形针或订书钉)的文件
- 墨水未干或红色墨水的文件
- 损坏或有缺口的文件
- 非矩形或不规则形状的文件
- 胶装文件
- 幻灯片、塑料膜等透明文件
- 有 8 mm 或以上穿孔的文件。
- 穿孔间距在 20 mm 或以下的文件。

#### 下列类型的文件可能会扫描不正确:

- 无碳复印纸等化学纸张
- 复写纸
- 纸张厚度不均匀的文件(如信封)
- 铜版纸
- 描图纸等半透明文件。
- 起皱、褶皱或折叠的文件
- 穿孔或打孔的文件
- 含木片或金属成分的纸张
- 极其光滑、有光泽的纸或高密纹纸

#### 注

- 光滑表面的纸,如涂布纸或易刮伤的相纸等。
- 扫描以下类型的文件可能污染扫描仪的内部或对滚筒的寿命造成负面影响。当扫描以下类型的文件时, 请频繁清洁扫描仪的内部。
	- 带有碳粉或石墨(铅笔)粉末的文件
	- 经过化学处理或含有杂质的文件
	- 铜版纸
	- 复写纸

### **6.2.1.3** 关于文件扫描的注意事项

- 根据纸张类型,当扫描不兼容的文件,或者勉强兼容的文件时扫描效果可能会很差。 如果扫描的图像歪斜、发生纸张夹塞或多页进纸,请在进行下列操作后重新尝试扫描:
	- 清洁扫描仪内部([94](#page-93-0) 页)。
	- 减少进纸盘上装入纸张的数量。
	- 改变放置文件的方向(横向 / 纵向)。
	- 在扫描设定中,将"进纸速度"设为[慢速]。\*1
	- 使用手动进纸扫描文件。
	- 如果正在扫描薄纸或长度小于等于 110 mm
	- \*1 有关配置扫描设定的详细信息,请参阅 Image Capture Plus、TWAIN 或 ISIS 帮助。
- 扫描重要的文件时,确认所扫描图像的数量符合进纸盘中的页数。同时,检查扫描文件的状况。

## **6.2.1.4** 关于多页进纸检测的注意事项

本机使用超声波传感器检测多页进纸(同时馈送两页或多页文件)。

- 不支持的纸张类型无法检测到多页进纸。
- 使用手动进纸时,无法进行多页进纸检测。

# <span id="page-45-0"></span>**6.2.2** 把文件装在 **ADF** 上

1. 调节进纸导板(①),使它稍大于文件的实际尺寸。

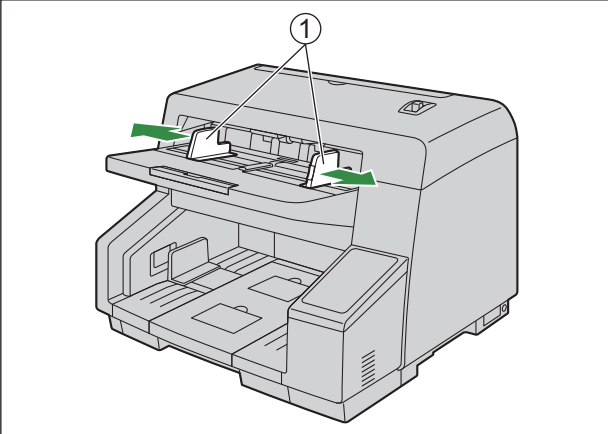

2. 呈扇形散开文件。

• 需要将装订或折叠到一起的文件彼此分开。 呈扇形散开文件堆以分离所有的边角。 如图所示,抓住文件两端并将它弯曲。 为了展平文件,将它们紧紧抓住并如图所示将它们拉直。

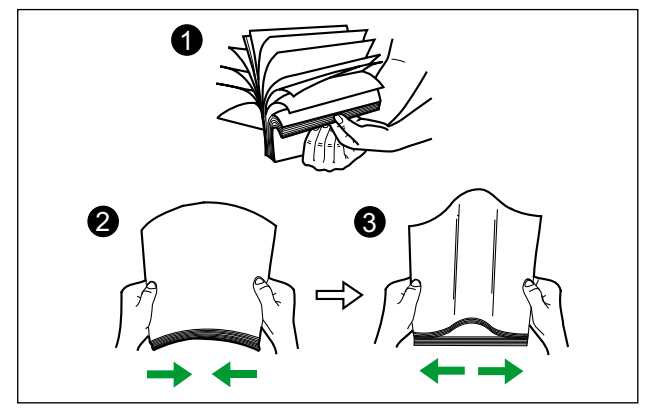

如有必要,请重复这些步骤。

- 3. 小心地将文件对准叠齐。
	- 文件前沿呈斜角对齐时,如图所示,进纸效果会更佳。

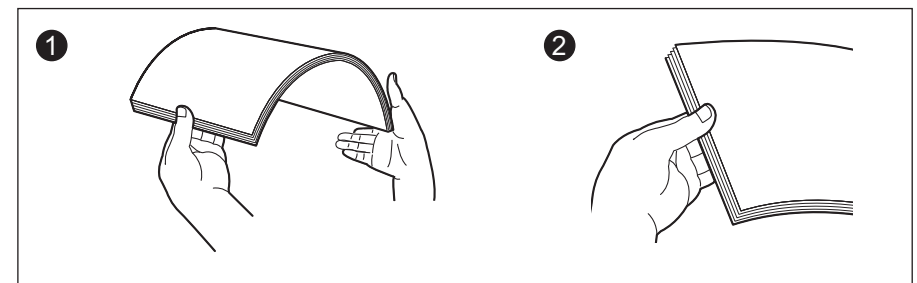

- 4. 将文件要扫描的一面朝上放在进纸盘(1)上。
	- 缓慢插入文件直至其停止。

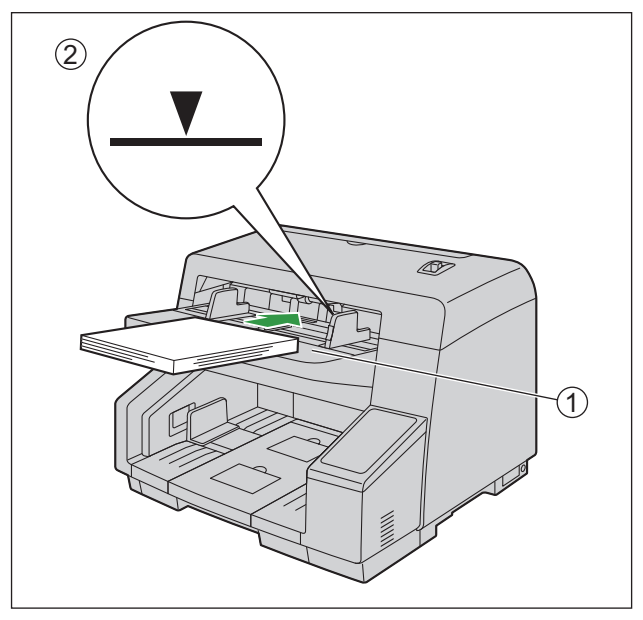

注

• 文件的高度不应超出进纸导板上的限制标记(2)。超过限制标记可能造成纸张夹塞或歪斜。

#### 扫描长页纸张时

从进纸盘拉出进纸延伸盘( )。

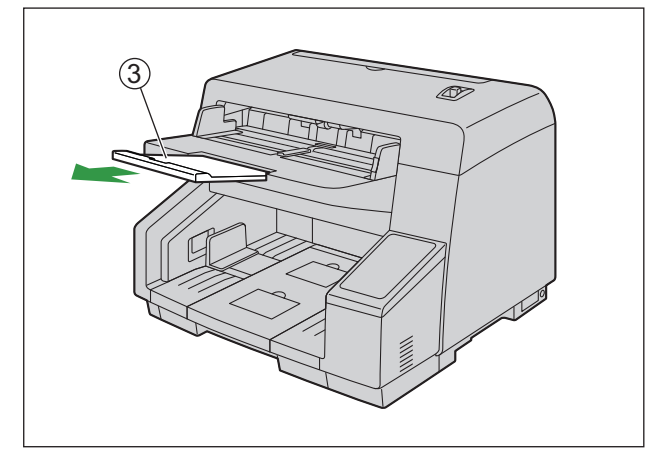

如果需要,可打开延伸杆。

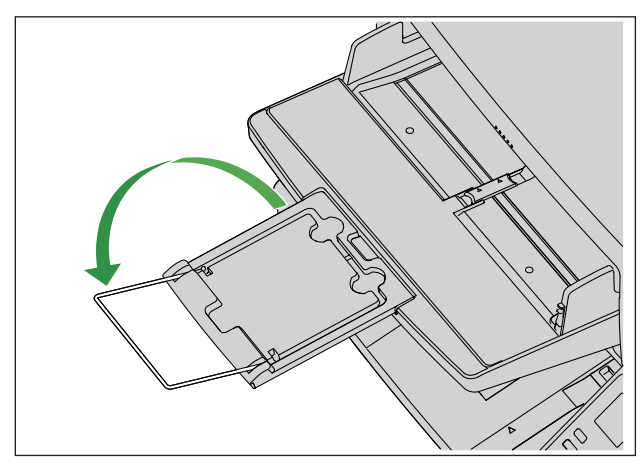

5. 将进纸导板(①)调节为要扫描文件的尺寸。

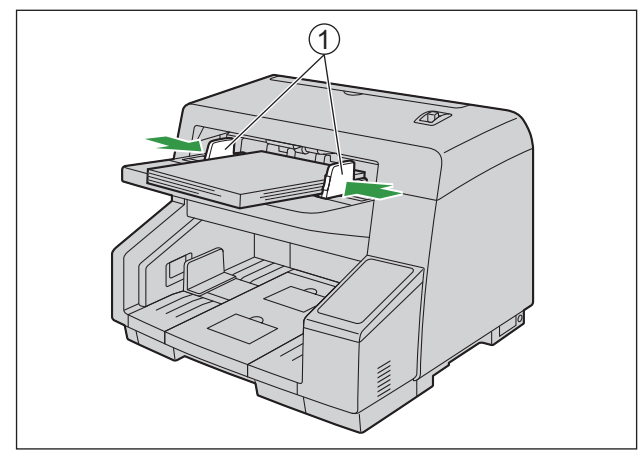

- 一次扫描具有不同尺寸页面的文件时, 请参阅"6.3.4 [一次扫描不同尺寸页面的文件时"](#page-52-0)(53页)。
- 要固定进纸导板(①),请降下进纸导板锁(②)。

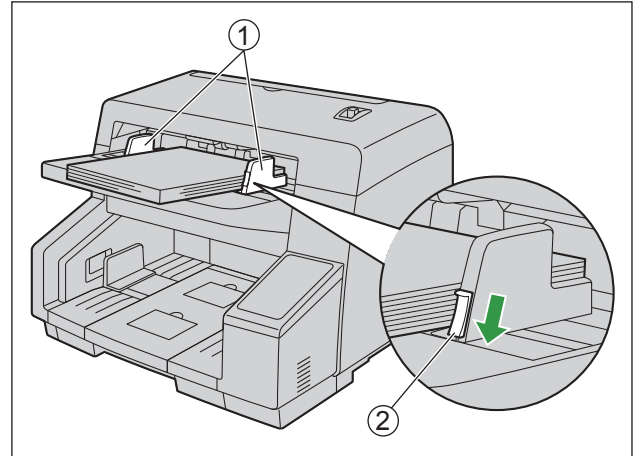

6. 根据文件的尺寸升起前侧(①)或后侧(②)出纸挡板。

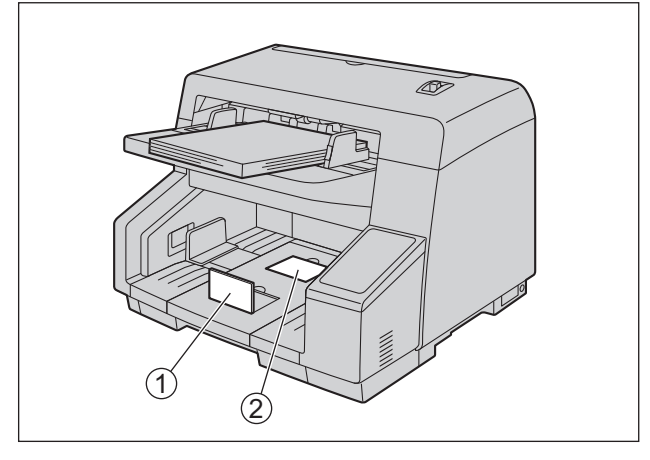

7. 调整出纸延伸盘(①)以匹配文件的尺寸。

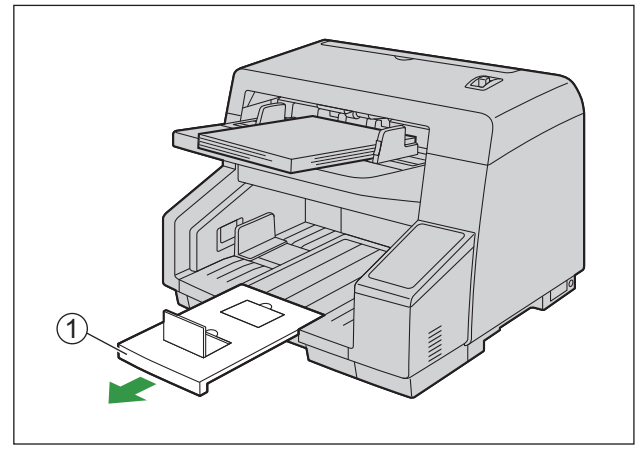

8. 调整出纸导板(1)使其稍大于文件的实际尺寸。

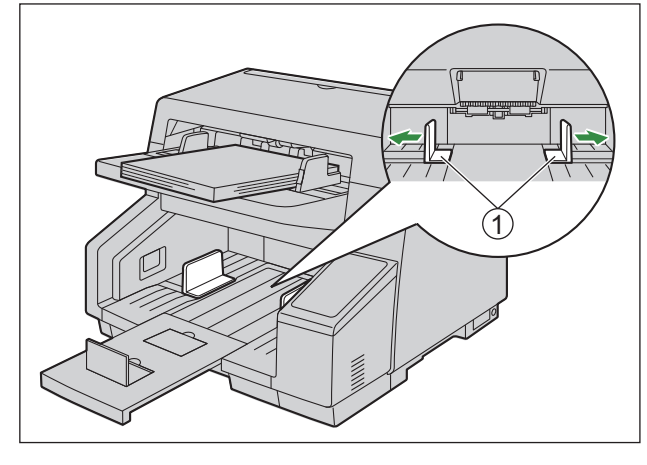

- 注
	- 调节出纸导板,使它稍大于文件的实际尺寸以避免纸张夹塞。

# **6.3** 扫描文件

可以通过从计算机使用扫描应用程序(Image Capture Plus/TWAIN/ISIS)(拉扫)或通过直接操作扫描仪(推 扫)扫描文件。

有关推扫,请参阅"6.4 [使用推扫\(](#page-72-0)KV-S5078Y)"(62页)或"6.5 使用推扫(KV-S5078Y 除外的型 [号\)"](#page-72-0)([73](#page-72-0) 页)。

- 1. 装入文件([46](#page-45-0) 页)。
- 2. 打开扫描应用程序并扫描文件。
	- 有关应用程序的详细信息,请参阅各应用程序帮助。
	- 文件扫描完毕后将其取出。

## **6.3.1** 切换扫描图像的背景颜色

使用软件,可在白色和黑色之间切换扫描图像的背景颜色。 有关详细信息,请参阅 Image Capture Plus、TWAIN 或 ISIS 帮助。

## **6.3.2** 使用手动进纸

您可以通过手动进纸选择器选择手动进纸。

- MANUAL门: 手动进纸
- $AUTO$  $:$  自动进纸

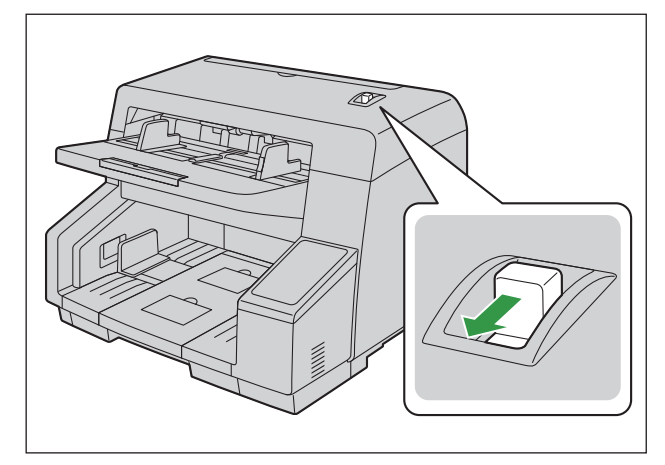

使用手动进纸时,会在不分离的情况下扫描文件。将文件逐一放在进纸盘上。 手动进纸推荐用于扫描重要文件或装订文件。 自动进纸推荐用于普通用途。

#### 注

• 使用手动进纸时,无法进行多页进纸检测。

# **6.3.3** 使用小**/**薄纸张模式

如果无法正确扫描薄纸或长度小于等于 110 mm 的纸张,请使用小/薄纸张模式。

#### KV-S5078Y

1. 使用光标按钮的 < 或►选择小/薄纸张模式。

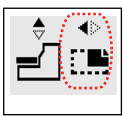

注

• 使用光标按钮 ◀、▶可以取消小/薄纸张模式。

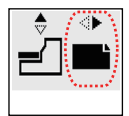

#### KV-S5078Y 除外的型号

- 1. 按下进纸模式按钮(IL)。
	- [小/薄纸张模式指示灯(绿色)]将点亮。
- 注
	- 再次按下进纸模式按钮(IL)沟将取消小/薄纸张模式。

# <span id="page-52-0"></span>**6.3.4** 一次扫描不同尺寸页面的文件时

一次扫描不同尺寸页面的文件时,请注意以下事项:

- 沿一侧对齐文件页面。
- 对齐文件位置使最小页的中心能够送入进纸滚筒的中心,并相应地调节进纸导板。
- 出纸盘上的出纸可能顺序混乱。文件扫描后可能需要重新排序。
- 建议启用"歪斜校正"和"自动剪切",因为进纸导板可能不起作用。请参阅 Image Capture Plus、TWAIN 或 ISIS 帮助。
- 1. 朝图中所示方向滑动进纸导板选择器,直到◀(①)和●(②)标记对齐。

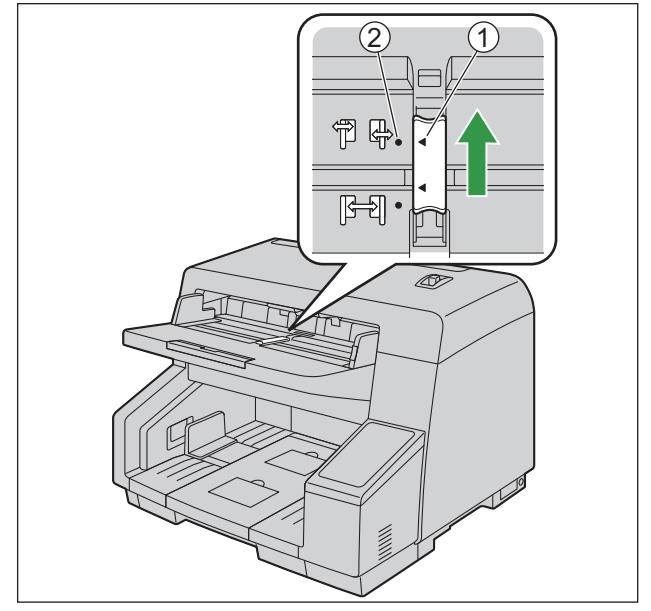

• 可单独移动左右进纸导板。

 $2.$  完全展开进纸导板 $( 0 )$ 。

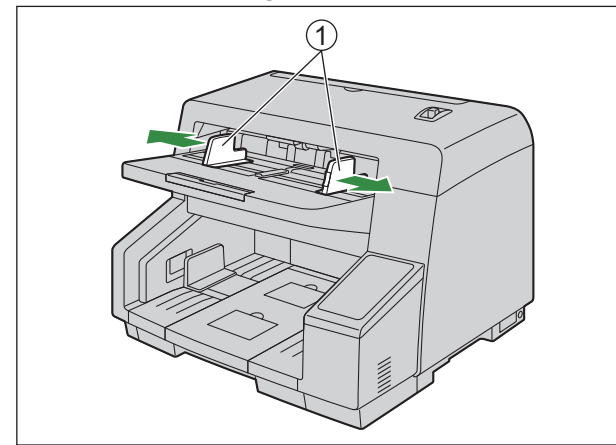

3. 如下所示逐页对齐文件的一角。粘在一起的文件无法在一角正确对齐,或处于无法正确进纸的角度。

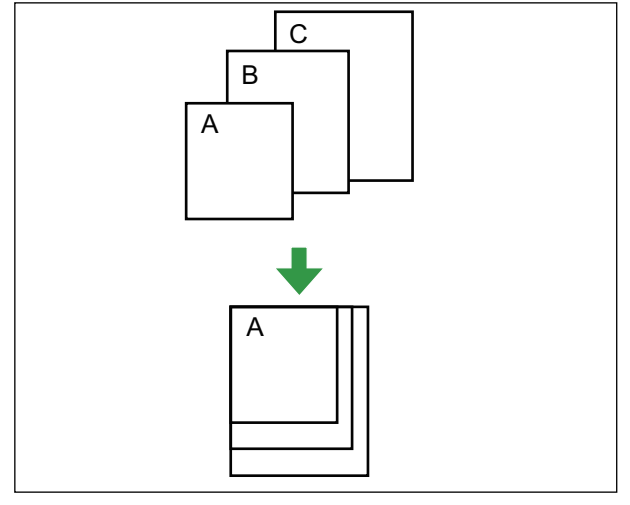

- 4. 将文件的扫描面朝上放在讲纸盘(1)上。
	- 对齐文件位置使最小页的中心能够送入进纸滚筒的中心(2)。如果文件未正确对齐,页面将无法正确 进纸。

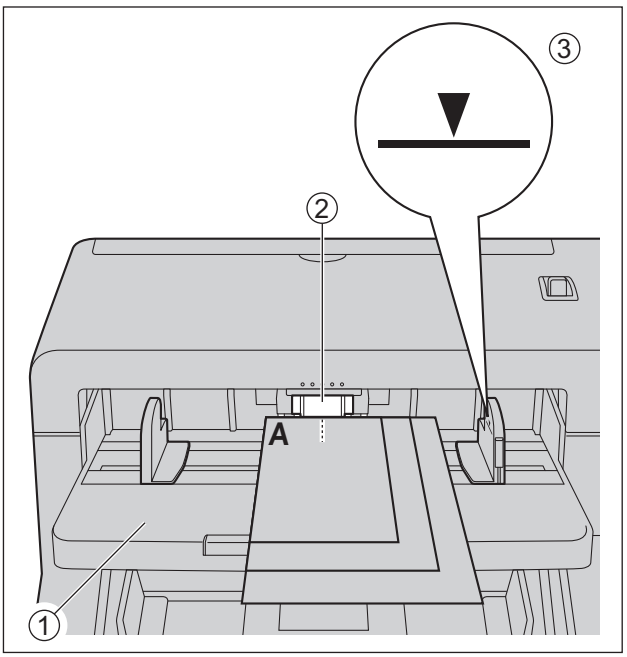

小心

- 文件的高度不应超出进纸导板上的限制标记(3)。超过限制标记可能造成纸张夹塞或歪斜。
- 根据纸张的类型,文件可能不会平稳进纸。在这种情况下,请减少文件的张数。
- 5. 将左右进纸导板(1)调节到文件的宽度。

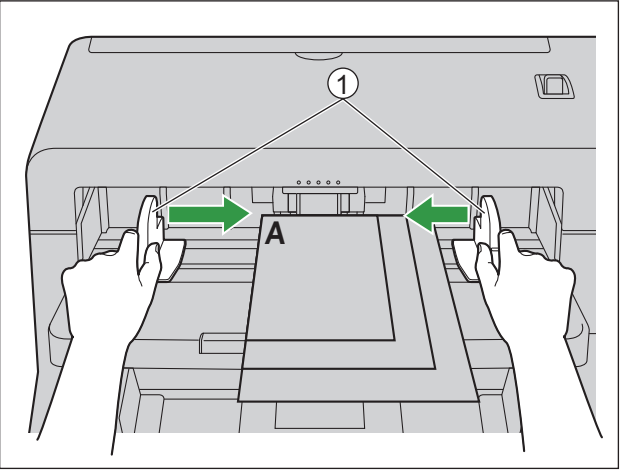

L

6. 取出文件,然后朝图中所示方向滑动进纸导板选择器,直到◀(①)和●(②)标记对齐。

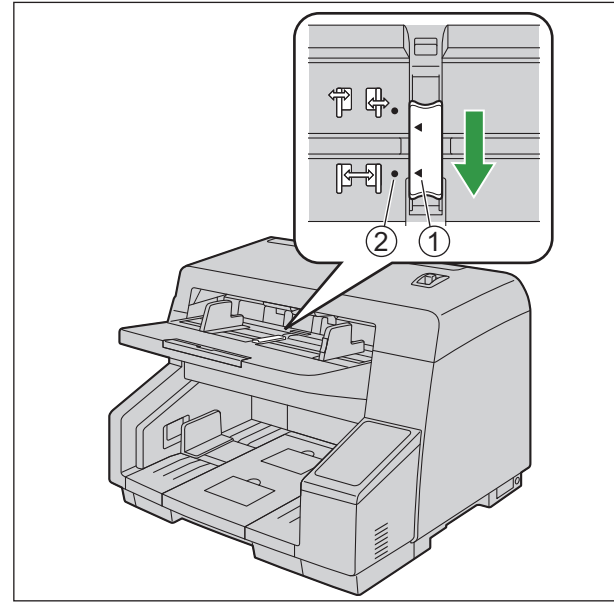

7. 再次将文件放置在进纸盘上,并根据要扫描文件的尺寸调节进纸导板。

#### 小心

- 确保沿一侧对齐文件页面。
- 确保文件最小页的中心能够送入进纸插槽的中心。
- 要固定进纸导板,请降下进纸导板锁。

 $\overline{\phantom{0}}$ 

# 将左/右进纸导板调节回原位

1. 朝图中所示方向滑动进纸导板选择器,直到◀(①)和●(②)标记对齐。

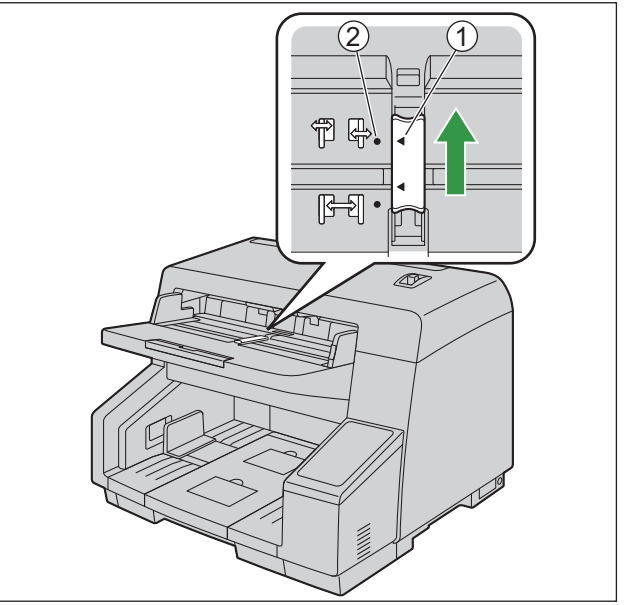

- 2. 完全展开进纸导板。
- 3. 朝图中所示方向滑动进纸导板选择器,直到◀(①)和●(②)标记对齐。

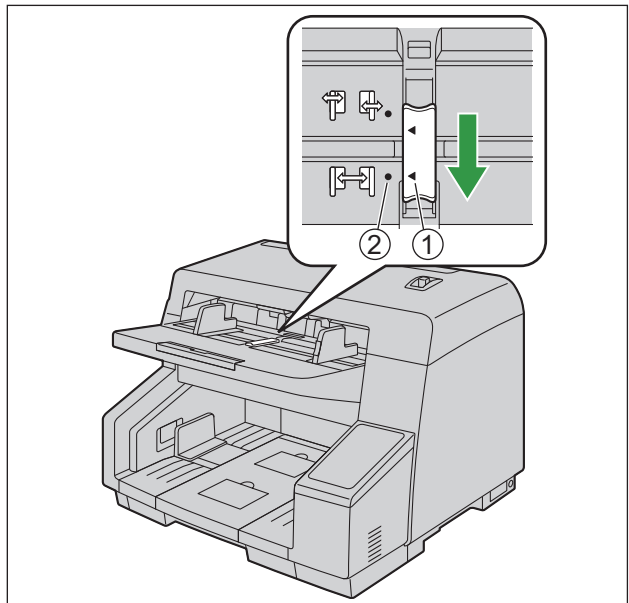

#### **6.3.5** 出纸支撑板

# **6.3.5** 出纸支撑板

如果出纸盘上的出纸出现混乱,请使用附带的"出纸支撑板"。

#### 注

- 请仅在扫描标准纸重的原稿时使用出纸支撑板。
- 扫描薄纸或轻磅纸时使用出纸支撑板,可能导致它们从扫描仪出来起皱、折叠或有其他损坏。

#### 安装出纸支撑板

1. 将附带的出纸支撑板(①)安装至出纸槽上面的孔(②)中。

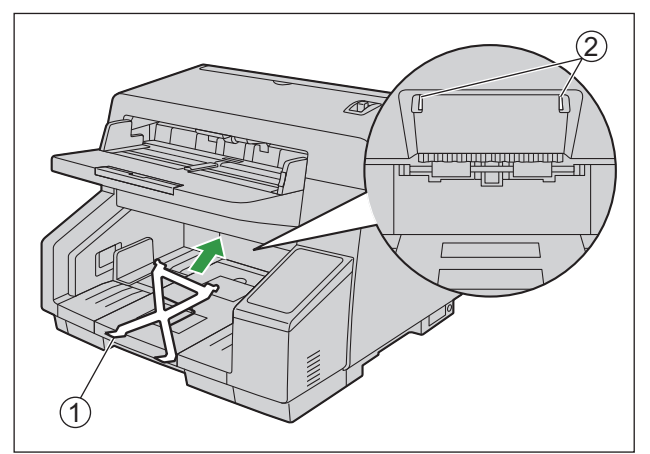

#### 注

• 不使用时可以将出纸支撑板翻转朝上,如下图所示(KV-S5078Y)。\*1

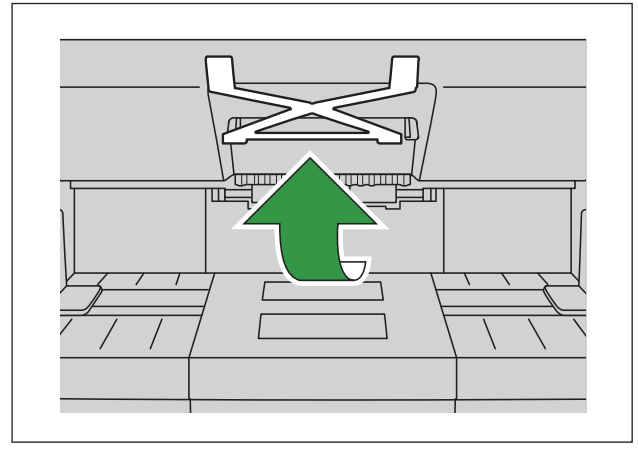

\*1 除 KV-S5078Y 以外的型号可能也支持此功能。

 $\overline{\phantom{0}}$ 

# <span id="page-58-0"></span>**6.3.6** 使用仅计数模式(**KV-S5078Y**)

使用仅计数模式时,您可以只数计文件的张数而不扫描文件的图像。有关[操](#page-27-0)作面板的详细信息,请参阅"5 操 [作面板"](#page-27-0)([28](#page-27-0) 页)。

如果启用了仅计数模式快捷方式,按下菜单键( ) 1 秒以上, 然后从步骤 6 开始执行程序。

- 1. 按下菜单键(三)。
- 2. 使用光标按钮的▲或▼洗择"维护"。
- 3. 按下确定按钮完成选择。
- 4. 使用光标按钮的▲或▼选择"只计数模式"。
- 5. 按下确定按钮完成选择。
- 6. 将文件置于进纸盘上。
- $7.$  按下启动 / 停止按钮( $\bigcirc$ / $\bigcirc$ )。 • 扫描仪开始进纸并数计文件张数。LCD 上会显示张数。
- 8. 从出纸盘中取出文件。
	- 要数计更多文件,请重复步骤 6 至 8。
- 9. 按下返回键(二)退出仅计数模式。

#### 小心

• 如果发生纸张夹塞或多页进纸错误,请重新放置进纸盘上的文件,然后从步骤 6 开始重复该程序。

#### 注

• 仅计数模式禁用内置打印机。

# **6.3.7** 使用控制单张纸

将控制单张纸放在文件当中能改变控制单张纸之后所扫描页面的扫描条件。另外,可以改变用于保存控制单 张纸之后所扫描文件的扫描数据文件夹。

• 从附带的 CD-ROM 打印出控制单张纸。

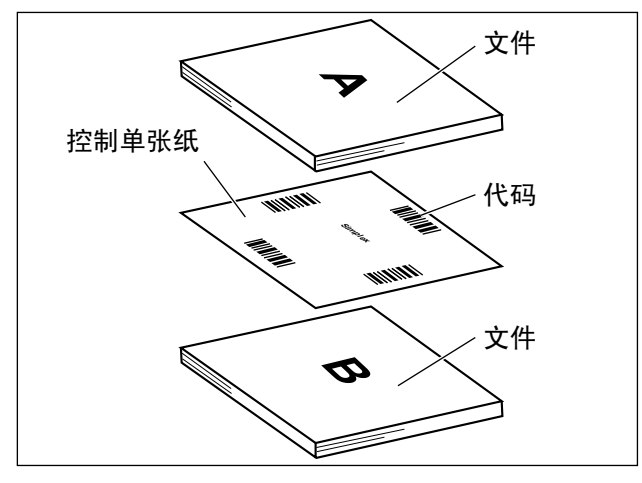

#### 控制单张纸功能

单面、双面、二值、256级灰度、彩色、动态临界值、颤动、误差扩散、功能 #1-#9、分离纸

- 有关控制单张纸的详细信息, 请参阅 Image Capture Plus、TWAIN 或 ISIS 帮助中的"控制单张纸检测"。
- 有关分离纸的详细信息, 请参阅 Image Capture Plus、TWAIN 或 ISIS 帮助中的"分离纸检测"。

## **6.3.7.1** 打印控制单张纸须知

- 请以指定尺寸打印控制单张纸;切勿放大或缩小尺寸。
- 打印控制单张纸时,确保图案距离页面顶端 25 mm 且水平居中。

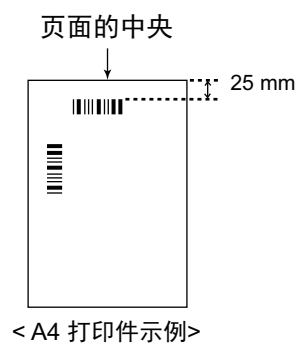

- 请使用与扫描文件相同尺寸的控制单张纸。
- 小心不要弄脏控制单张纸。
- 切勿折叠或弄皱控制单张纸。
- 有关控制单张纸的详细信息,请参阅 Image Capture Plus、TWAIN 或 ISIS 帮助中的"控制单张纸检测"。

### 打印控制单张纸

#### 注

- 要打印控制单张纸,必须在计算机上安装 Acrobat Reader。
- 有关更改打印设定的详细信息,请参阅打印机的使用说明书。
- 1. 将附带的 CD-ROM 插入计算机的 CD/DVD 驱动器。
	- 将出现安装窗口。

#### 注

- 如果显示自动播放对话框,选择[CDRun.exe]。
- 如果安装窗口不出现,则双击软件 / 手册 CD-ROM 中的[CDRun.exe]。
- 当显示型号选择屏幕时,选择要使用的正确型号。
- 2. 从屏幕右侧的"文件"中选择[控制单张纸]。
- 3. 以与文件相同的尺寸打印控制单张纸。

# <span id="page-61-0"></span>**6.4** 使用推扫(**KV-S5078Y**)

# **6.4.1** 推扫概述

本机具有三种推扫模式。

有关图像处理可用功能的详细信息,请参阅"12.1 [扫描时的可用功能\(](#page-116-0)KV-S5078Y)"(117页)。

### **USB** 模式

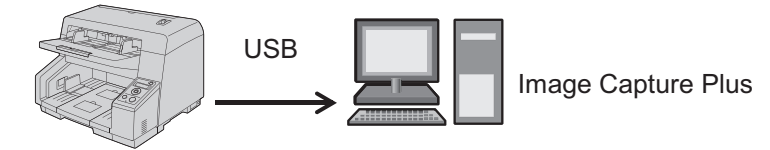

- 此模式将扫描数据推送到通过 USB 连接的计算机上。
- 扫描仪和 Image Capture Plus 协同处理图像。
- 应事先在 Image Capture Plus 中登记作业和[扫描按钮设定]。
- 当文件放在进纸盘上时(免触控扫描), 或当按下确定按钮或启动/停止按钮时(单触扫描), Image Capture Plus 将自动启动。

#### 网络 **PC** 模式

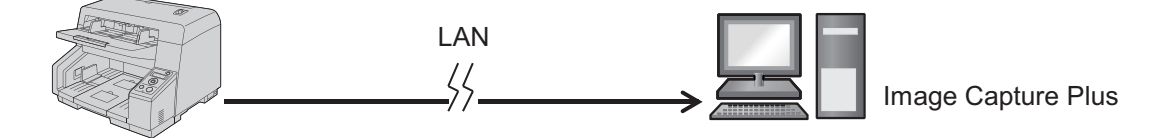

- 此模式将扫描数据推送到通过 LAN 连接的计算机上。
- 扫描仪和 Image Capture Plus 协同处理图像。
- 应事先在 Image Capture Plus 中登记作业。
- 当按下启动/停止按钮时,Image Capture Plus 将自动启动。

#### 预设扫描模式

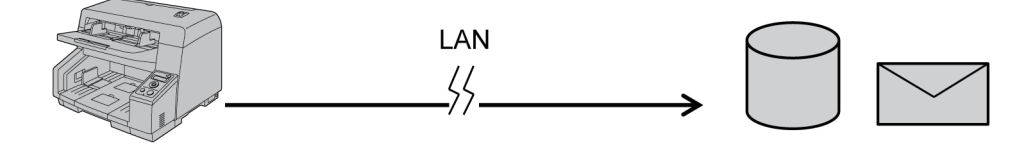

- 此模式将扫描数据直接推送到 FTP 服务器、共享文件夹或电子邮件中。
- 仅扫描仪处理图像。
- 当已使用配置 Web 在本机中配置预设扫描设置时,可以使用此模式。

# **6.4.2** 输出文件

输出图像文件名如下所列。

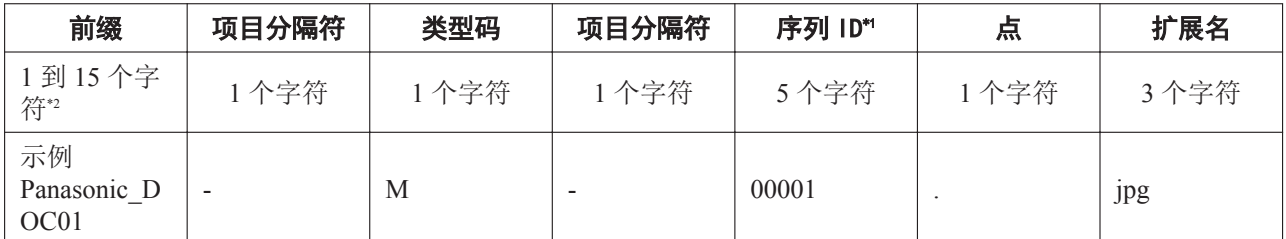

\*1 如果在本机上进行恢复出厂设置,推送到所有目的地的文件名所应用的序列 ID 也将重置。因此,您必须指定不同于现有文件夹路 径的路径,以防意外覆盖现有数据。

\*2 如果选择[位置],最多31个字符。如果选择[组合],最多78个字符。

#### 前缀

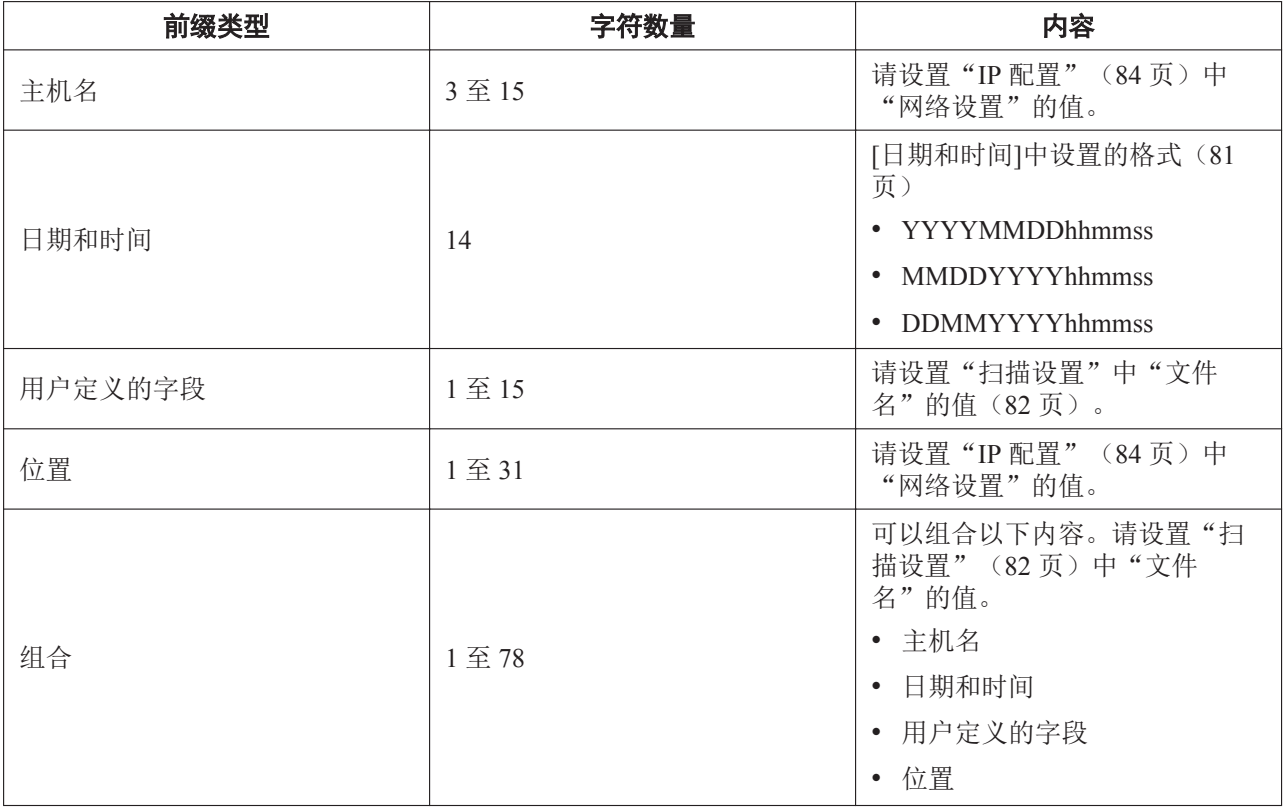

 $\overline{\phantom{a}}$ 

#### **6.4.2** 输出文件

• "用户定义的字段"可使用的字符

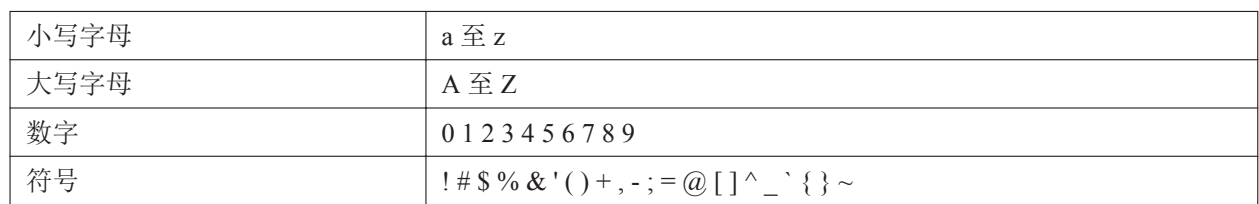

### 项目分隔符

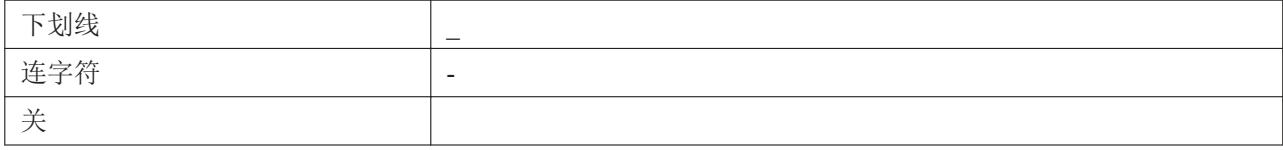

#### 类型码

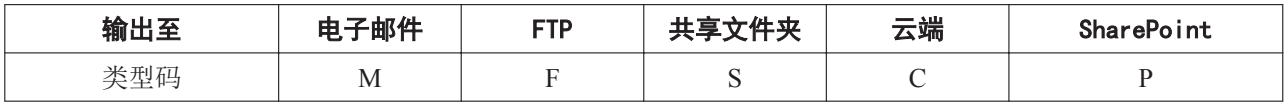

### 序列 **ID**

序列 ID 为各输出目的地管理的 5 位 ID。 每扫描一次则数字加一,待"99999"之后返回至"00001"。 通过 "12.8 [恢复出厂设置\(](#page-125-0)KV-S5078Y)"([126](#page-125-0) 页)可以清除序列 ID。

### 图像文件限制

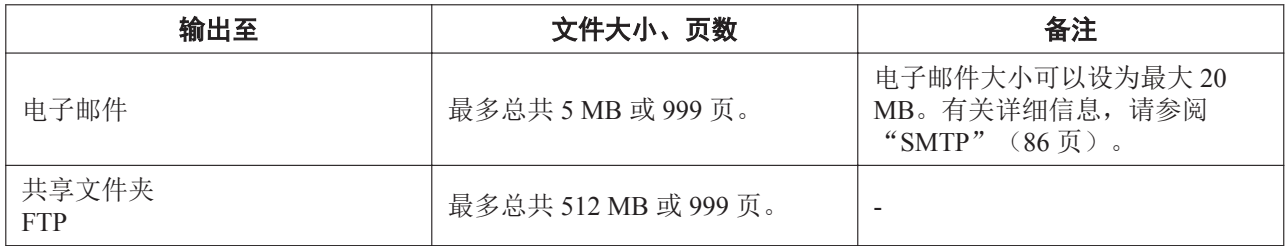

# **6.4.3 USB** 模式

通过以下步骤以 USB 模式进行推扫。

#### 在 **Image Capture Plus** 中登记作业设置列表。

- 1. 启动 Image Capture Plus。
	- 选择[Image Capture Plus Standard]作为应用模式。
- 2. 在[扫描设定]菜单上启用[作业扫描模式]。

#### 注

- 如果[文档列表]中遗留任何文件,您将无法启用[作业扫描模式]。
- 3. 在[扫描设定]菜单上单击[作业设定列表]。
- 4. 单击[添加]按钮,然后指定设置。
	- 将出现"作业设置"对话框。
- 5. 单击[保存设定]保存设置。

#### 在 **Image Capture Plus** 中登记 **USB** 模式推扫作业

- 1. 启动 Image Capture Plus。
	- 选择[Image Capture Plus Standard]作为应用模式。
- 2. 在[选项]菜单上单击[应用设置]。
	- 将出现"应用设置"对话框。
- 3. 选择[扫描按钮设定]选项卡,然后指定设置。
	- 可以为各组群注册 10 个设置。
	- 将"操作"选为[作业扫描],然后从作业设定列表中选择一项作业。
- 4. 单击[确定]保存设置。

#### 选择**[**免触控扫描**]**或**[**单触扫描**]**

- 本设置可用于所有采用 USB 模式的推扫作业。
- 1. 双击任务栏通知区域中的( 3) 图标打开 Scan Button Setting Tool。
	- Scan Button Setting Tool 将启动。
	- 在 Windows 8 中,打开桌面屏幕上的 Scan Button Setting Tool。
- 2. 选择[免触控扫描]或[单触扫描]。

#### 选择推扫作业模式

- 按如下步骤操作扫描仪。
- 1. 按下菜单键( $\equiv$ )。
- 2. 使用光标按钮的▲或V选择"功能设置"。
- 3. 按下确定按钮完成选择。
- 4. 使用光标按钮的▲或▼选择"作业模式"。
- 5. 按下确定按钮完成选择。
- 6. 使用光标按钮的▲或V选择"USB"。
- 7. 按下确定按钮完成选择。

#### 扫描文件

• 按如下步骤操作扫描仪。

#### 注

- 如果[文档列表]中遗留任何文件,Image Capture Plus 无法接收推扫数据。
- 1. 按下作业键(123)。

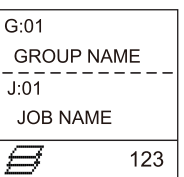

- 2. 使用光标按钮的 < 或 > 选择一个组, 然后使用 ▲或 ▼选择一个作业。
	- 将显示在[扫描按钮设定]中登记的组名称和作业设置名称。
- 3. 将文件放在进纸盘上。
	- 当选择[免触控扫描]时,将文件放置在进纸盘上就会开始扫描。
	- 当选择[单触扫描]时, 按确定按钮或启动 / 停止按钮( $\Phi$ / ) 将开始扫描。

- 1

# **6.4.4** 网络 **PC** 模式

通过以下步骤以网络 PC 模式进行推扫。

#### 配置网络设置

1. 应使用本机的 LCD、Network Setting Tool 和配置 Web 配置网络设置。

#### 将扫描仪添加至将要接收扫描数据的计算机

- 1. 在将要接收扫描数据的计算机上启动 Network Scanner Select Tool。
- 2. 将扫描仪添加至列表。
- 3. 单击[确定]。
	- 扫描仪可以选择计算机作为目的地。

### 在将要接收扫描数据的计算机上用 **Image Capture Plus** 登记作业。

- 1. 启动 Image Capture Plus。
	- 选择[Image Capture Plus Standard]作为应用模式。
- 2. 在[扫描设定]菜单上启用[作业扫描模式]。
	- 当[文档列表]中遗留任何文件时,您无法启用[作业扫描模式]。
- 3. 在[扫描设定]菜单上单击[作业设定列表]。
- 4. 单击[添加]按钮。
	- 将出现"作业设置"对话框。
- 5. 请指定设置。
- 注
	- 当使用网络 PC 模式时,非接触式扫描不可用。
	- 作业设置列表中的前 10 项作业可用于网络 PC 模式。

#### 选择推扫作业模式

- 按如下步骤操作扫描仪。
- 1. 按下菜单键 $(\mathbf{F})$ 。
- 2. 使用光标按钮的▲或V选择"功能设置"。
- 3. 按下确定按钮完成选择。
- 4. 使用光标按钮的▲或V选择"作业模式"。
- 5. 按下确定按钮完成选择。
- 6. 使用光标按钮的▲或▼选择"网络个人计算机"。
- 7. 按下确定按钮完成选择。

#### 扫描文件

- 如果[文档列表]中遗留任何文件,Image Capture Plus 无法接收推扫数据。
- 按如下步骤操作扫描仪。
- 1. 按下作业键(123)。

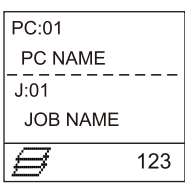

- 2. 使用光标按钮的 ◀或►选择计算机。
	- 通过按下确定按钮,可以检查当前所选计算机的 IP 地址。通过再次按下确定按钮,可以返回至原始 屏幕。
- 3. 使用光标按钮的▲或▼选择作业。
	- 可以从作业设置列表的前 10 项作业中选择一项。
- 4. 将文件放在进纸盘上。
- 5. 按下启动 / 停止按钮( $\Phi$ / $\bigcirc$ ) 开始扫描。

 $\overline{\phantom{a}}$ 

## **6.4.5** 预设扫描模式

通过以下步骤以预设扫描模式进行推扫。

#### 配置网络设置

- 1. 应使用本机上的 LCD、Network Setting Tool 或配置 Web 配置网络设置。
- 2. 根据需要设立扫描服务器。
	- 根据您想要在扫描时所使用的功能,可能需要设立扫描服务器。如果要使用"云端"或 "SharePoint"作为输出目的地,则必须设立扫描服务器。有关详细信息,请参阅"7.1 [需要扫描服务](#page-73-0) [器的功能"](#page-73-0)([74](#page-73-0) 页)。
	- 有关设立扫描服务器的详细信息,请参阅"7.2 [如何安装扫描服务器"](#page-74-0)([75](#page-74-0) 页)。

#### 使用配置 **Web** 配置扫描条件

- 1. 启动配置 Web。
	- 有关详细信息,请参阅"8.1 [启动配置网络"](#page-75-0)([76](#page-75-0) 页)。
- 2. 打开服务器选项卡并配置您要使用的设置。 有关详细信息,请参阅"8.7 [服务器选项卡](#page-85-1)"([86](#page-85-1) 页)。
	- 如果使用电子邮件,则应配置 SMTP 设置。
	- 如果使用共享文件夹,则应配置共享文件夹列表。
	- 如果使用 FTP,则应配置 FTP 服务器列表。
- 3. 打开扫描选项卡。

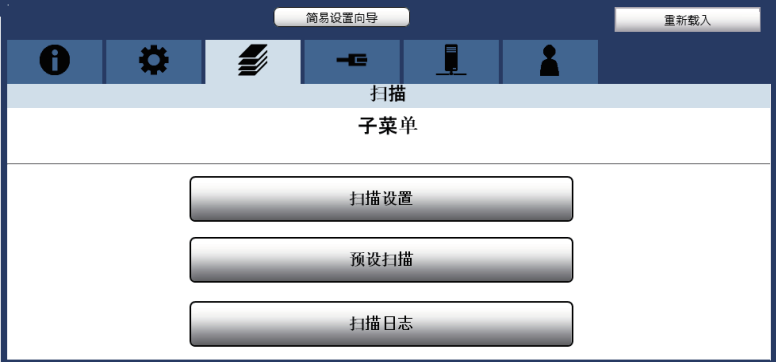

4. 打开[扫描设置]子菜单。

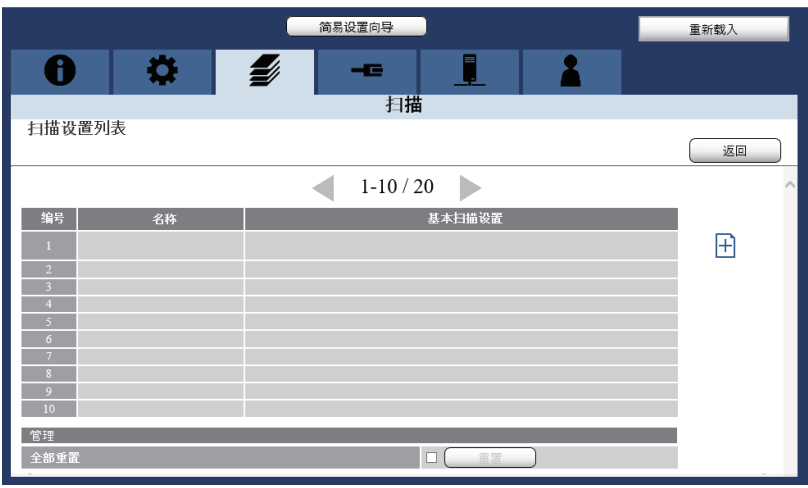

- 最多可以登记 20 个设置。
- 5. 单击 十登记一个设置。
- 6. 根据需要设置扫描设置。 有关详细信息,请参阅"8.5 [扫描选项卡](#page-81-1)"([82](#page-81-1) 页)。
- 7. 单击[提交]使设置生效,然后单击[返回]。

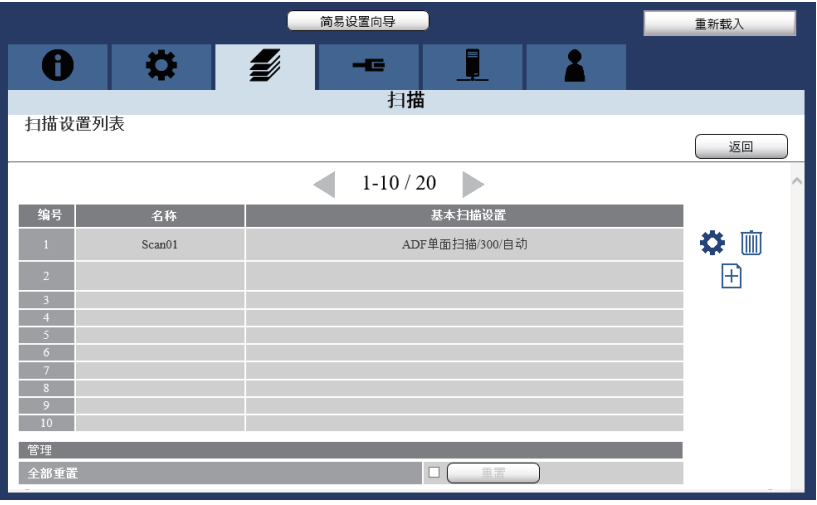

8. 打开[预设扫描]子菜单。

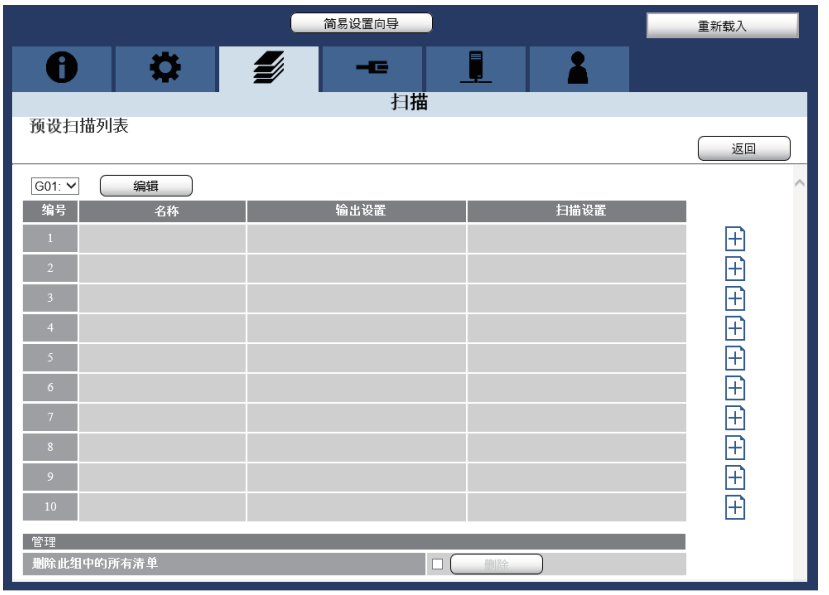

- 总共可以登记多达 30 个设置。(3 组,每组 10 个设置。)
- 9. 单击 十 登记一个设置。
- 10. 根据需要登记扫描设置。

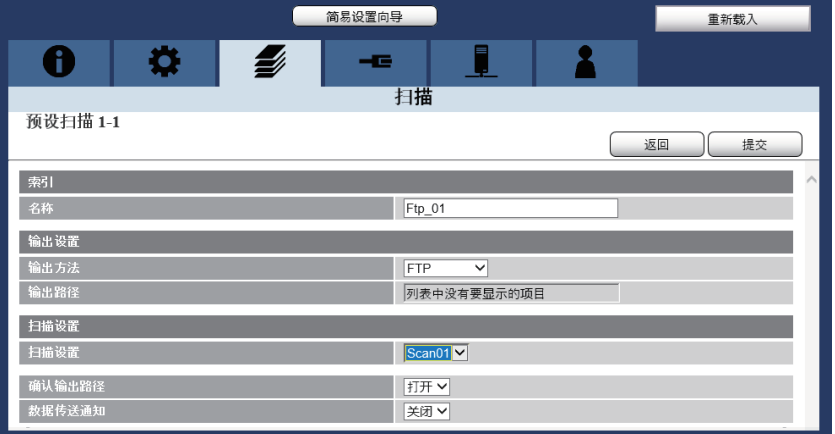

#### 输出设置

- 选择[电子邮件]、[共享文件夹]、[FTP]、[云端]或[SharePoint]作为输出方式。
- 如果将共享文件夹或 FTP 选为输出目的地,则应从服务器选项卡所登记的列表中选择文件夹路径。
- 如果将"云端"或"SharePoint"选为输出目的地,则应选择 Image Capture Plus 内部配置的文件夹路 径。

#### 扫描设置

- 从扫描设置列表选择设置。
- 也可以在此屏幕上登记设置。

### 注

- 如果需要更改高级设置,请单击[高级设置]中的 | V ]。
- 当[数据传送通知]为[打开]时,LCD 上可显示表示扫描过程已完成的信息。
- 11. 单击[提交]使设置生效,然后单击[返回]。
	- 确保列表已添加。

#### 选择推扫作业模式

- 按如下步骤操作扫描仪。
- 1. 按下菜单键 $(\equiv)$ 。
- 2. 使用光标按钮的▲或▼选择"功能设置"。
- 3. 按下确定按钮完成选择。
- 4. 使用光标按钮的▲或▼选择"作业模式"。
- 5. 按下确定按钮完成选择。
- 6. 使用光标按钮的▲或V选择"预设扫描"。
- 7. 按下确定按钮完成选择。

#### 扫描文件

- 按如下步骤操作扫描仪。
- 1. 按下作业键(123)。

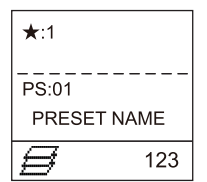

- 2. 使用光标按钮的<或>选择预设组。
- 3. 使用光标按钮的▲或▼选择作业。
- 4. 将文件放在进纸盘上。
- $5.$  按下启动 / 停止按钮( $\Phi/\bigcirc$ ) 开始扫描。
	- 如果启用了预设扫描设置的[确认输出路径], 则会在 LCD 上显示输出路径。确认输出路径, 然后再次 按下启动 / 停止按钮( $\mathbf{\Phi}$ / $\mathbf{\Theta}$ )。
	- 如果禁用了预设扫描设定的[确认输出路径],则将开始扫描。
# **6.5** 使用推扫(**KV-S5078Y** 除外的型号)

## **6.5.1** 自动启动扫描仪应用程序

您可对设置进行配置,以便在将文件放在本机进纸盘上时("免触控扫描")或通过"单触扫描"自动启动 应用程序。

### 选择要启动的应用程序

使用 Scan Button Setting Tool 设置应用程序是否自动启动以及在什么条件下启动。

- 1. 双击任务栏通知区域中的(Sola )图标打开 Scan Button Setting Tool。
	- 在 Windows 8 的桌面屏幕上,打开 Scan Button Setting Tool。
- 2. 选择[免触控扫描]或[单触扫描]为应用程序自动启动的条件。
- 3. 选择要启动的应用程序。

#### 注

- "免触控扫描"和"单触扫描"都能启用所选的应用程序。
- 有关 Scan Button Setting Tool 的详细信息,请参阅 Scan Button Setting Tool 帮助。

#### 设定扫描条件

在应用程序的设定屏幕上指定扫描条件。有关应用程序设定屏幕的详细信息,请参阅该应用程序的手册或帮 助。

### 注

- 按住启动/停止按钮 2 秒以上打开应用程序设定屏幕。
- 如果本机处于睡眠模式,先按下启动/停止按钮使之返回就绪模式。
- 如果应用程序不能启动,请参阅"12.3 [检查免触摸扫描和单触扫描的事件设置](#page-119-0)"([120](#page-119-0) 页)。

# <span id="page-73-0"></span>**7** 扫描服务器(**KV-S5078Y**)

## **7.1** 需要扫描服务器的功能

当通过网络进行扫描时,需要安装扫描服务器以使用某些功能。如果未配置扫描服务器,则会将已扫描数据 直接发送到输出目的地。

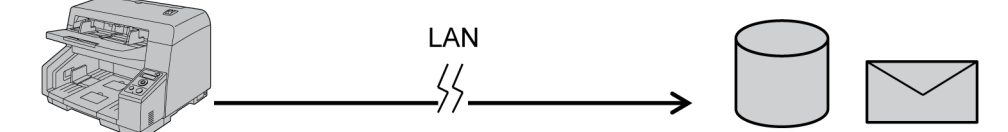

如果已配置扫描服务器,则会在需要的情况下通过扫描服务器将已扫描数据发送到目的地。扫描服务器会在 后台自动运行。因此,您无需在扫描时选择扫描服务器。

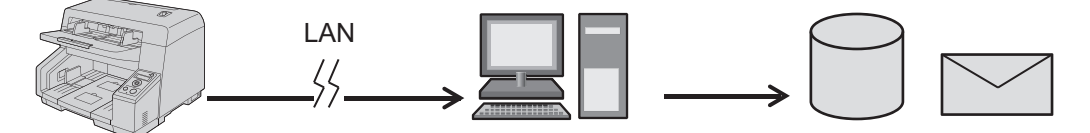

要设置扫描服务器,需要选购件 CD-ROM [KV-SS094]。如果您使用附带的软件 / 手册 CD-ROM 而不使用选购 件 CD-ROM [KV-SS094], 则某些功能会受到限制。 有关详细信息,请参阅"12.1 [扫描时的可用功能\(](#page-116-0)KV-S5078Y)"([117](#page-116-0) 页)。

注

- 用作扫描服务器的 PC 必须保持运行并有已登录用户。请勿使用睡眠或节能功能。
- 设置专用的计算机以用作扫描服务器。
- 必须安装扫描服务器以将"输出至"设为"云端"或"SharePoint"。
- 当使用"电子邮件"/"FTP"/"共享文件夹"作为输出目的地时,某些功能会在您安装扫描服务器后 变为可用。有关详细信息,请参阅"12.1 [扫描时的可用功能\(](#page-116-0)KV-S5078Y)"(117页)。
- 以下情况中不需要扫描服务器。
	- 输出目的地为 LAN 连接计算机。
	- 拉扫
- 要对云端输出或 SharePoint 输出进行高级设置,请运行 Image Capture Plus 并在显示的屏幕上执行以下 步骤。
	- 云输出时(最多50个设定)

– [选项] → [扫描至 PC 设置/扫描服务器设置…] → [扫描服务器设置 - 云端…]。 SharePoint 输出时(最多50个设定)

– [选项] → [扫描至 PC 设置/扫描服务器设置…] → [扫描服务器设置 - SharePoint…]。

## **7.2** 如何安装扫描服务器

### 使用选购件 **CD-ROM [KV-SS094]**

- 1. 将选购件 CD-ROM [KV-SS094]插入您想要安装作为扫描服务器的计算机的 CD/DVD 驱动器中。
	- 将出现安装窗口。
	- 如果显示自动播放对话框,选择[CDRun.exe]。
	- 如果安装窗口不出现,则双击选购件 CD-ROM [KV-SS094]中的[CDRun.exe]。
- 2. 请按照屏幕上的说明完成安装。
	- 要安装选购件 CD-ROM [KV-SS094],必需输入序列号。
	- 选购件 CD-ROM [KV-SS094]包装盒上标有序列号。
- 3. 启动扫描服务器设置工具如下。
	- 选择[所有程序] → [Panasonic] → [Scanner Tools] → [扫描服务器设置工具]。

#### 注

在 Windows 8 和 Windows 10 中,选择应用程序屏幕上的[Panasonic Document Scanner]部分。

- 4. 将计算机设为扫描服务器。
	- 显示"许可证: 已安装"。
- 5. 将计算机设立为各扫描仪的扫描服务器。
	- 有关详细信息,请参阅扫描服务器设置工具的帮助。

#### 使用软件 **/** 手册 **CD-ROM**

可用功能有某些限制([117](#page-116-0) 页)。

- 1. 将软件 / 手册 CD-ROM 插入计算机的 CD/DVD 驱动器。
	- 如果显示自动播放对话框,选择[CDRun.exe]。
	- 如果安装窗口不出现,则双击软件 / 手册 CD-ROM 中的[CDRun.exe]。
	- 当显示型号选择屏幕时,选择要使用的正确型号。
- 2. 选择[全部安装]。
- 3. 请按照屏幕上的说明完成安装。
- 4. 启动扫描服务器设置工具如下。
	- 选择[所有程序] → [Panasonic] → [Scanner Tools] → [扫描服务器设置工具]。

#### 注

在 Windows 8 和 Windows 10 中,选择应用程序屏幕上的[Panasonic Document Scanner]部分。

- 5. 将计算机设为扫描服务器。
	- 显示"许可证: 未安装"。
- 6. 将计算机设立为各扫描仪的扫描服务器。
	- 有关详细信息,请参阅扫描服务器设置工具的帮助。

# **8** 使用配置 **Web**(**KV-S5078Y**)

可以使用从 Network Scanner Select Tool 启动的 Web 浏览器配置本机的网络设置。

### 注

- 也可以使用本机的 LCD 配置某些设置([35](#page-34-0) 页)。
- 如果您使用的是 Internet Explorer 11 且选择"在兼容性视图中显示 Intranet 站点",配置 Web 可能无法 正确显示。

## **8.1** 启动配置网络

- 1. 启动 Network Scanner Select Tool。
- 2. 选择所需的扫描仪。

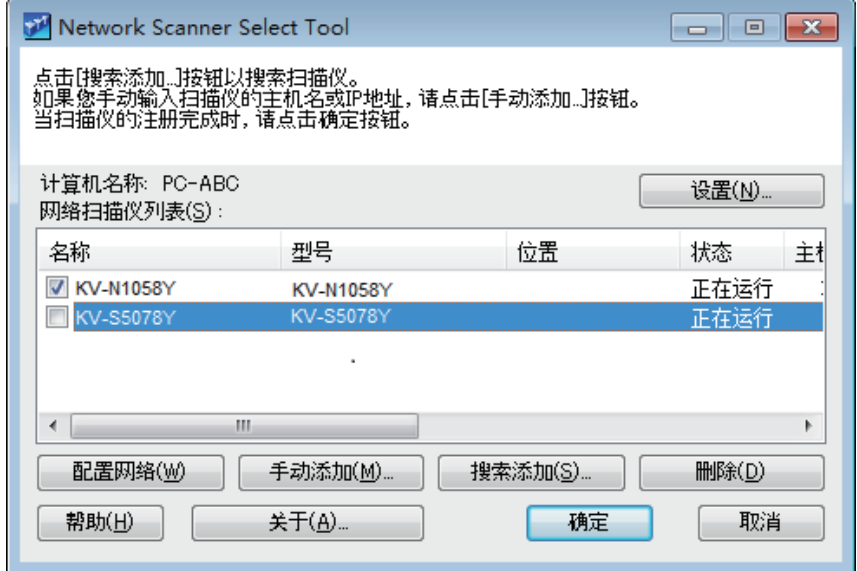

注

- 选择您要用于拉扫的扫描仪的复选框。
- 3. 单击[配置网络]。
	- Web 浏览器将启动。

#### 小心

• 要使用配置 Web,除了信息选项卡,必需使用"用户名"和"密码"。当密码设定屏幕出现时设置 "用户名"和"密码"。有关密码的详细信息,请参阅"[密码设置"](#page-88-0)([89](#page-88-0) 页)。

# **8.2** 基本浏览器操作

• 要操作浏览器,请参阅以下内容。

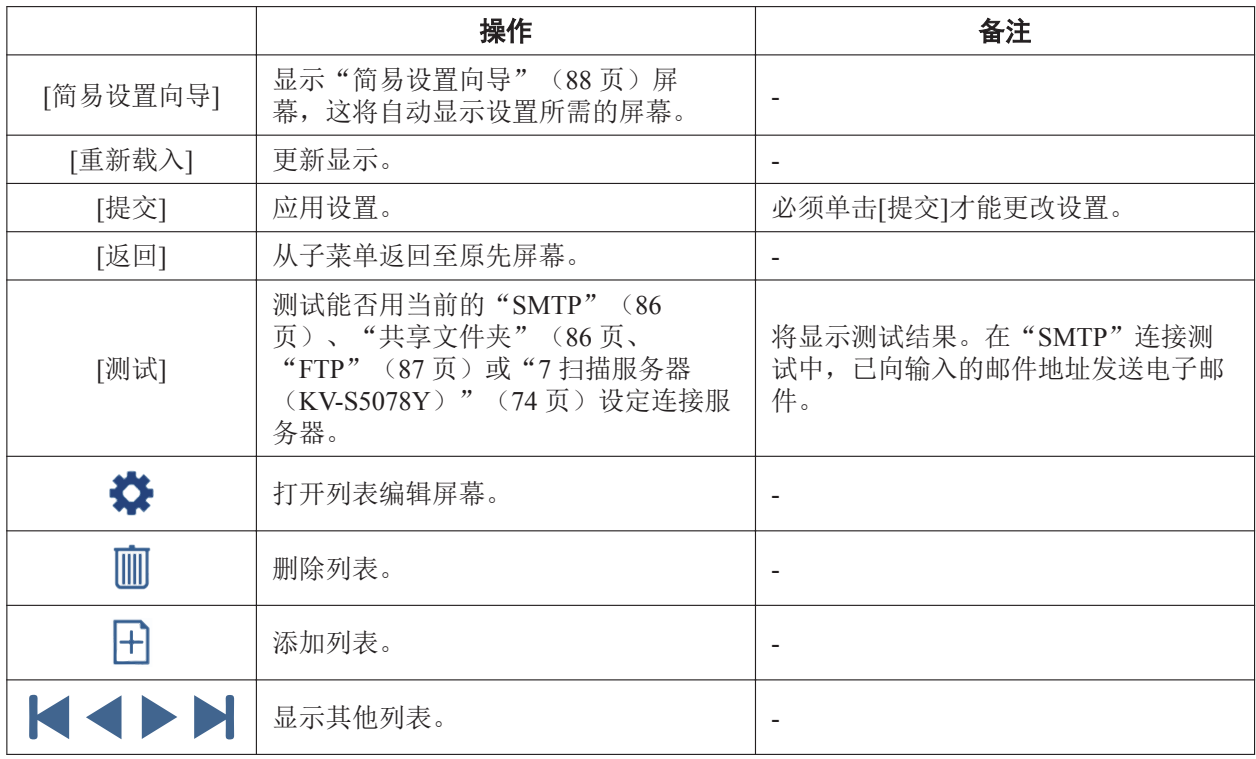

注

• 要应用设置,请在编辑设置后 30 分钟内单击[提交]。30 分钟后,必须单击[重新载入]然后重新编辑设 置。

## <span id="page-77-0"></span>**8.2.1** 配置 **Web** 中的可用字符

可以在配置 Web 中输入以下字符。

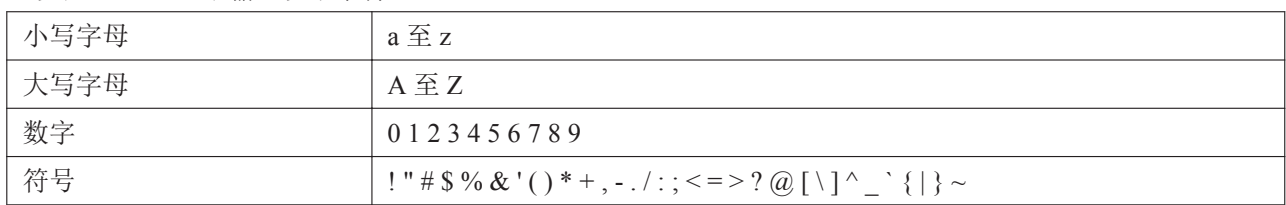

## 注

- 共享文件夹路径中可以使用双字节字符。
- 文件夹路径中无法使用以下符号。

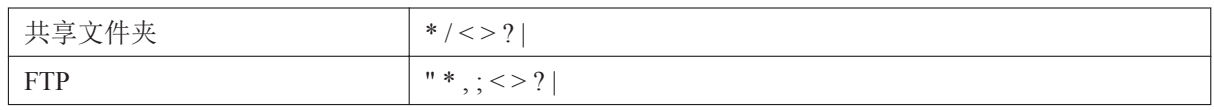

• 有关可在输出文件名的"用户定义的字段"中输入的有效字符列表,请参阅"["用户定义的字段"可使](#page-63-0) [用的字符"](#page-63-0)([64](#page-63-0) 页)。

### "主机名"可使用的字符

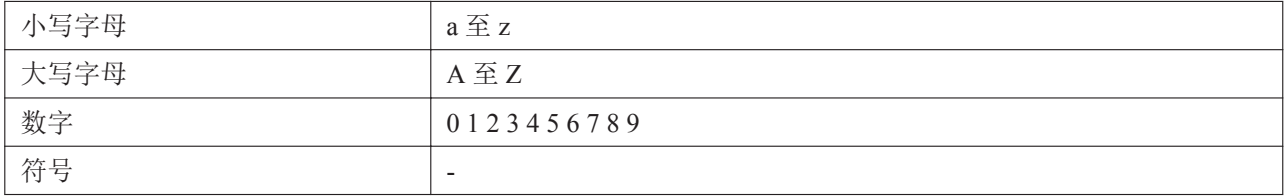

### "位置"可使用的字符

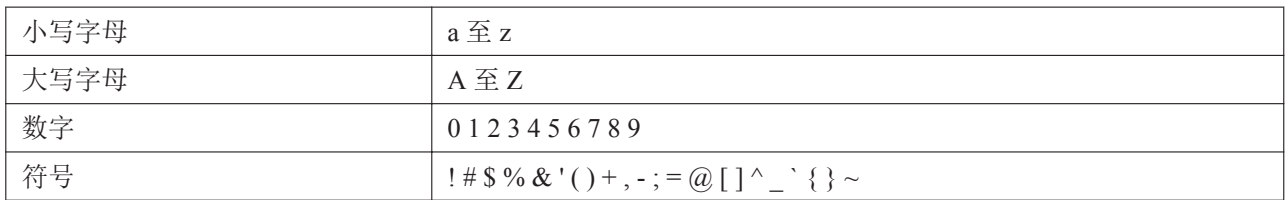

# **8.3** 信息选项卡

显示本机的基本状态和信息。

## 扫描仪

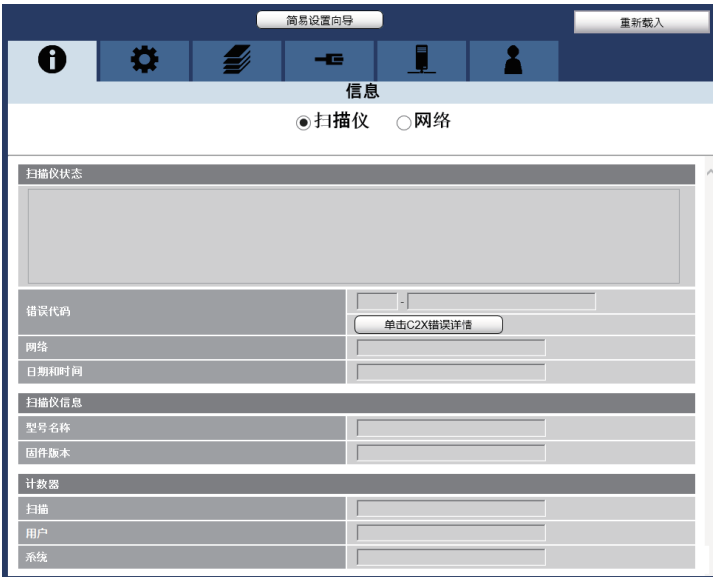

• 单击[单击 C2X 错误详情]将显示 FAQ 网站。

### 网络

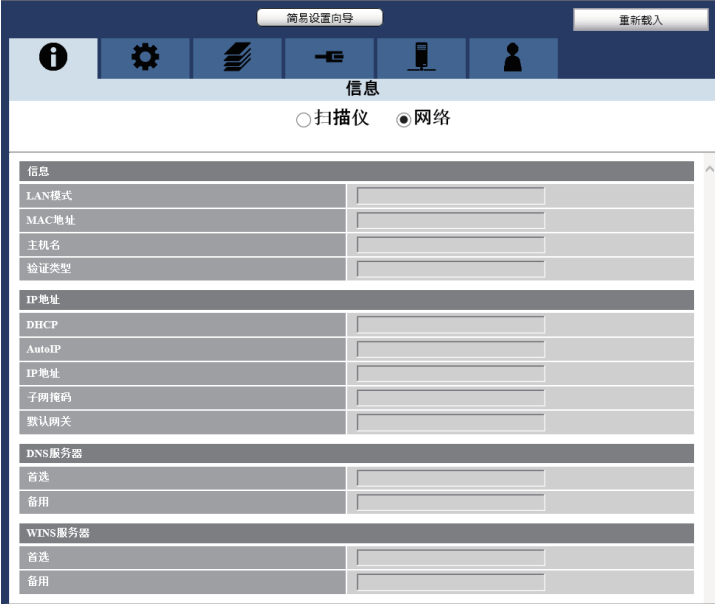

# **8.4** 功能选项卡

设置本机的基本功能和维护功能。

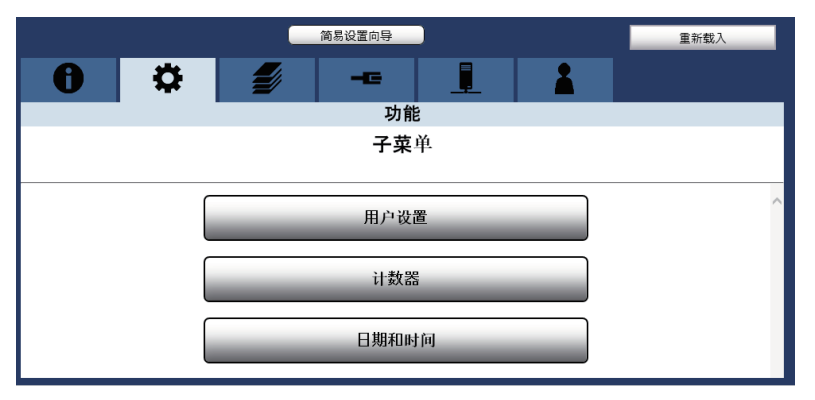

## 用户设置

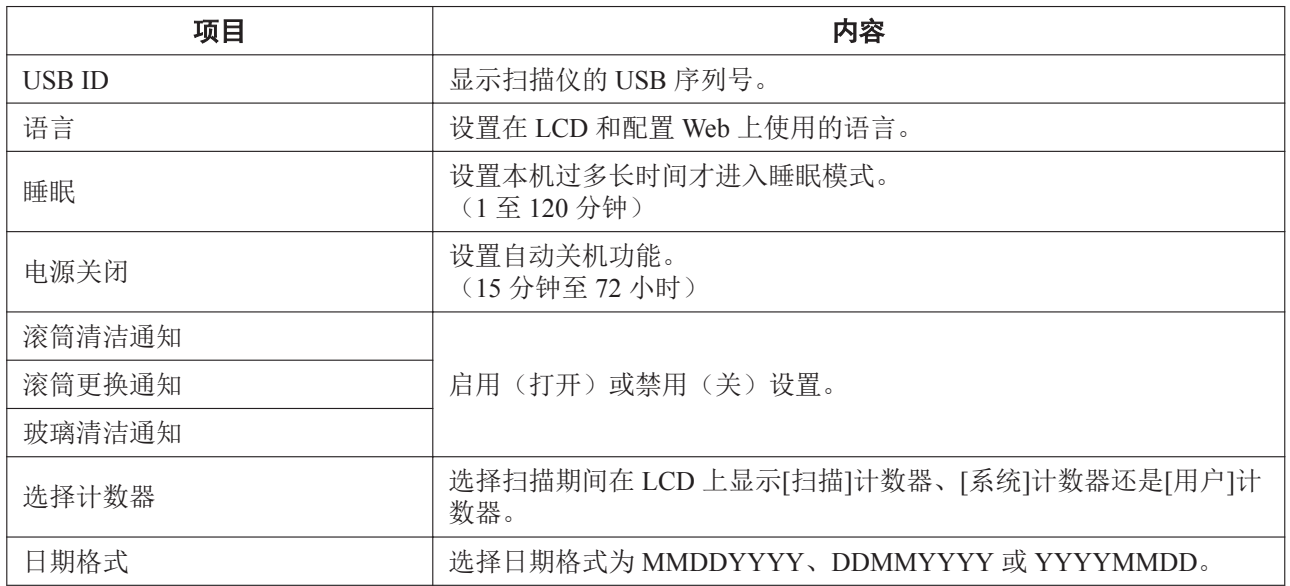

### 计数器

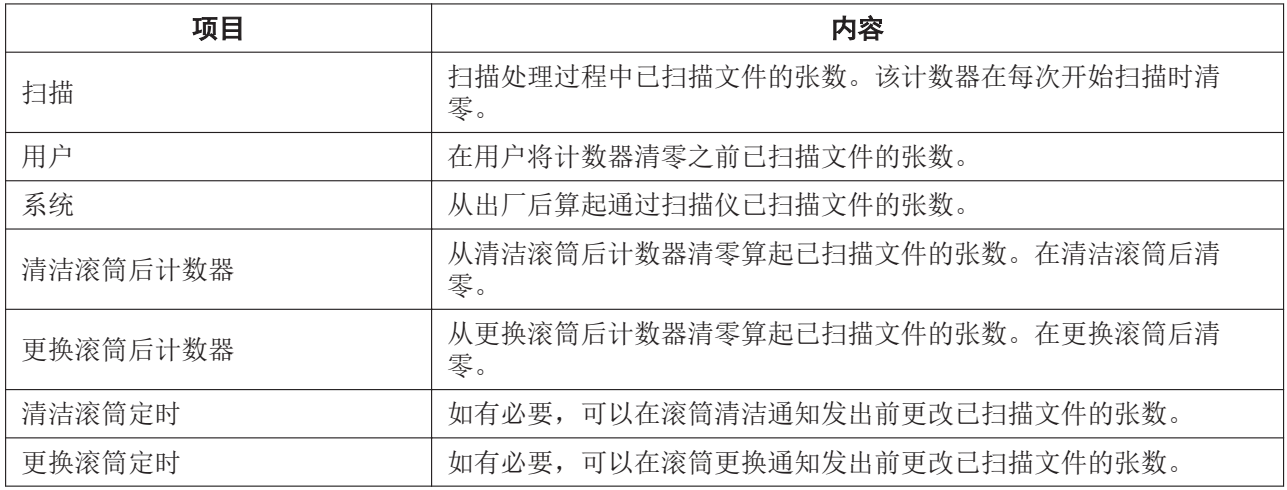

## 日期和时间

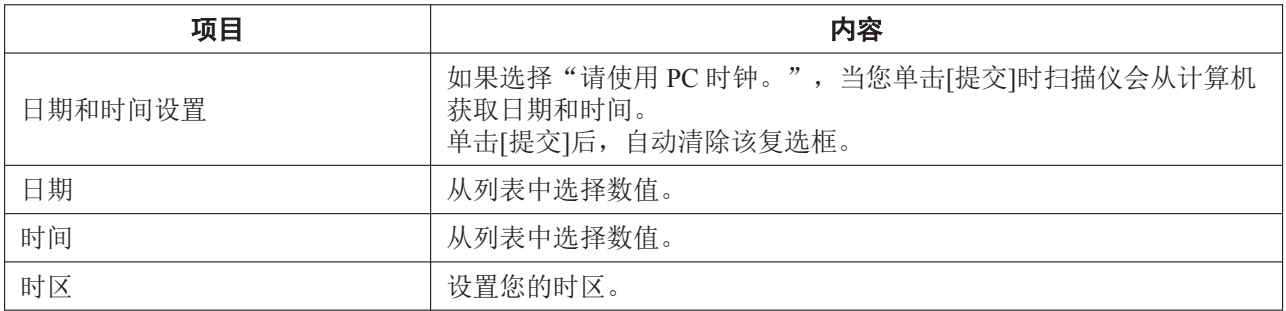

# <span id="page-81-0"></span>**8.5** 扫描选项卡

注册预设扫描的扫描条件(推送扫描数据到 FTP、共享文件夹或电子邮件)。

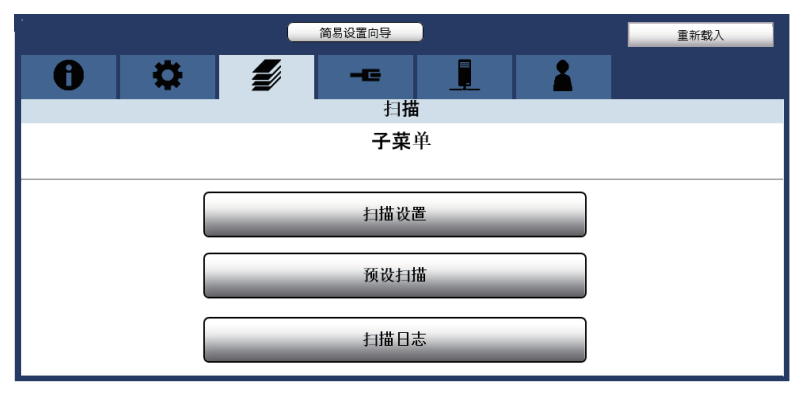

### 扫描设置

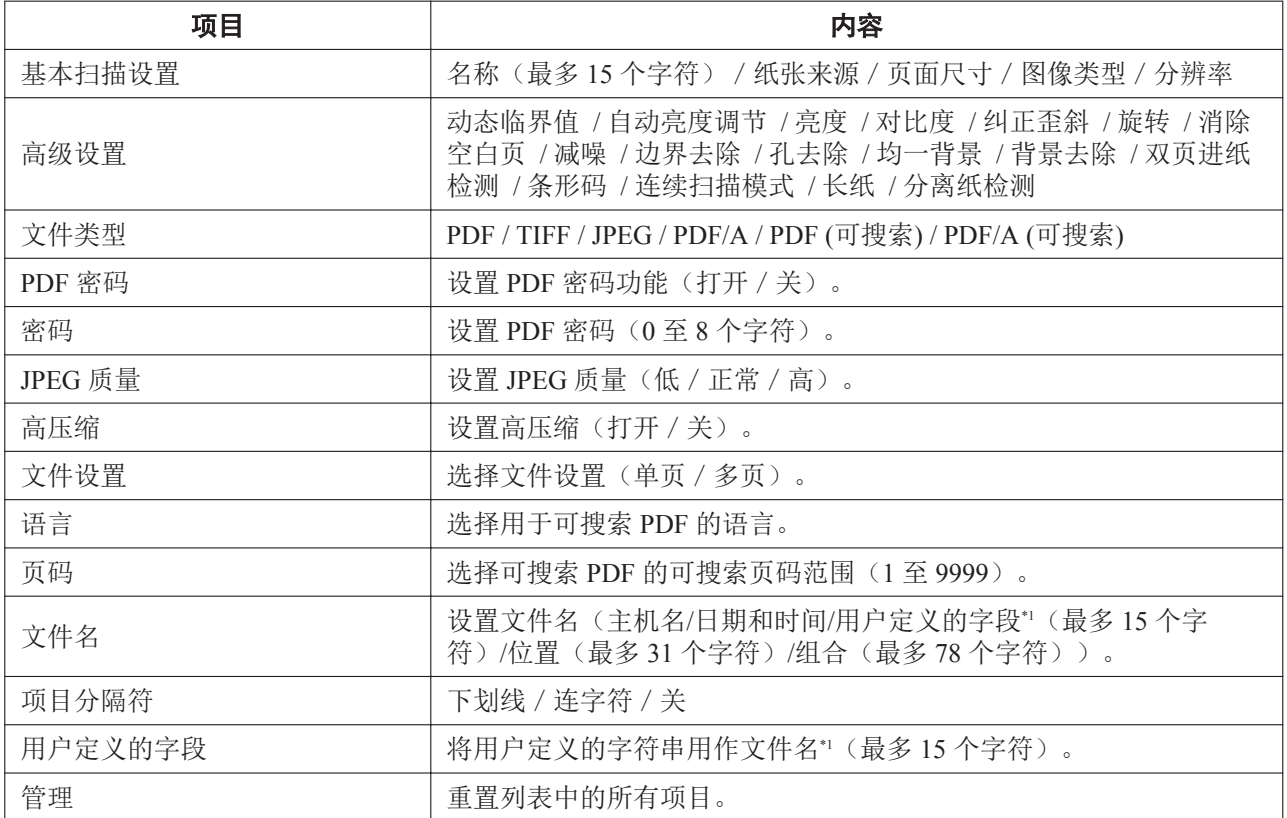

\*1 有关可在输出文件名的"用户定义的字段"中输入的有效字符列表,请参阅[""用户定义的字段"可使用的字符](#page-63-0)"([64](#page-63-0) 页)。

## 预设扫描

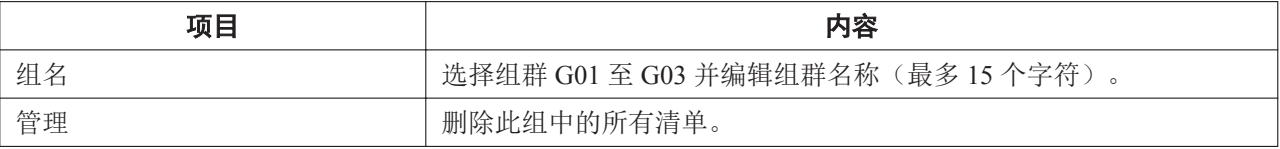

 $\overline{\phantom{0}}$ 

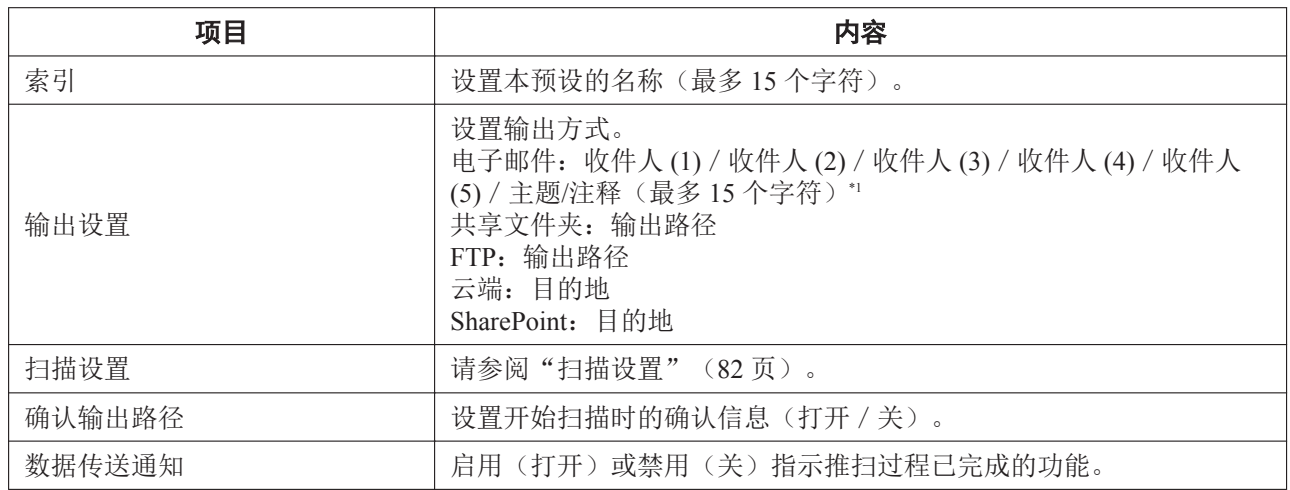

\*1 扫描仪的主机名将被用作电子邮件主题。您可以向作为主题的主机名添加额外文字。

## 扫描日志

您可以确认预设扫描日志。

# **8.6** 网络选项卡

#### 登记网络设置。

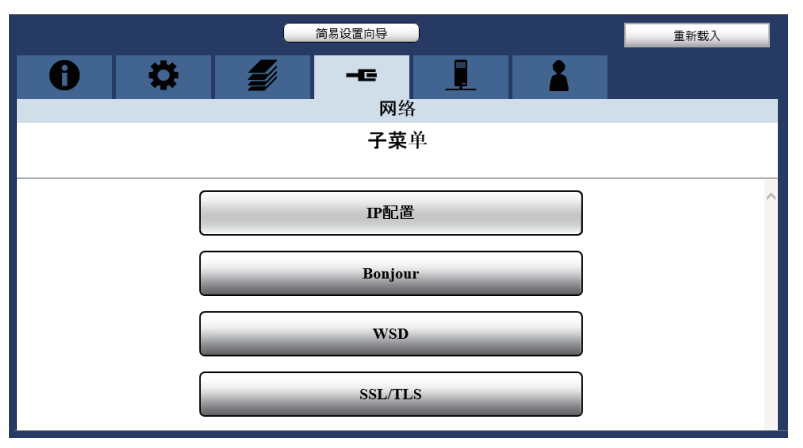

#### **IP** 配置

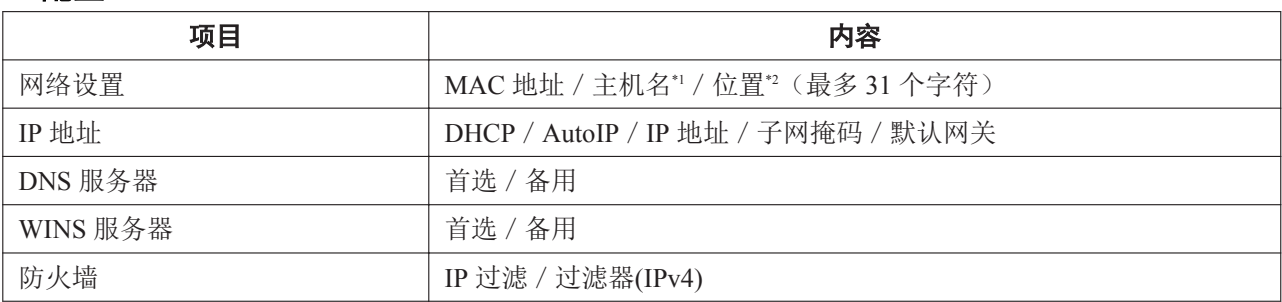

\*1 默认主机名为"型号名称\_MAC 地址部分"。此名称必须是唯一的。有关可在["主机](#page-77-0)名"中输入的有效字符列表,请参阅""主机 [名"可使用的字符"](#page-77-0)([78](#page-77-0) 页)。

\*2 您可以输入位置注释。有关可在"位置"中输入的有效字符列表,请参阅"["位置"可使用的字符"](#page-77-0)([78](#page-77-0) 页)。

#### **Bonjour**

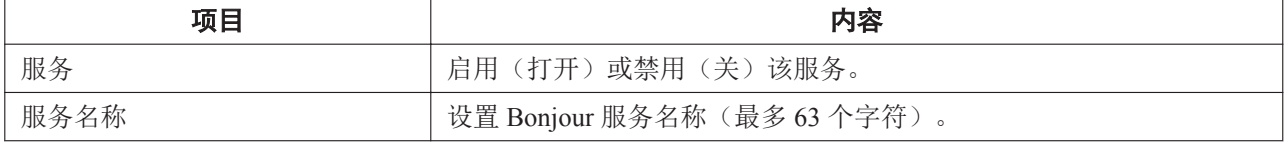

#### **WSD**

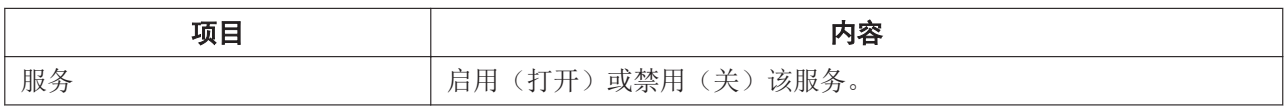

 $\overline{\phantom{0}}$ 

### **SSL/TLS**

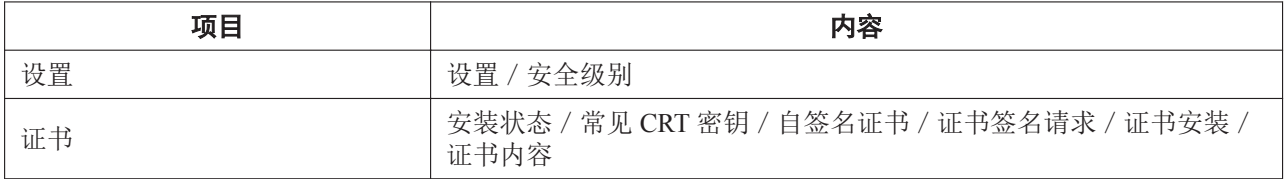

# <span id="page-85-0"></span>**8.7** 服务器选项卡

注册 SMTP/共享文件夹/FTP/扫描服务器设定。

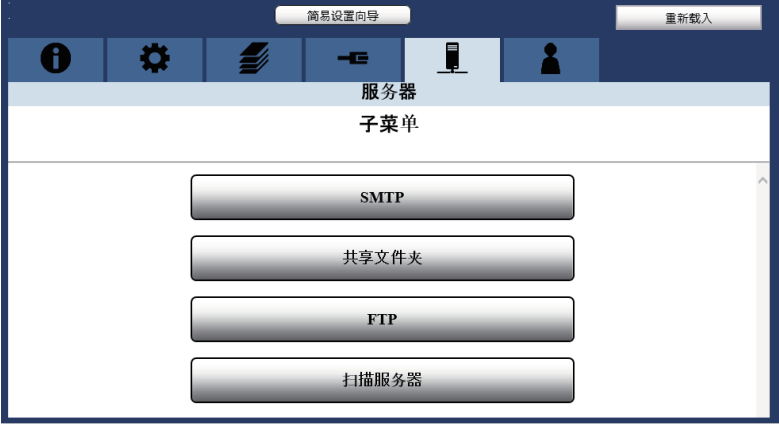

#### **SMTP**

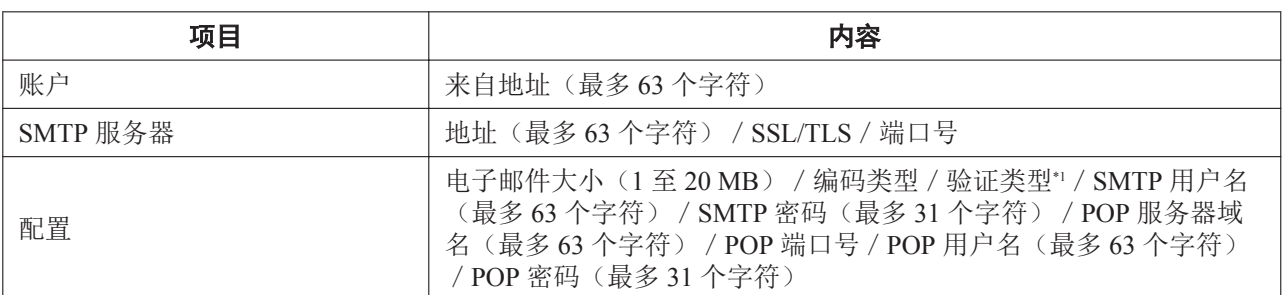

\*1 SMTP-AUTH/POP Before SMTP

### 注

• 电子邮件大小限制 - 默认:5 MB,最大:20 MB。

## 共享文件夹

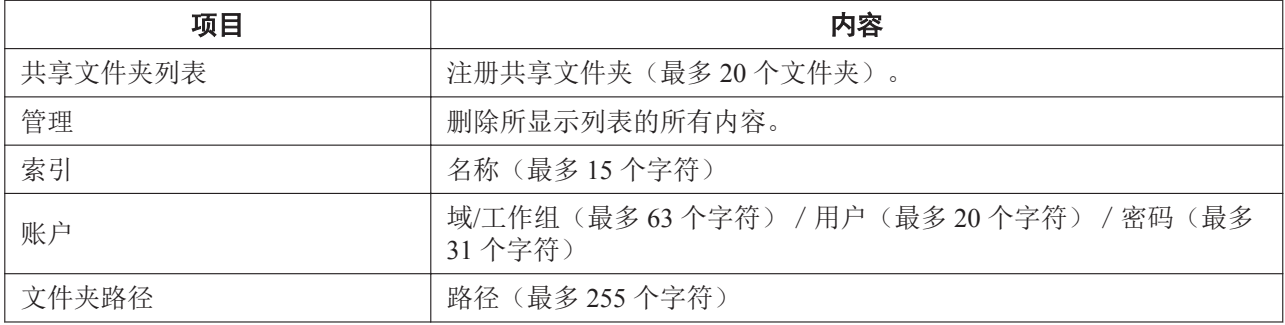

#### <span id="page-86-0"></span>**FTP**

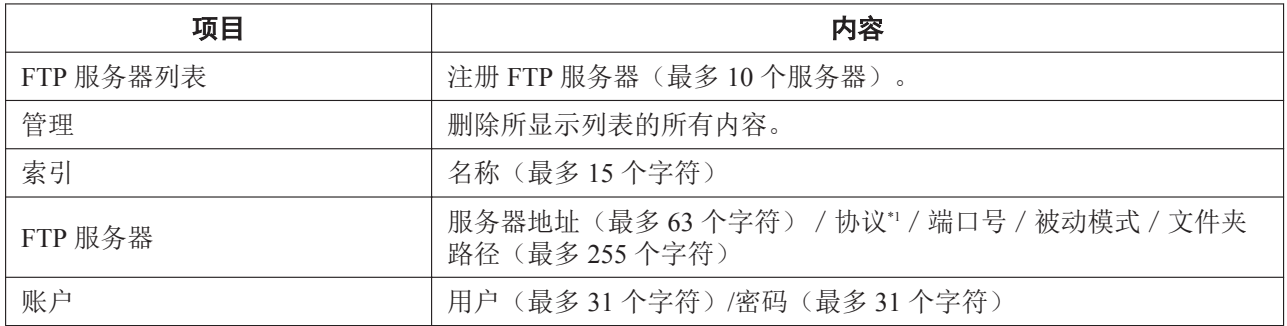

\*1 支持"FTP"、"FTPS (Explicit)"和"SFTP"。当通过 FTP 发送数据时,存在账户信息泄漏等风险。

### 扫描服务器

将计算机名称设为扫描服务器。有关扫描服务器的详细信息,请参阅"7 [扫描服务器\(](#page-73-0)KV-S5078Y)"([74](#page-73-0) [页\)](#page-73-0)。

# <span id="page-87-0"></span>**8.8** 管理员选项卡

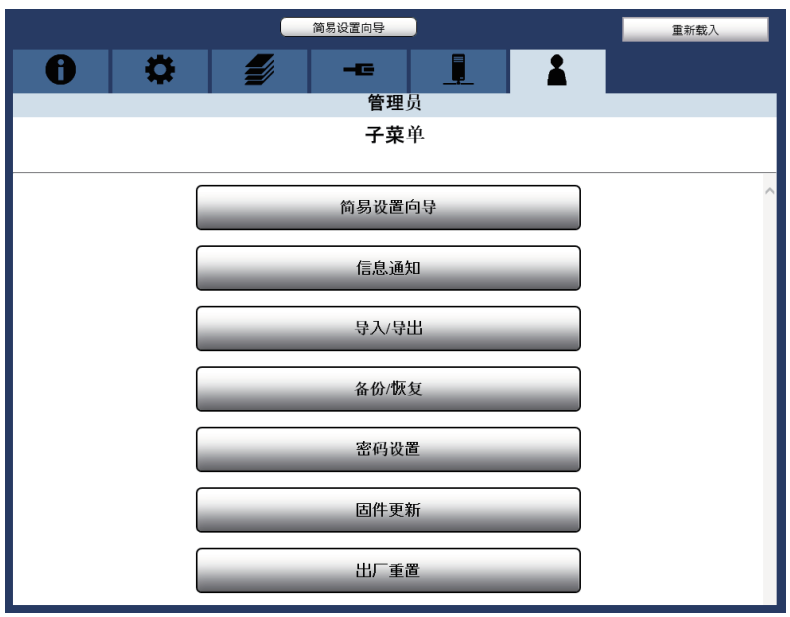

## 简易设置向导

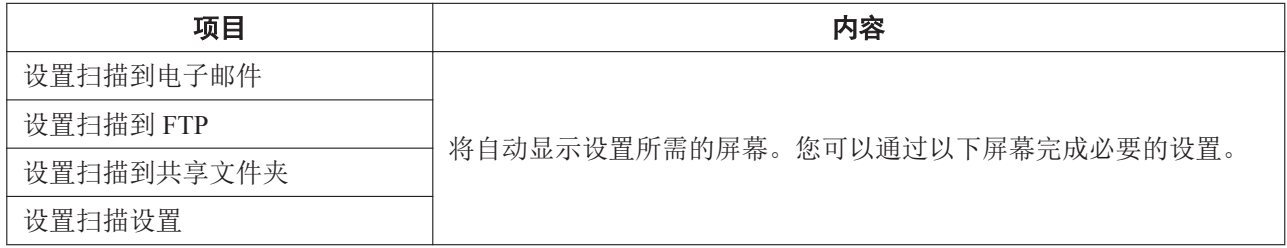

### 信息通知

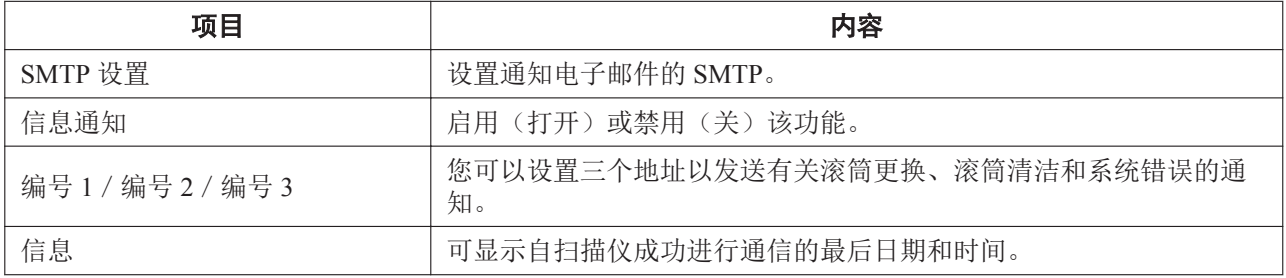

## <span id="page-88-0"></span>导入**/**导出

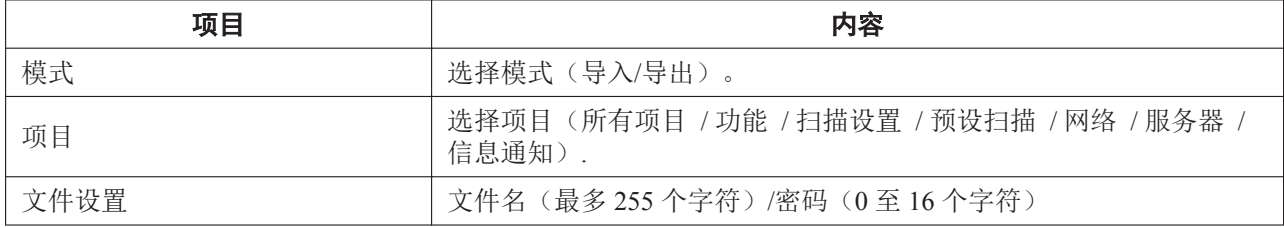

有关详细信息,请参阅"12.5 导入/导出([KV-S5078Y / LAN](#page-122-0) 连接)"([123](#page-122-0) 页)。

#### 备份**/**恢复

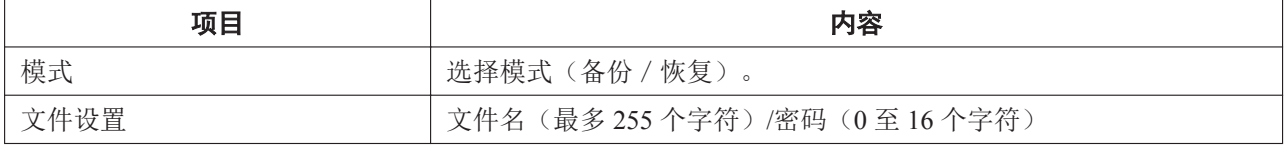

有关详细信息,请参阅"12.6 备份/恢复([KV-S5078Y / LAN](#page-123-0) 连接)"([124](#page-123-0) 页)。

#### 密码设置

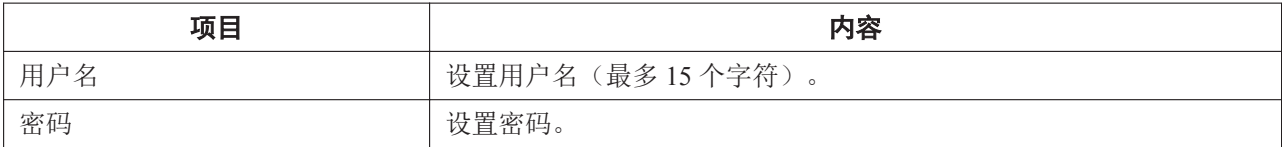

#### 小心

- 密码应满足以下条件。
	- 使用 8 到 16 个字符。
	- 使用至少 3 个以下类别的字符:

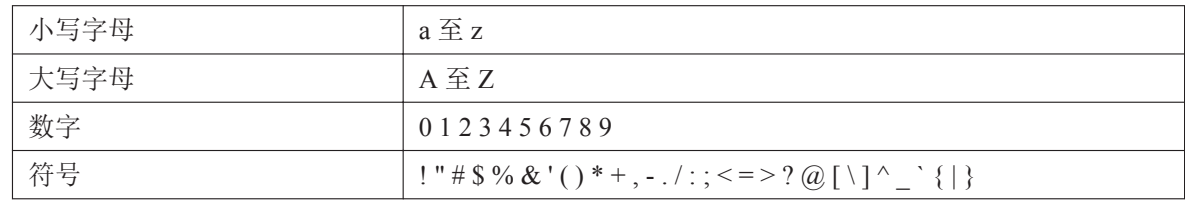

- 请勿使用容易猜到的密码。
- 密码应是唯一的。请勿使用与其他用途相同的密码。
- 请将密码保密。
- 请定期更改密码。

#### 注

• 如果忘记用户名或密码,可使用恢复出厂设置([126](#page-125-0) 页)重置用户名和密码。恢复出厂设置后,请重新 配置扫描仪。

### 固件更新

更新显示配置 Web 的扫描仪固件。 有关详细信息,请参阅"12.7 固件更新([KV-S5078Y / LAN](#page-124-0) 连接)"([125](#page-124-0) 页)。

## 出厂重置

将显示配置 Web 的扫描仪重置为出厂设置。 有关详细信息,请参阅"12.8 [恢复出厂设置\(](#page-125-0)KV-S5078Y)"([126](#page-125-0) 页)。

# **9** 清除纸张夹塞

凹凸不平的纸张、薄纸或边缘折皱的纸张都会造成纸张夹塞。如果发生纸张夹塞,请按以下步骤取出夹塞的 纸。

- 1. 从进纸盘中取出所有文件。
- 2. 打开 ADF 门(39页)。
- 3. 取出夹塞的文件。 扫描仪内部发生纸张夹塞时 从 ADF 门的内部取出夹塞的纸张。

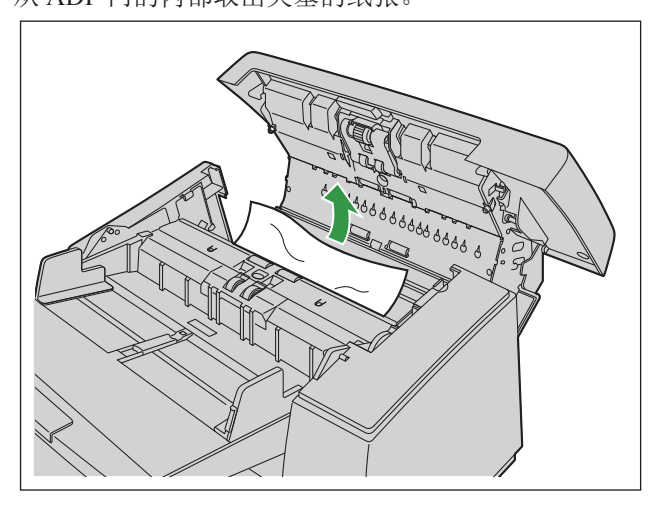

### 在出纸槽发生纸张夹塞时

从出纸槽(1) 向前拉出夹塞的纸张。

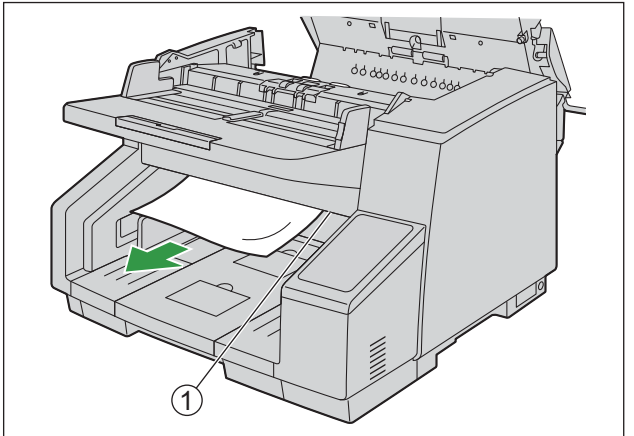

4. 关闭 ADF 门(39页)。

小心

• 确认没有文件遗留在本机后关闭 ADF 门。

#### KV-S5078Y

- 在推扫过程中,LCD 上会显示一条信息。请按照指示操作。可从下列选项选择处理措施。
	- 删除扫描图像并停止扫描。
	- 传送扫描图像并停止扫描。

– 传送扫描图像并继续扫描。

# **10** 维护和保养

# **10.1** 清洁扫描仪外部

## 小心

- 搬移本机前,请务必拔出电源线、USB 电缆和 LAN 电缆。
- 切勿使用市售清洗剂、清洁剂或汽油。(否则,可能造成变形、变色或损坏。)
- 至少一个月清洁扫描仪一次。
- 1. 用稍微润湿的软布清洁扫描仪外部。

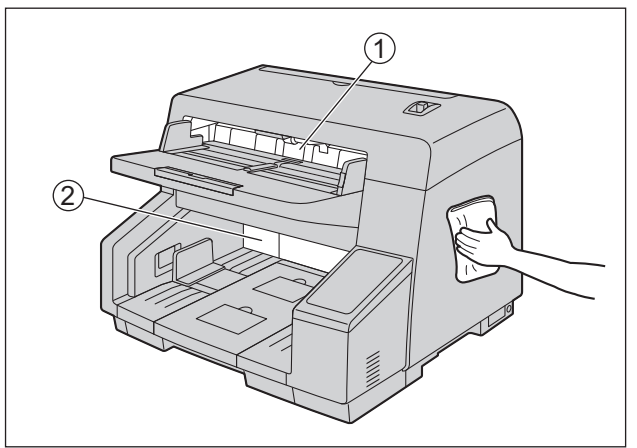

- 输稿器(1)和出纸槽(2)很容易变脏。请务必清洁。
- 2. 用刷子将风扇排气孔(1)处的灰尘清除干净。

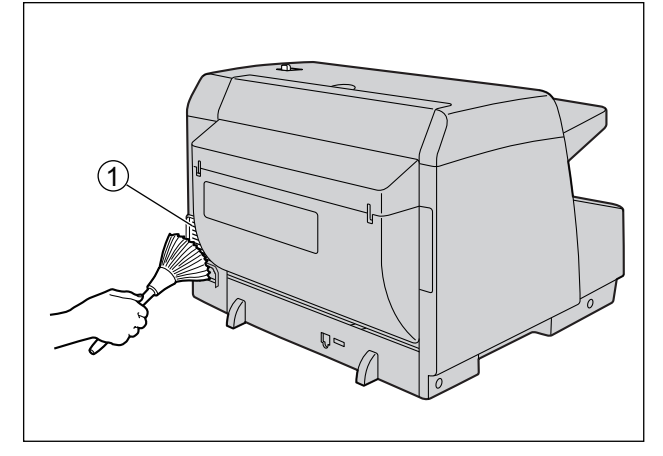

## **10.2** 清洁扫描仪内部

请准备以下清洁用品。

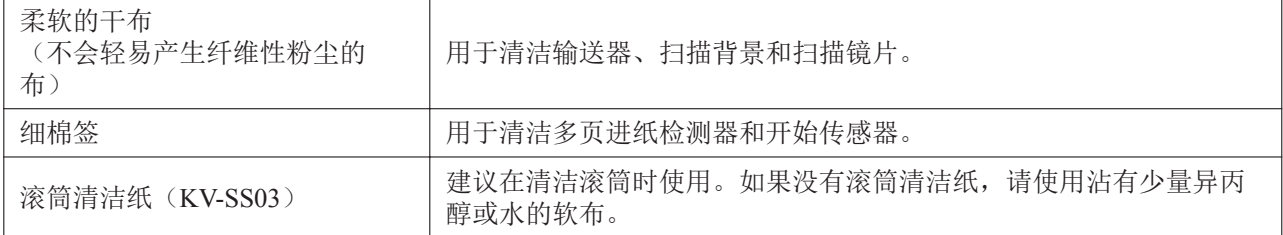

注

- 清洁本机前, 请关闭本机, 并断开电源线、USB 电缆和 LAN 电缆。
- 扫描大约 60,000 张纸后请清洁扫描仪内部。这包括使用仅计数模式进纸的张数。清洁时间可能会因扫 描文件的不同而异。为确保正常的扫描,请经常清洁扫描仪部件。
- 如果频繁出现夹塞或多页进纸现象,请清洁滚筒。
- 如果多页进纸检测不能正确工作,请清洁多页进纸检测器。
- 在扫描的图像上出现垂直线条时,清洁输送器,扫描镜片和扫描背景辊上的白色参考区域。
- 请小心不要损坏本机的任何部件。
- 切勿使用易燃的气雾清洁剂。
- 请勿使用市售清洁用品、清洁剂、稀释剂或汽油。(否则,可能造成变形或损坏。)
- 1. 打开 ADF 门 (39页)。
- 2. 清洁输送器、扫描镜片、传感器、扫描背景和滚筒。
	- 按以下顺序清洁部件:输送器和扫描镜片、多页进纸检测器和开始传感器、滚筒。
		- 有关清洁的详细信息,请参阅以下章节:
			- "10.2.1 [清洁输送器和扫描镜片"](#page-94-0)([95](#page-94-0) 页)
			- "10.2.2 [清洁传感器"](#page-95-0)([96](#page-95-0) 页)
			- "10.2.3 [清洁扫描背景"](#page-96-0)([97](#page-96-0) 页)。
			- "10.2.4 [清洁滚筒"](#page-97-0)([98](#page-97-0) 页)
- 3. 关闭 ADF 门 (39页)。
- 4. 打开本机的电源([38](#page-37-0) 页)。
- 5. 将清洁滚筒后计数器清零。
	- 有关详细信息,请参阅"10.2.6 [清洁滚筒后清除计数器](#page-102-0)"([103](#page-102-0) 页)。

## <span id="page-94-0"></span>**10.2.1** 清洁输送器和扫描镜片

- 1. 用柔软的干布擦去输送器(1)和扫描镜片(2)上的污垢。
	- 如果污垢不擦不掉,请使用稍微润湿的软布。

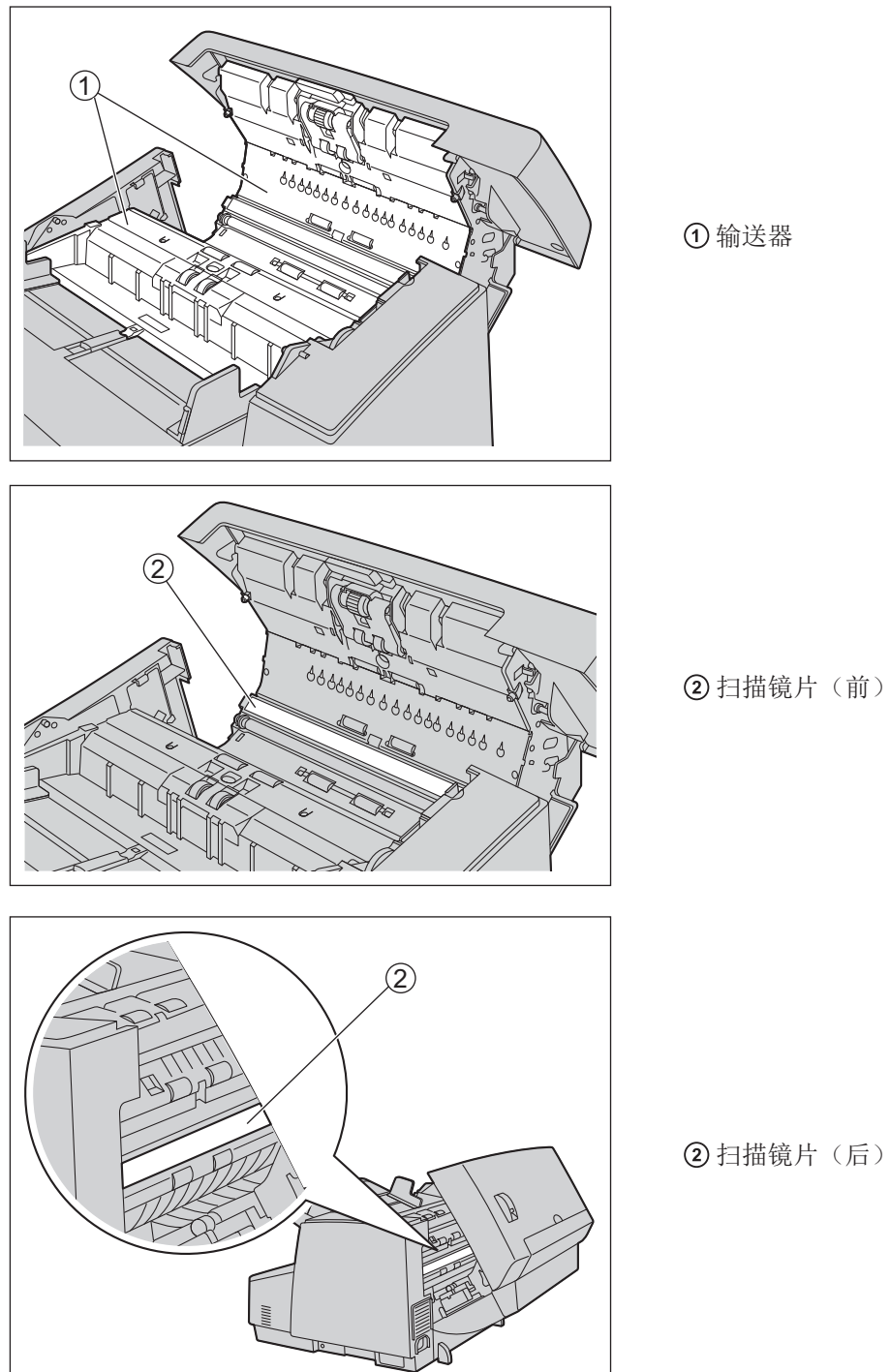

扫描镜片(后)

## <span id="page-95-0"></span>**10.2.2** 清洁传感器

1. 用棉签去除传感器(1、2、2、5、4、5、6)和反射器(7)上的灰尘。

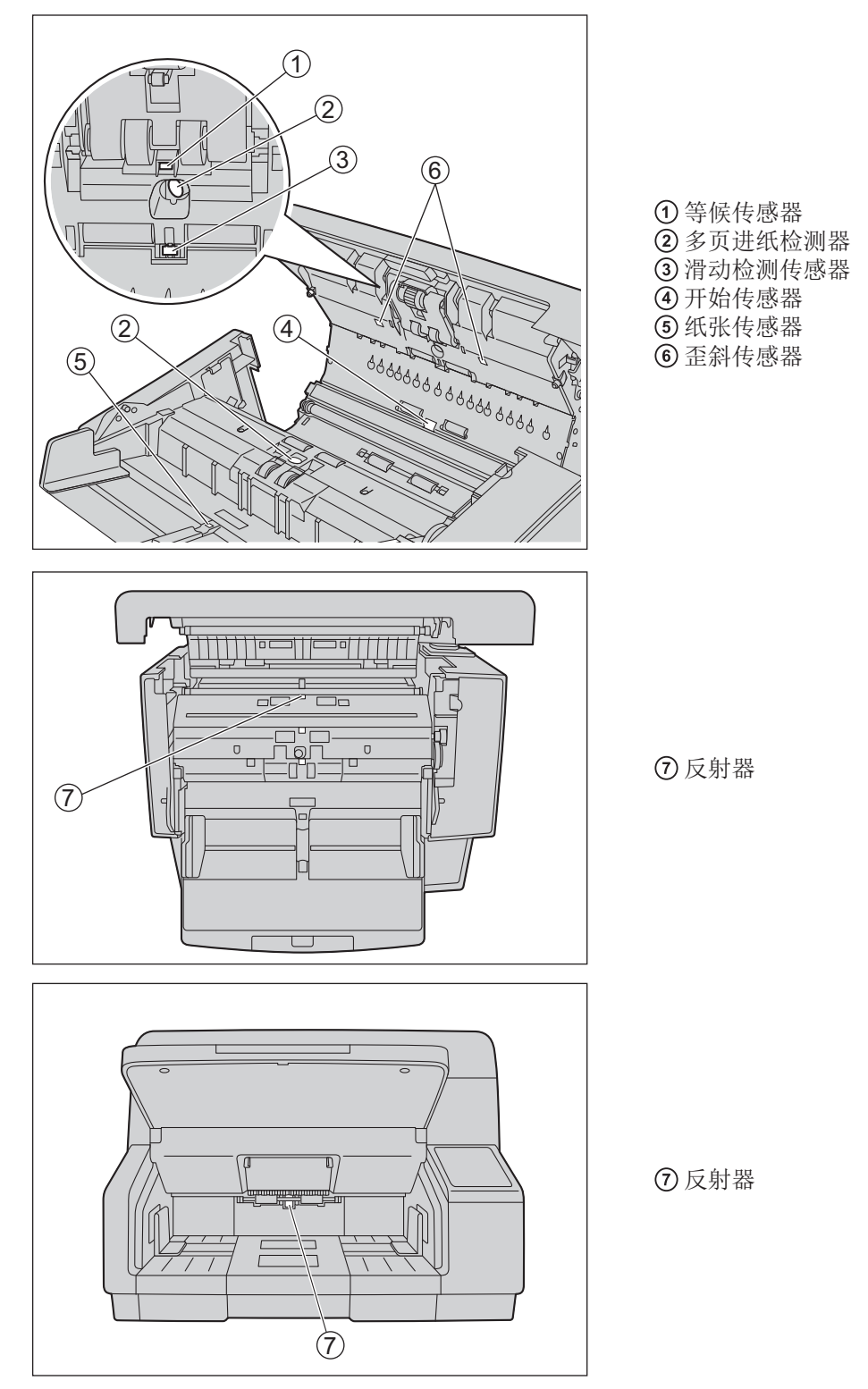

 $\overline{\phantom{0}}$ 

## <span id="page-96-0"></span>**10.2.3** 清洁扫描背景

- 1. 进入清洁模式(100页),然后使用柔软的干布擦去扫描背景(①)上的任何脏污。
	- 在清洁模式中, 每次按下本机上的启动 / 停止按钮( $\mathbf{\hat{\Phi}}$ / $\mathbf{\hat{\Phi}}$ ) 时, 扫描背景滚筒(1)就会少许转动一 下。因此,无需用手指转动滚筒。
	- 擦去扫描背景滚筒上所有区域的脏污: 白色参考区域(2)、黑色背景区域(3)和白色背景区域  $(Q)$  .

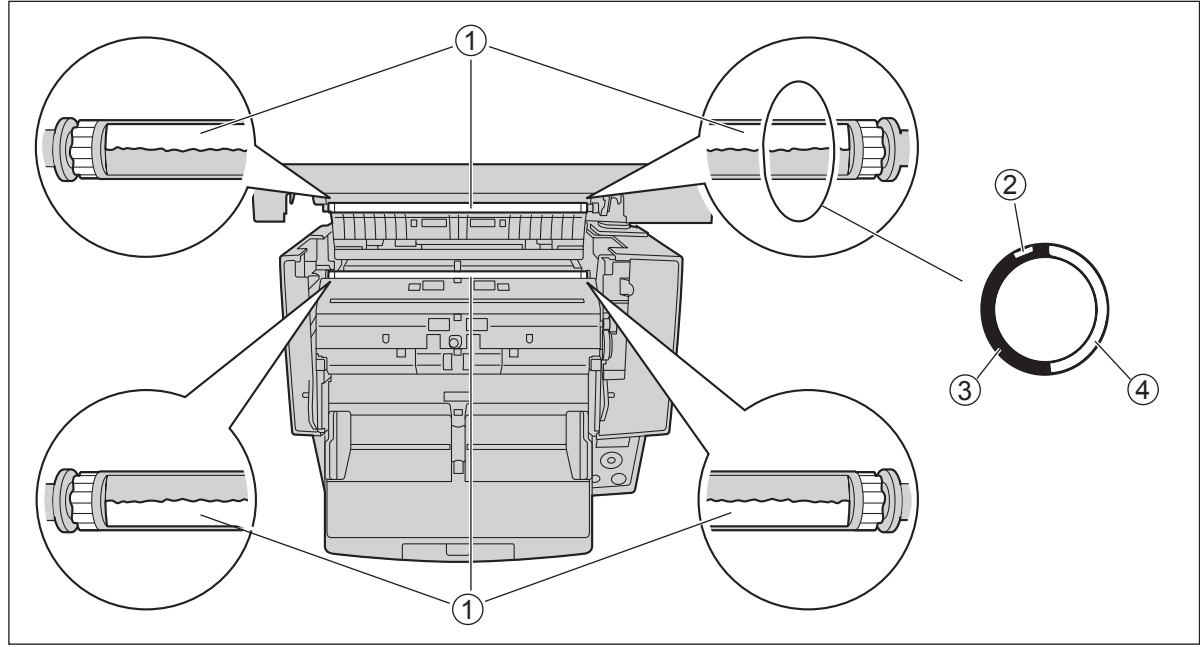

### 小心

• 如果脏污难以去除,请使用滚筒清洁纸([13](#page-12-0) 页)擦去脏污,然后使用软布擦干扫描背景。

注

• 白色参考区域(②)上的脏污可能会影响扫描图像的质量。黑色背景区域(3)或白色背景区域 (4) 上的脏污可能会影响"自动剪切"功能的运行。

## <span id="page-97-0"></span>**10.2.4** 清洁滚筒

1. 使用[滚筒清洁纸\(](#page-12-0)[13](#page-12-0) 页)将所有滚筒表面上的污垢擦除。

#### 擦拭滚筒的方向

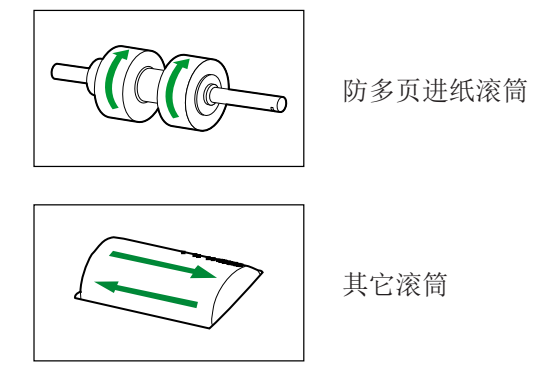

小心

- 卸下防多页进纸滚筒后,以图中箭头所示的方向从滚筒表面轻轻将污垢擦除。如果过分用力擦拭,可能 会将滚筒损坏或错开。 有关如何卸下防多页进纸滚筒的说明,请参阅"10.3 [更换滚筒"](#page-103-0)([104](#page-103-0) 页)。
- 对于传送滚筒,请参阅"10.2.5 [清洁模式](#page-99-0)"([100](#page-99-0) 页)。
- 以图中箭头所示的方向从其它滚筒上擦除污垢。用手指旋转滚筒,然后从滚筒整个表面上将污垢擦除。 如果擦拭时滚筒旋转,用手指轻轻将其固定。

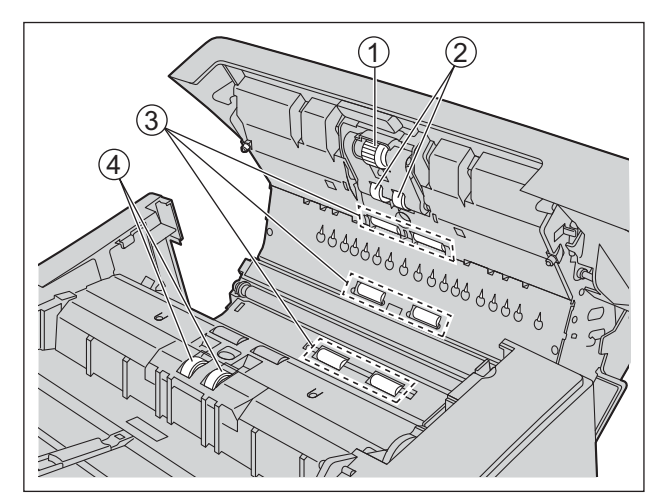

进纸滚筒 分离滚筒 3 自由滚筒 防多页进纸滚筒

 $\overline{\phantom{a}}$ 

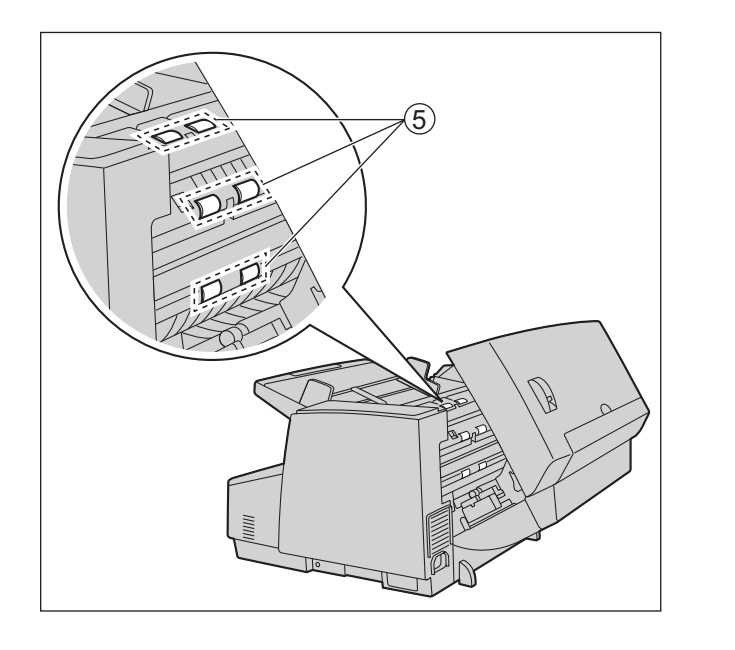

传送滚筒

注

• 如果清洁或更换滚筒后发生进纸错误或多页进纸,滚筒可能安装不当。请重新确认安装状况。

## <span id="page-99-0"></span>**10.2.5** 清洁模式

清洁模式可用于帮助清洁扫描背景滚筒和传送滚筒。在清洁模式中,每次按下扫描仪上的启动/停止按钮 (  $\Diamond$ /  $\bigcirc$ ) 时, 扫描背景滚筒和传送滚筒就会少许转动一下。这样, 就无需用手指转动扫描背景滚筒和传送滚 筒来清洁各滚筒的整个表面。可以从用户使用程序启动清洁模式。 使用 KV-S5078Y, 也可以从操作面板启动清洁模式。

#### 小心

- 请勿在滚筒旋转时触碰。
- 清洁模式仅用于清洁扫描背景的滚筒和传送滚筒。
- 当清洁扫描背景滚筒时,请使用柔软的干布。如果脏污难以去除,请使用滚筒清洁纸(13页)擦去脏 污,然后使用软布擦干扫描背景。
- 当清洁传送滚筒时,请使用滚筒清洁纸。

#### 从 LCD 启动清洁模式(KV-S5078Y)

- 1. 关闭 ADF 门(39页)。
- 2. 插入电源线。
- 3. 打开本机的电源([38](#page-37-0) 页)。
- 4. 按下菜单键(三)。
- 5. 使用光标按钮的▲或V选择"维护"。
- 6. 按下确定按钮完成选择。
- 7. 使用光标按钮的▲或▼选择"清洁模式"。
- 8. 按下确定按钮完成选择。
	- 清洁模式将启动。
- 9. 打开 ADF 门(39页)。

10. 清洁扫描背景的滚筒( 0) 和传送滚筒( 2)。

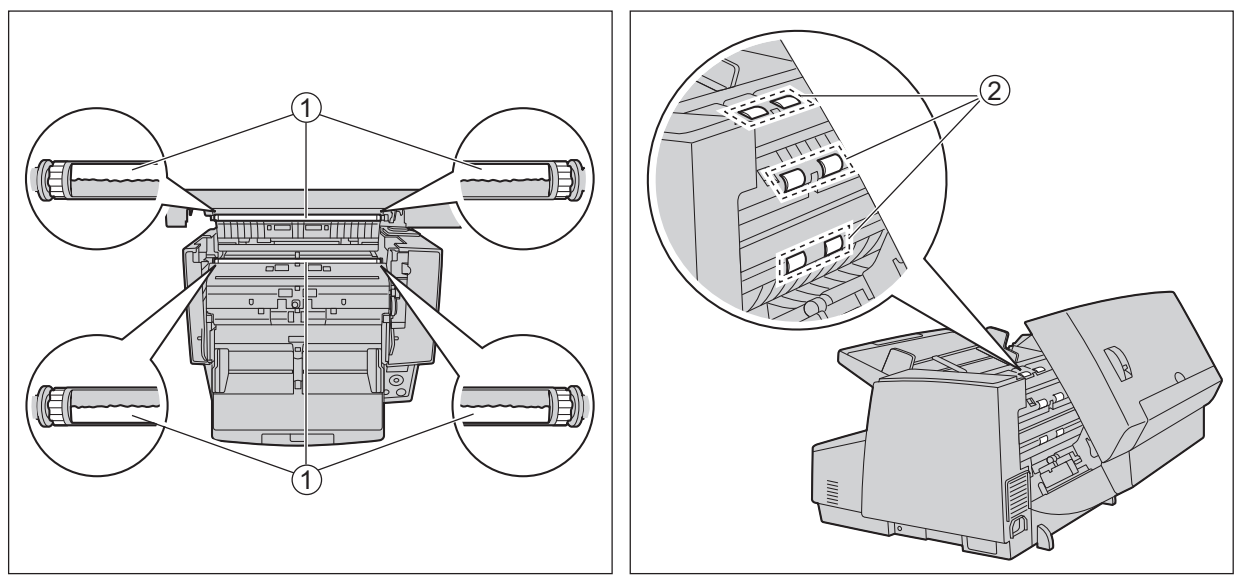

- i. 使用滚筒清洁纸(13页)或柔软的干布从一端至另一端绕整个圆周擦拭滚筒,如图所示。
- ii. 按下扫描仪上的启动 / 停止按钮( $\textcircled{v}$ / $\textcircled{d}$ ) 使滚筒少许转动一下。

iii. 重复上述步骤,直至所有滚筒的全部表面清洁完毕。

11. 关闭 ADF 门(39页)。

12. 按下返回键( ) 退出清洁模式。

#### 从用户使用程序启动清洁模式

- 1. 关闭 ADF 门(39页)。
- 2. 插入电源线并连接 USB 电缆。
- 3. 打开本机的电源([38](#page-37-0) 页)。
- 4. 启动用户使用程序。
- 5. 在用户使用程序中,选择清洁模式。
- 6. 打开 ADF 门(39页)。
- 7. 在用户使用程序中,输入清洁模式。
- 8. 清洁扫描背景的滚筒(1)和传送滚筒(2)。

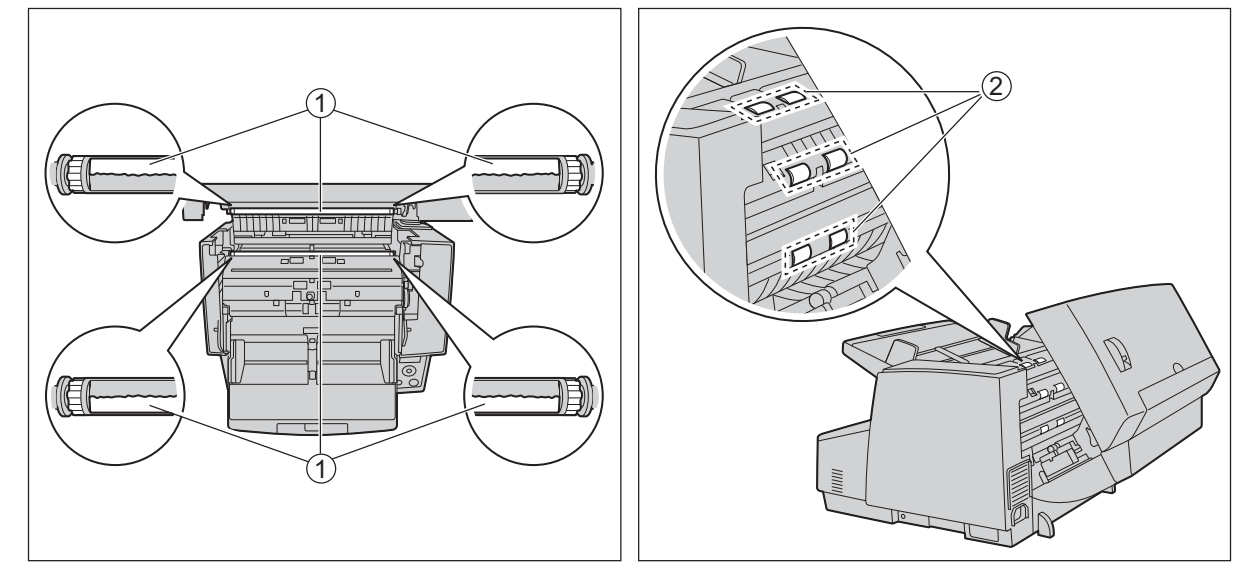

i. 使用滚筒清洁纸(13页)或柔软的干布从一端至另一端绕整个圆周擦拭滚筒,如图所示。

ii. 按下扫描仪上的启动 / 停止按钮( $\mathbf{\Phi}$ / $\mathbf{\Theta}$ ) 使滚筒少许转动一下。

iii. 重复上述步骤,直至所有滚筒的全部表面清洁完毕。

9. 在清洁完毕后,退出清洁模式。

## <span id="page-102-0"></span>**10.2.6** 清洁滚筒后清除计数器

清洁滚筒后,通过用户使用程序将清洁滚筒后计数器清零(0)。有关详细信息,请参阅用户使用程序帮助。

对于 KV-S5078Y, 可以从操作面板(28页)将清洁滚筒后计数器设为零(0)。

- 1. 按下菜单键(三)。
- 2. 使用光标按钮的▲或▼选择"计数器"。
- 3. 按下确定按钮完成选择。
- 4. 使用光标按钮的▲或▼选择"清除清洁滚筒后计数器"。
- 5. 按下确定按钮完成选择。

## <span id="page-103-0"></span>**10.3** 更换滚筒

作为大致参考,建议在扫描 700,000 张纸后更换进纸滚筒和防多页进纸滚筒组件。这包括使用仅计数模式进纸 的张数。("700,000 张"基于扫描高品质双胶纸且定期清洁滚筒。根据纸张类型、滚筒清洁间隔和实际使用 环境,滚筒的实际使用寿命可能会减少。)

在用户使用程序中,可以检查已扫描的张数。对于 KV-S5078Y, 也可以从操作面板进行检查。请参阅"[计数](#page-34-1) [器"](#page-34-1)([35](#page-34-1) 页)。

#### 小心

- 请小心不要损坏本机的任何部件。
- 1. 关闭本机的电源([38](#page-37-0) 页)。
- 2. 打开 ADF 门(39页)。
- 3. 按照箭头( 3) 所示的顺序移动进纸滚筒组件的杆( 1), 然后朝自身方向拉出组件。

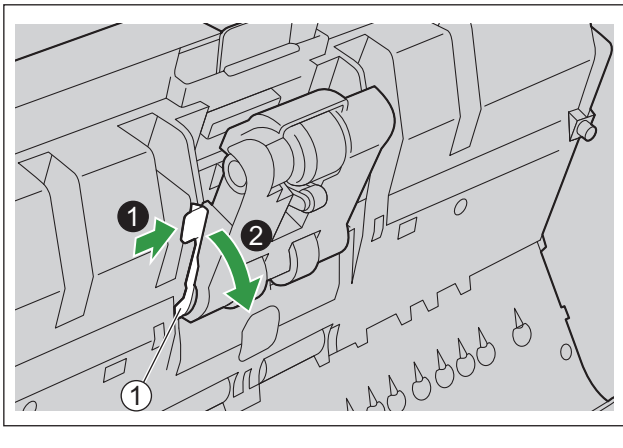

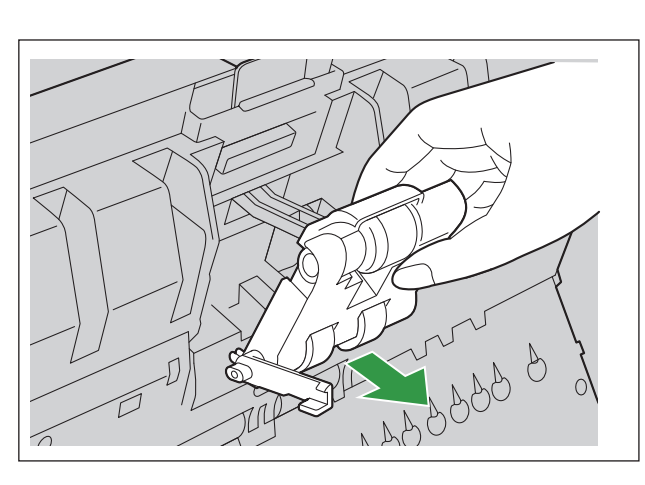

4. 打开"滚筒更换套件 (KV-SS068)"(另售)并取出新的进纸滚筒组件。

- 5. 安装新的进纸滚筒组件。
	- 在进纸滚筒组件的杆(①)降低时,将两侧的突出物(②)插入到凹槽(③)中,然后按照箭头所示方 向慢慢将杆(①)抬起,直到其"卡嗒"一声卡定到位为止。

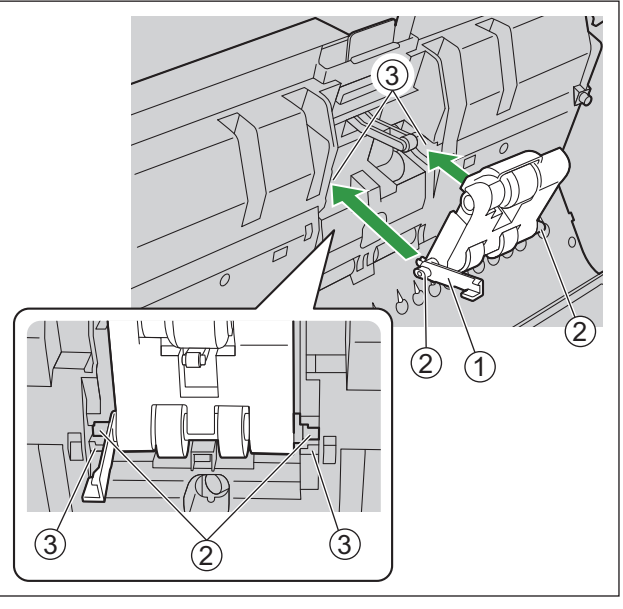

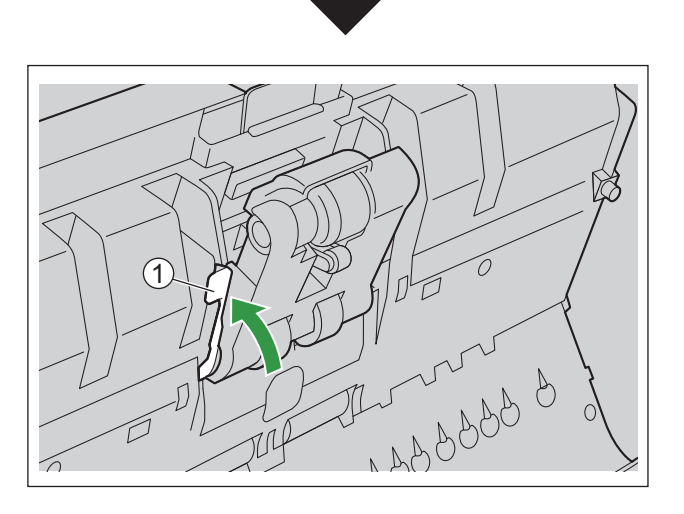

#### 小心

• 确保进纸滚筒组件的杆(①)牢固地设置。如果杆没有牢固设置,杆或进纸滚筒组件可能会被损坏 或可能无法正常工作。

6. 从凹口(1)朝自身方向拉防多页进纸滚筒盖将其打开。

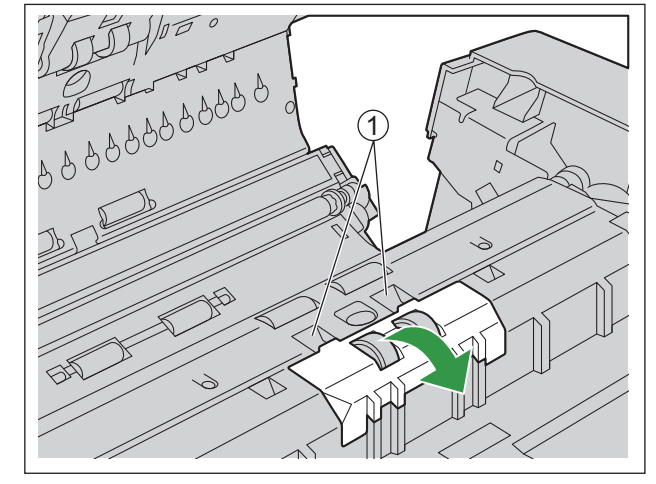

7. 在按照箭头所示方向拉翼片(①)的同时,朝箭头方向抬起防多页进纸滚筒(②)。然后,从滚筒安装支 架中的凹口拉出右侧轴(正对轴时)。

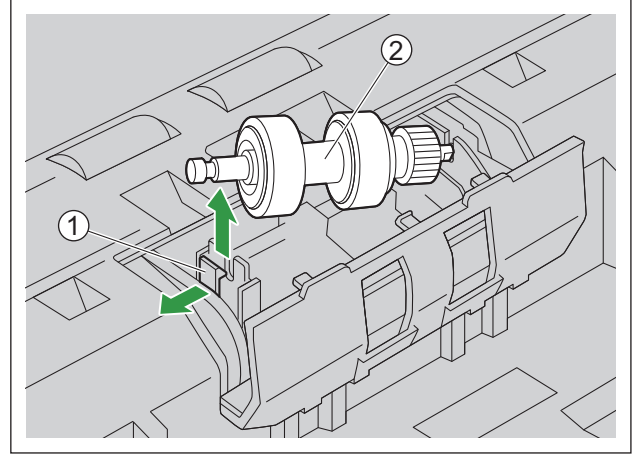

8. 打开 "滚筒更换套件 (KV-SS068)"(另售)并取出新的防多页进纸滚筒。

- 9. 安装新的防多页进纸滚筒。
	- 将①所示形状的轴与滚筒安装支架(②)中的凹口对齐,然后将轴插入凹口。向相反一侧(3)推动 轴,直到"卡嗒"一声就位为止。

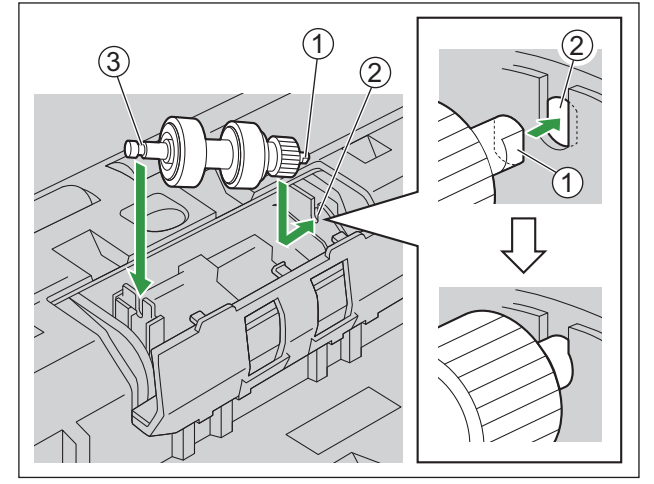

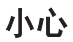

• 安装防多页进纸滚筒后, 确保轴已插入到突出部分(1) 中。如果未正确安装滚筒, 可能会引起多 页进纸或纸张夹塞。

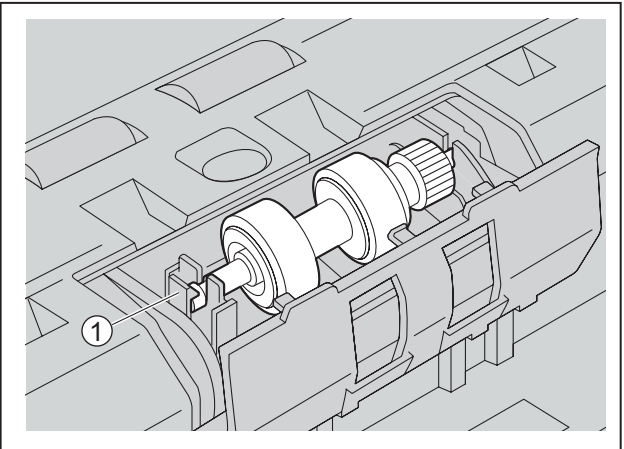

10. 推动防多页进纸滚筒盖,直到"卡嗒"一声卡定到位关闭为止。

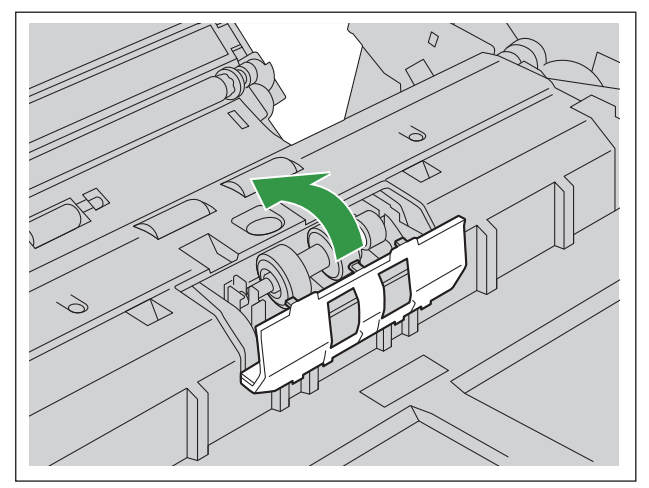

#### 小心

- 确保防多页进纸滚筒盖不会突起。如果防多页进纸滚筒盖没有完全闭合,可能会造成损坏或发生纸 张夹塞。
- 11. 关闭 ADF 门(39页)。
- 12.打开本机的电源([38](#page-37-0) 页)。
- 13. 更换滚筒后, 将更换滚筒后计数器清零(0)(109页)。
- 注
	- 如果清洁或更换滚筒后发生进纸错误或多页进纸,滚筒可能安装不当。请重新确认安装状况。
## **10.3.1** 更换滚筒后清除计数器

更换滚筒后,通过用户使用程序将更换滚筒后计数器清零(0)。有关详细信息,请参阅用户使用程序帮助。

对于 KV-S5078Y, 可以从操作面板(28页)将更换滚筒后计数器设为零(0)。

- 1. 按下菜单键(三)。
- 2. 使用光标按钮的▲或▼选择"计数器"。
- 3. 按下确定按钮完成选择。
- 4. 使用光标按钮的▲或▼选择"清除更换滚筒后计数器"。
- 5. 按下确定按钮完成选择。

# **11** 可选的内置打印机装置

# **11.1** 安装内置打印机装置和墨水盒

在扫描后,可以使用内置打印机装置在文件上打印如姓名、日期和时间或序列号等信息。打印的信息也会出 现在扫描图像上。

#### 小心

- 切勿使用内置打印机在防水文件上打印,如薄膜纸、铜版纸、某些种类的复印纸等。这些文件排斥墨 水,并且墨水可能会弄脏扫描仪内部(例如,滚筒)。如果内置打印机的墨水弄脏了扫描仪部件,请使 用滚筒清洁纸(KV-SS03)进行清洁。
- 只能在电源关闭后插入或取出内置打印机装置或墨水盒。开始作业前,请触摸一下金属物品(如门把 手)以释放静电。

## **11.1.1** 安装内置打印机

- 1. 关闭本机的电源([38](#page-37-0) 页)。
- 2. 打开内置打印机门([40](#page-39-0) 页)。
- 3. 连接电缆。

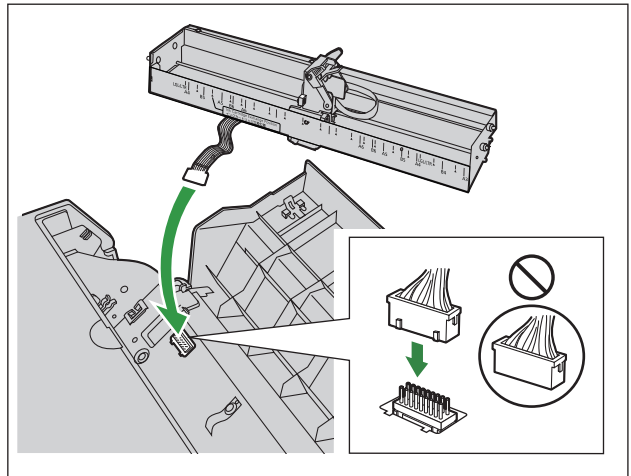

#### 小心

• 插入前请检查连接器的方向。

4. 如下图所示保持内置打印机方向的同时,将两侧的销(①)插入导板,然后将两侧的销(②)插入导板直 至弹簧(3)将其锁定。

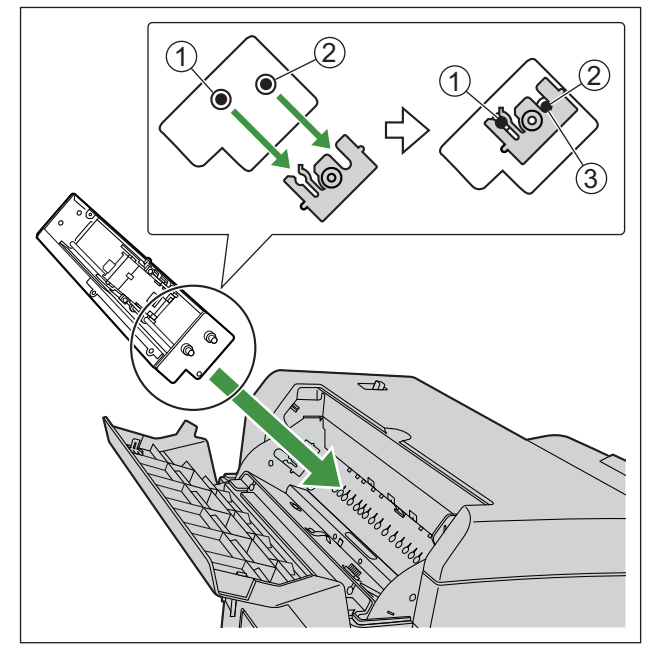

- 5. 安装墨水盒([113](#page-112-0) 页)。
- 6. 关闭内置打印机门([40](#page-39-0) 页)。

# **11.2** 更换墨水盒

## **11.2.1** 如何卸下墨水盒

- 1. 关闭本机的电源([38](#page-37-0) 页)。
- 2. 打开内置打印机门([40](#page-39-0) 页)。
- 3. 将墨盒架移动到墨水盒更换位置。
	- 对于更换位置,请参见内置打印机上的标签。

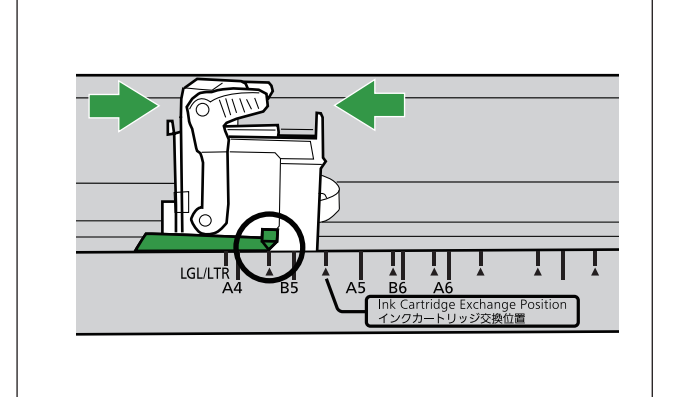

4. 同时推按蓝色操控杆两侧的部件(1)。

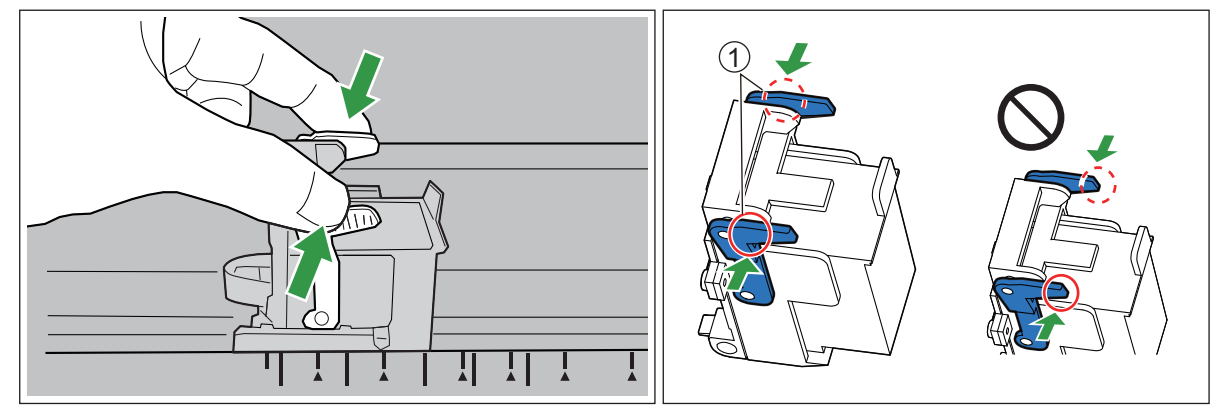

• 解除锁定并抬起操控杆。

### 小心

• 请勿用力按压把手端部,否则操控杆可能会损坏。

5. 卸下墨水盒(1)。

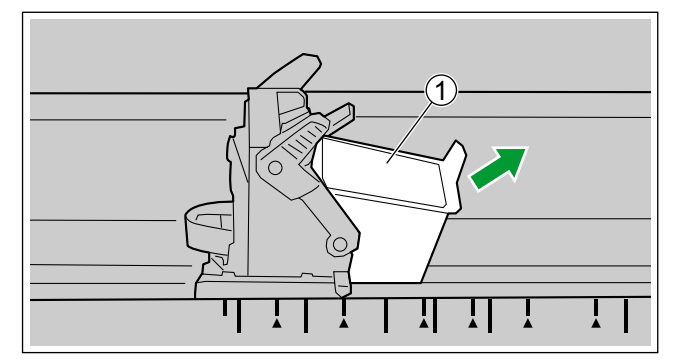

• 有关安装新墨水盒的详细信息,请参阅"11.2.2 [如何安装墨水盒](#page-112-0)"([113](#page-112-0) 页)。

## <span id="page-112-0"></span>**11.2.2** 如何安装墨水盒

小心

- 检查本机是否已关闭。
- 1. 取下保护纸。

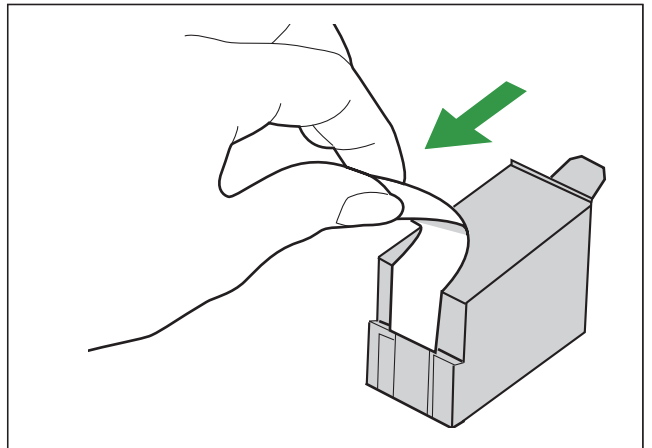

- 2. 将墨盒架移动到墨水盒更换位置。
	- 对于更换位置,请参见内置打印机上的标签。

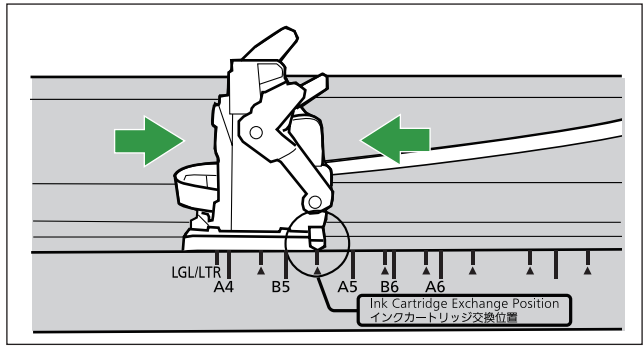

3. 将墨水盒插入墨盒架中。

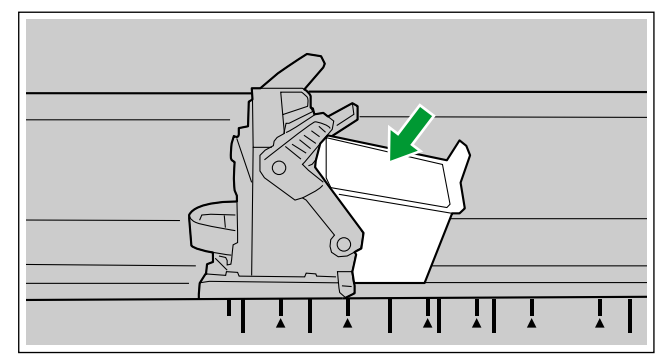

4. 锁定墨水盒调节杆。

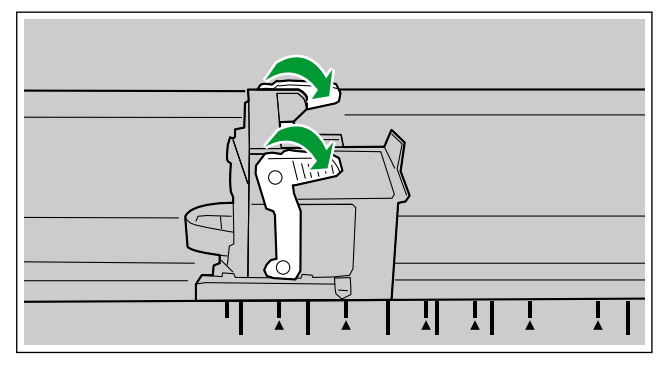

## **11.3** 打印

### 调节内置打印机打印位置

- 1. 打开内置打印机门([40](#page-39-0) 页)。
- 2. 将墨盒架移动到所需的打印位置,然后将指示器(1)与"▲"标记(2)对齐。
	- "▲"标记表示打印位置。无法在其它位置打印。
	- 关于打印位置,请参见内置打印机上的标签。

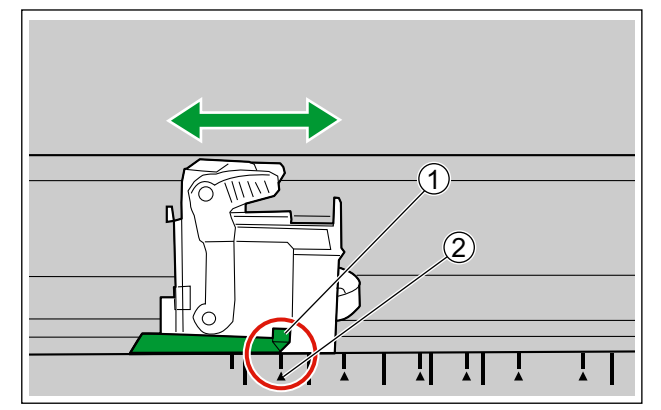

3. 关闭内置打印机门([40](#page-39-0) 页)。

#### 打印位置

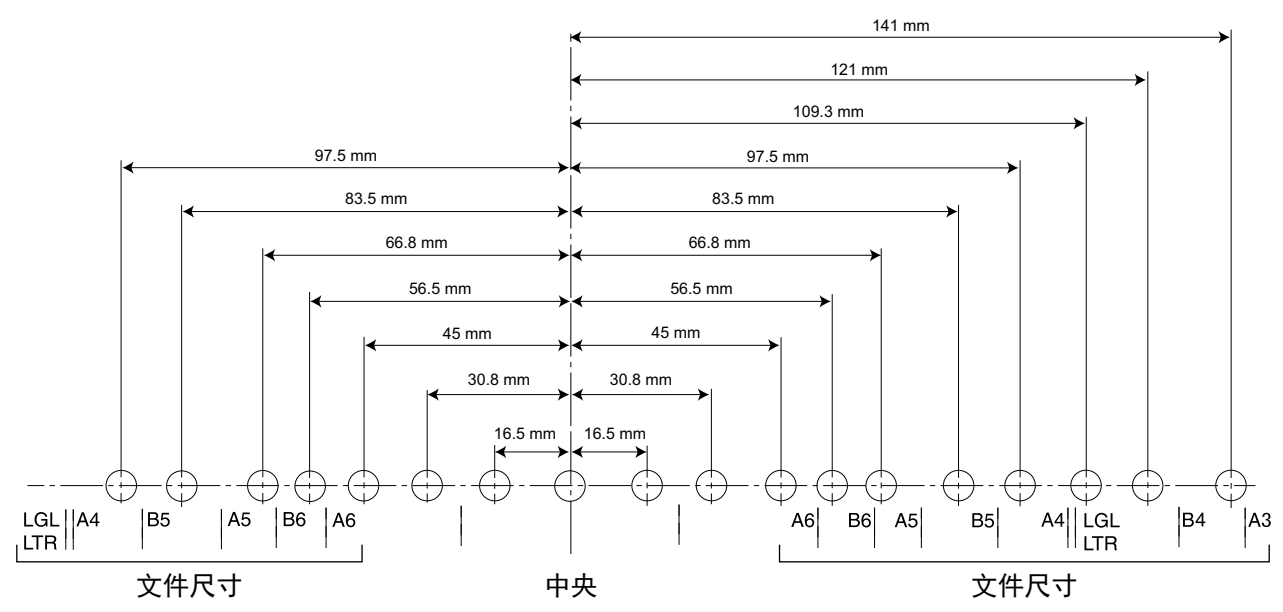

#### 打印

可从 Image Capture Plus 软件以及 TWAIN 和 ISIS 驱动程序设定打印。有关详细信息,请参阅 Image Capture Plus、TWAIN 或 ISIS 帮助。

# **11.4** 清洁墨水盒

如果打印颜色变淡,请执行下列操作:

#### 使用用户使用程序进行清洁

单击用户使用程序上的[清洁内置打印机]按钮。 这将通过从打印头喷射墨水来除去堵塞。

#### 清洁打印头上的污垢

用沾湿的棉纸擦拭和清洁打印头。 请勿使用任何含酒精的材料。(例如:滚筒清洁纸)

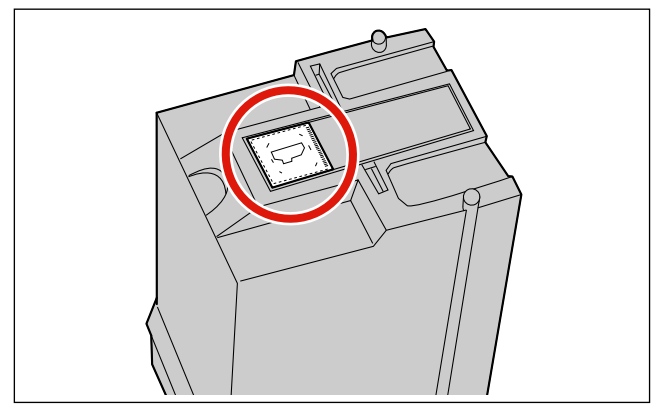

### 小心

• 依您使用的纸张类型而异,墨水可能沾污扫描仪内部(例如:滚筒)。在这种情况下,请使用滚筒清洁 纸(KV-SS03)予以清洁。

# **12** 附录 **12.1** 扫描时的可用功能(**KV-S5078Y**)

扫描时可以使用的功能会因您使用扫描仪的方式而不同。有关详细信息,请参阅下表。

## 注

• 有关各功能名称的详细信息,请参阅 Image Capture Plus、TWAIN 或 ISIS 的帮助。

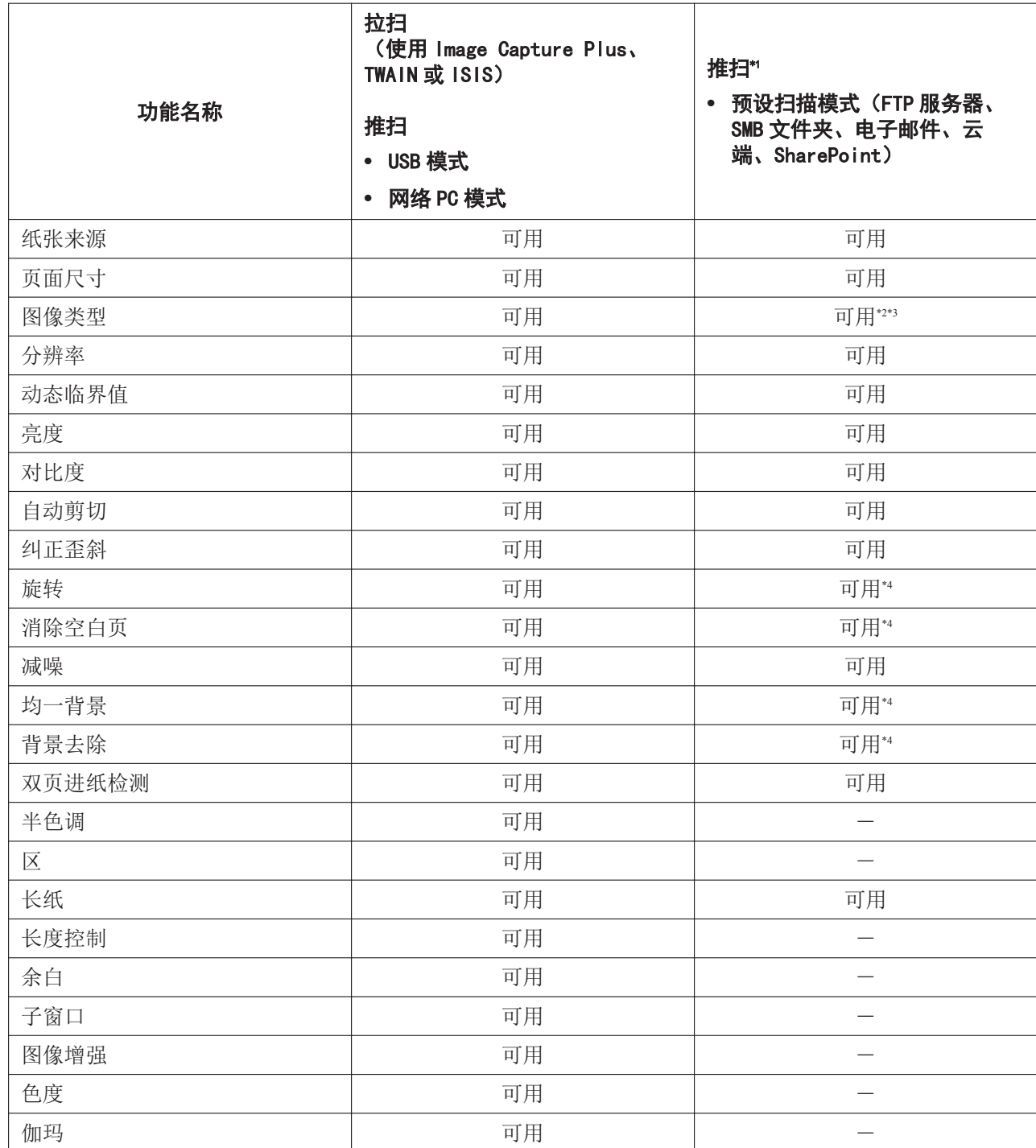

<span id="page-117-0"></span>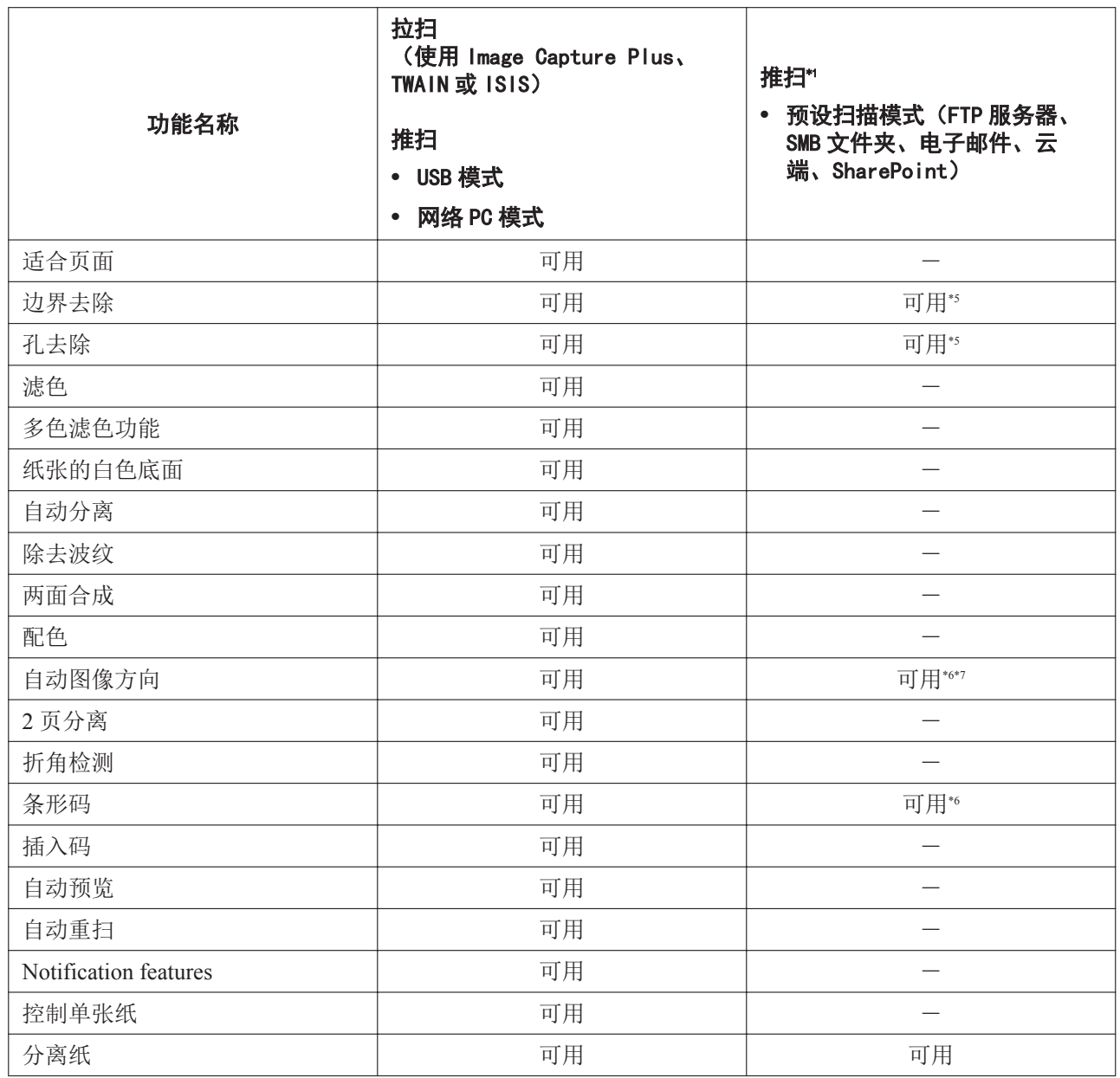

\*1 如果扫描服务器是通过附带的 CD-ROM 创建的,则以下功能不可用:

- 可搜索 PDF 输出
- 高压缩 PDF 输出
- 密码保护 PDF 输出
	- 对于云端/SharePoint
	- 对于电子邮件/FTP 服务器/共享文件夹(如果"孔去除"或"边界去除"同时使用)
- \*2 多流功能不可用。
- \*3 若要同时使用"自动二值 / 彩色分别"和"长纸", 必须设立扫描服务器。<br>\*4 若要与此功能同时使用"长纸", 必须设立扫描服务器。
- \*4 若要与此功能同时使用"长纸",必须设立扫描服务器。
- \*5 要使用此功能,您需要设置扫描服务器。
- \*6 要使用此功能,您需要通过选购件 CD-ROM [KV-SS094]设置扫描服务器。
- \*7 从配置 Web, 将"扫描设置"的"旋转"设为"自动"。

# <span id="page-118-0"></span>**12.2** 通过 **USB** 连接进行网络设置(**KV-S5078Y**)

您可以使用 Network Setting Tool 通过 USB 连接来配置网络设置。 有关网络相关设置的详细信息,请咨询您的网络管理员。

## **12.2.1** 配置有线 **LAN** 设置

- 1. 启动 Network Setting Tool。
	- 显示当前设置。
- 2. 如果本机上还未设置日期和时间,请执行以下步骤。
	- 单击[日期和时间], 然后设置日期和时间。 ) [确定]
- 3. 单击[更改], 然后配置以下网络设置。 ) [确定]

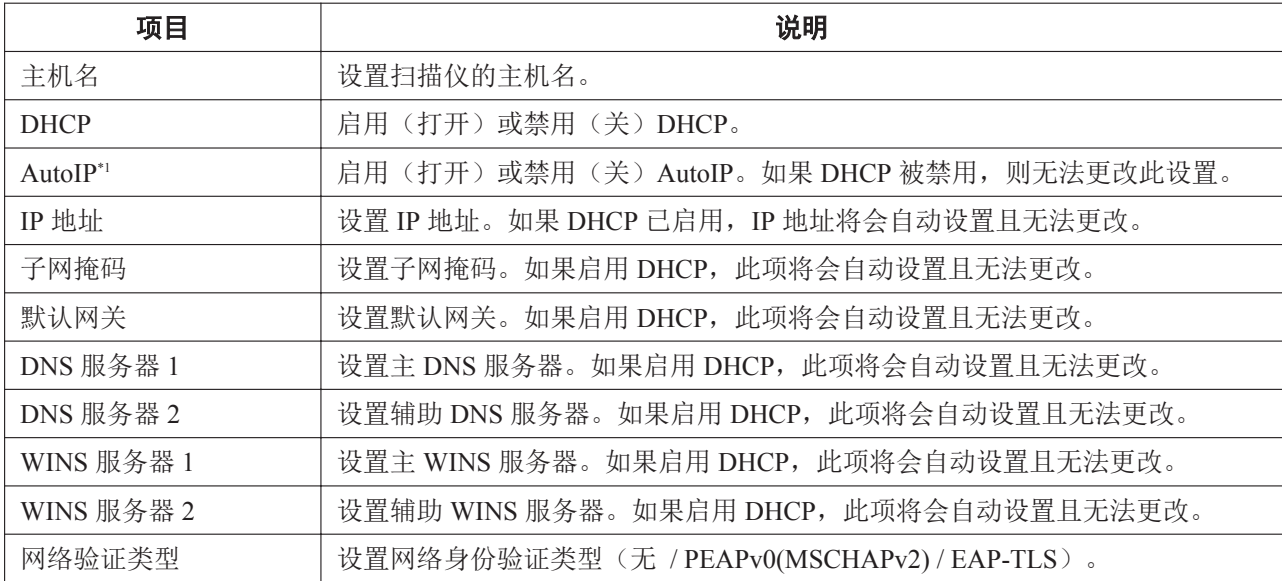

\*1 当无法从 DHCP 服务器获取 IP 地址时,会自动设置以下数值。

- IP 地址:169.254.1.0 169.254.254.255
- 子网掩码:255.255.0.0
- 默认网关:0.0.0.0

此时,如果 IP 地址与其他设备具有相同的数值,则本机无法联网。请检查 DHCP 服务器是否正常运行。

#### 小心

如果无法将本机连接至网络,请检查以下事项。

- 如果 LAN 接头上的橙色指示灯(1) 没点亮。
	- 本机已打开。
	- 本机未处于睡眠模式。
	- 本机已通过 LAN 电缆正确连接至路由器或集线器。
	- LAN 电缆或 LAN 接头未损坏。
- 如果 LAN 接头的指示灯(绿色)(2)在闪烁。
	- 使用 Network Setting Tool 检查设置。

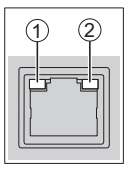

## **12.3** 检查免触摸扫描和单触扫描的事件设置

如果在 Scan Button Setting Tool 中设置后应用程序不启动,请检查以下事项。

- 1. 显示扫描属性屏幕。
	- [控制面板] ) [查看设备和打印机], 右击扫描仪图标并显示[扫描属性]屏幕。
- 2. 单击[事件]选项卡。
- 3. 检查确实将 Scan Button Setting Tool 选定为各事件需启动的程序。
	- 如果选择了除 Scan Button Setting Tool 以外的其他应用程序,则将这个应用程序更改为 Scan Button Setting Tool。
- 4. 单击[确定]。
- 5. 重新启动计算机。

## **12.4** 服务器证书(**KV-S5078Y / LAN** 连接)

如果您使用 HTTPS 访问扫描仪,屏幕上将出现安全警报。为防止安全警报出现,您必须安装服务器证书。建 议使用由第三方签名组织(证书认证机构)签发的服务器证书。有关详细信息,请参阅"12.4.1 [安装服务器证](#page-120-0) [书"](#page-120-0) (121页)。

您也可以使用非认证机构独立签发的证书或扫描仪签发的自签名证书。有关详细信息,请参阅"12.4.2 [安装自](#page-121-0) [签名证书"](#page-121-0)([122](#page-121-0) 页)。

## <span id="page-120-0"></span>**12.4.1** 安装服务器证书

#### 创建证书签名请求**(CSR)**

1. 启动配置 Web。

• 有关详细信息,请参阅"8.1 [启动配置网络"](#page-75-0)([76](#page-75-0) 页)。

- 2. 打开[网络]选项卡。
- 3. 单击[SSL/TLS]。
- 4. 在"常见 CRT 密钥"中,单击[编辑]。
	- 如果启用自签名证书或安全证书,则无法创建 CRT 密钥。
- 5. 设置"CRT 密钥长度"。
	- 使用服务器证书时,容许的密钥长度取决于证书认证机构。请事先确认。
- 6. 单击[提交]。
	- 请勿操作浏览器直至 CRT 密钥创建完毕。在创建 CRT 密钥的过程中,屏幕会更新且网络通信可能会 变慢。
- 7. 单击[返回]。
- 8. 在"证书签名请求"中,单击[编辑]。
- 9. 编辑"证书签名请求"的内容。
- 10. 单击[提交]。
- 11. 单击[保存]。
	- 将会保存证书签名请求(CSR)。您可以通过此 CSR 从证书认证机构获取服务器证书。

### 安装服务器证书

- 1. 启动配置 Web。
	- 有关详细信息,请参阅"8.1 [启动配置网络](#page-75-0)"([76](#page-75-0) 页)。
- 2. 打开[网络]选项卡。
- 3. 单击[SSL/TLS]。
- 4. 在"证书安装"中,单击[编辑]。
- 5. 单击"文件"中的[浏览]并按照屏上指示指定服务器证书。

#### 启用 **SSL/TLS**

- 1. 启动配置 Web。
	- 有关详细信息, 请参阅"8.1 [启动配置网络](#page-75-0)"(76页)。
- 2. 打开[网络]选项卡。
- 3. 单击[SSL/TLS]。
- 4. 在"设置"中,单击[编辑]。
- 5. 将"服务"设为[打开]。
- 6. 单击[提交]。
	- 扫描仪将自动重启。

## <span id="page-121-0"></span>**12.4.2** 安装自签名证书

- 1. 启动配置 Web。
	- 有关详细信息,请参阅"8.1 [启动配置网络](#page-75-0)"([76](#page-75-0) 页)。
- 2. 打开[网络]选项卡。
- 3. 单击[SSL/TLS]。
- 4. 在"常见 CRT 密钥"中,单击[编辑]。
	- 如果启用自签名证书或安全证书,则无法创建 CRT 密钥。
- 5. 单击[提交]。 • 请勿操作浏览器直至 CRT 密钥创建完毕。在创建 CRT 密钥的过程中,屏幕会更新且网络通信可能会 变慢。
- 6. 单击[返回]。
- 7. 在"自签名证书"中,单击[编辑]。
- 8. 单击[提交]。
- 9. 单击[返回]。
- 10. 在"设置"中,单击[编辑]。
- 11. 将"服务"设为[打开]。
- 12. 单击[提交]。
	- 扫描仪将自动重启。

# **12.5** 导入**/**导出(**KV-S5078Y / LAN** 连接)

您可以将扫描仪设置的所有内容导出至文件。另外,您可以将该文件导入其他扫描仪。您可以为该文件设置 密码,在导入时使用。

## 导出设置

- 1. 启动配置 Web。
	- 有关详细信息,请参阅"8.1 [启动配置网络"](#page-75-0)([76](#page-75-0) 页)。
- 2. 打开[管理员]选项卡。
- 3. 单击[导入/导出]。
- 4. 在"模式"中,选择[导出]。
- 5. 选择您想要导出的项目。
- $6.$  输入文件的密码 $(0 4 16 16 16 16)$ 。
- 7. 单击[提交],并按照浏览器指示保存文件。

## 导入设置

- 1. 启动配置 Web。
	- 有关详细信息,请参阅"8.1 [启动配置网络"](#page-75-0)([76](#page-75-0) 页)。
- 2. 打开[管理员]选项卡。
- 3. 单击[导入/导出]。
- 4. 在"模式"中,选择[导入]。
- 5. 选择您想要导入的项目。
- 6. 输入文件名和密码。
- 7. 单击[提交]。

# **12.6** 备份**/**恢复(**KV-S5078Y / LAN** 连接)

您可以将扫描仪设置的所有内容备份至文件。另外,可以将设置恢复至扫描仪。您可以为该文件设置密码, 在恢复时使用。

## 备份设置

- 1. 启动配置 Web。
	- 有关详细信息,请参阅"8.1 [启动配置网络](#page-75-0)"([76](#page-75-0) 页)。
- 2. 打开[管理员]选项卡。
- 3. 单击[备份/恢复]。
- 4. 在"模式"中,选择[备份]。
- $5.$  输入文件的密码 $(0 4 16 16 1 6 16 1)$ 。
- 6. 单击[提交],并按照浏览器指示保存文件。

### 恢复设置

- 1. 启动配置 Web。
	- 有关详细信息,请参阅"8.1 [启动配置网络](#page-75-0)"(76页)。
- 2. 打开[管理员]选项卡。
- 3. 单击[备份/恢复]。
- 4. 在"模式"中,选择[恢复]。
- 5. 输入文件名和密码。
- 6. 单击[提交]。

# **12.7** 固件更新(**KV-S5078Y / LAN** 连接)

更新显示配置 Web 的扫描仪固件。从以下网站下载"Firmware Update Tool"。

- https://panasonic.net/cns/pcc/support/scanner/s5078/fwup.html
- 1. 启动配置 Web。
	- 有关详细信息,请参阅"8.1 [启动配置网络](#page-75-0)"([76](#page-75-0) 页)。
- 2. 打开[管理员]选项卡。
- 3. 单击[固件更新]。
- 4. 单击"文件"下的[浏览],然后按照屏幕上的说明选择已下载的文件。
- 5. 单击[提交]。
- 6. 请按照屏幕上的说明完成固件更新。

# **12.8** 恢复出厂设置(**KV-S5078Y**)

此功能会清除扫描仪的所有设置并将其初始化为出厂默认设置。如果是通过 USB 连接本机的,请使用用户使 用程序。如果是通过 LAN 连接本机的,请使用配置 Web。

- 本机会保存您设置的信息,如网络配置、密码、电子邮件地址等等。为防止您的信息泄漏,请在丢弃或转 让本机时将本机初始化为出厂默认设置。
- 在恢复出厂设置后您无法恢复设置数据。请备份所有重要数据。
- 如果忘记用户名或密码,可使用恢复出厂设置重置用户名和密码。恢复出厂设置后,请重新配置扫描仪。
- 通过"出厂重置"可重置以下项目。
	- 功能([80](#page-79-0) 页)\*1
	- 扫描设置([82](#page-81-0) 页)
	- 预设扫描([82](#page-81-0) 页)
	- 网络([84](#page-83-0) 页)
	- 服务器([86](#page-85-0) 页)
	- 信息通知([88](#page-87-0) 页)
	- 用户名/密码([89](#page-88-0) 页)
- \*1 "系统计数器"不重置。

#### 注

• 恢复出厂设置时可选择是否重置当前语言。如果选择重置语言设定,在扫描仪重启后 LCD 显示将提醒 您选择新的语言设定。

#### 对于 USB 连接

- 1. 通过 USB 将本机连接至您的计算机。
- 2. 启动用户使用程序。
- 3. 单击[维护设置]。
- 4. 单击[出厂重置]并按照屏上指示操作。

#### 对于 LAN 连接

- 1. 启动配置 Web。
	- 有关详细信息,请参阅"8.1 [启动配置网络](#page-75-0)"([76](#page-75-0) 页)。
- 2. 打开[管理员]选项卡。
- 3. 单击[出厂重置]。
- 4. 选择[出厂重置]复选框。
- 5. 单击[重置]。
- 6. 请按照屏幕上的说明完成恢复出厂设置。

# **12.9** 故障检修

当正在使用扫描仪时出现问题的话,请确认下列项目并检查 LCD 上或用户使用程序中的扫描仪状态。如果本 机仍然不正常的话,要将其电源关闭,拔下电源线,请求维修服务。

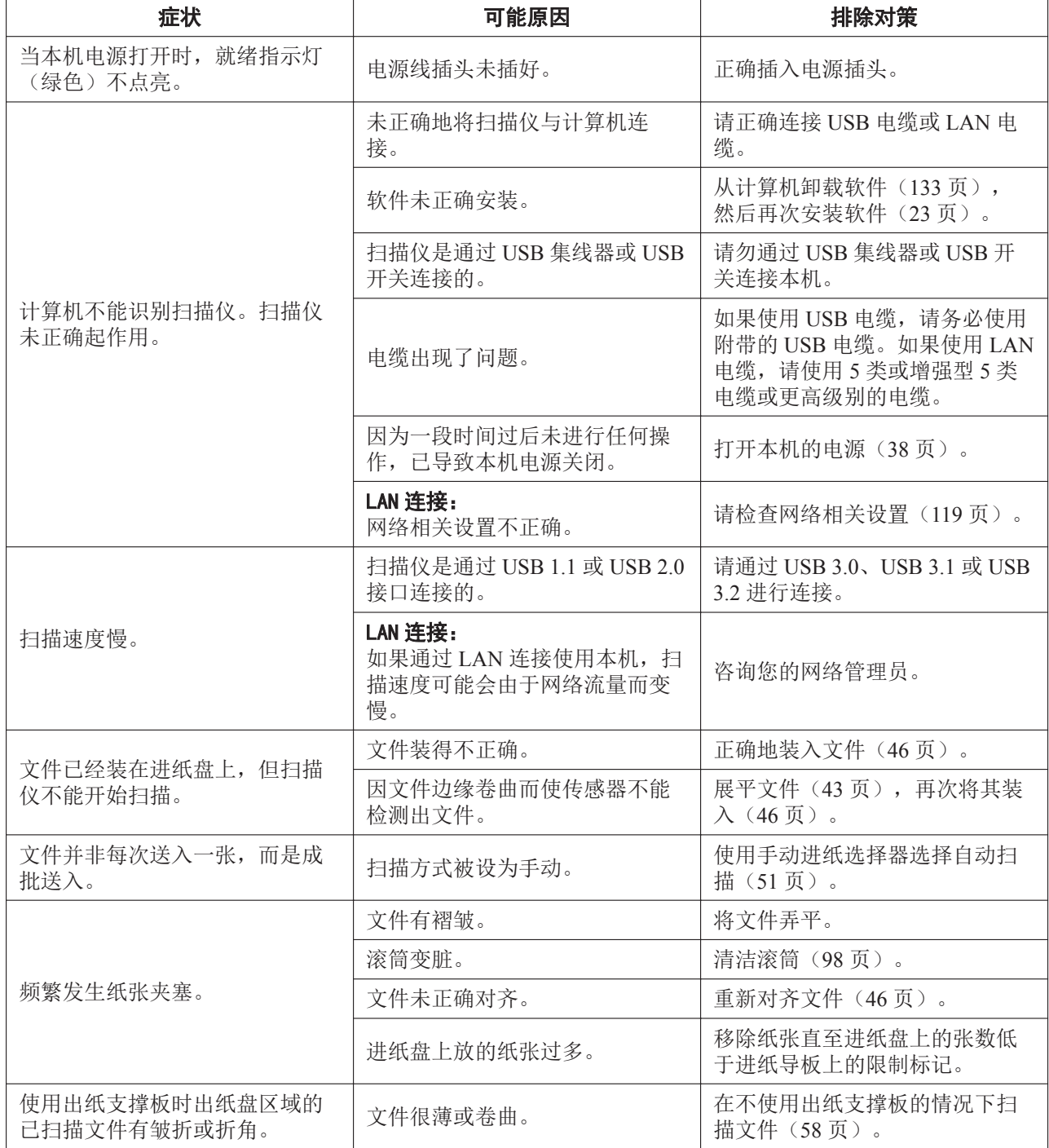

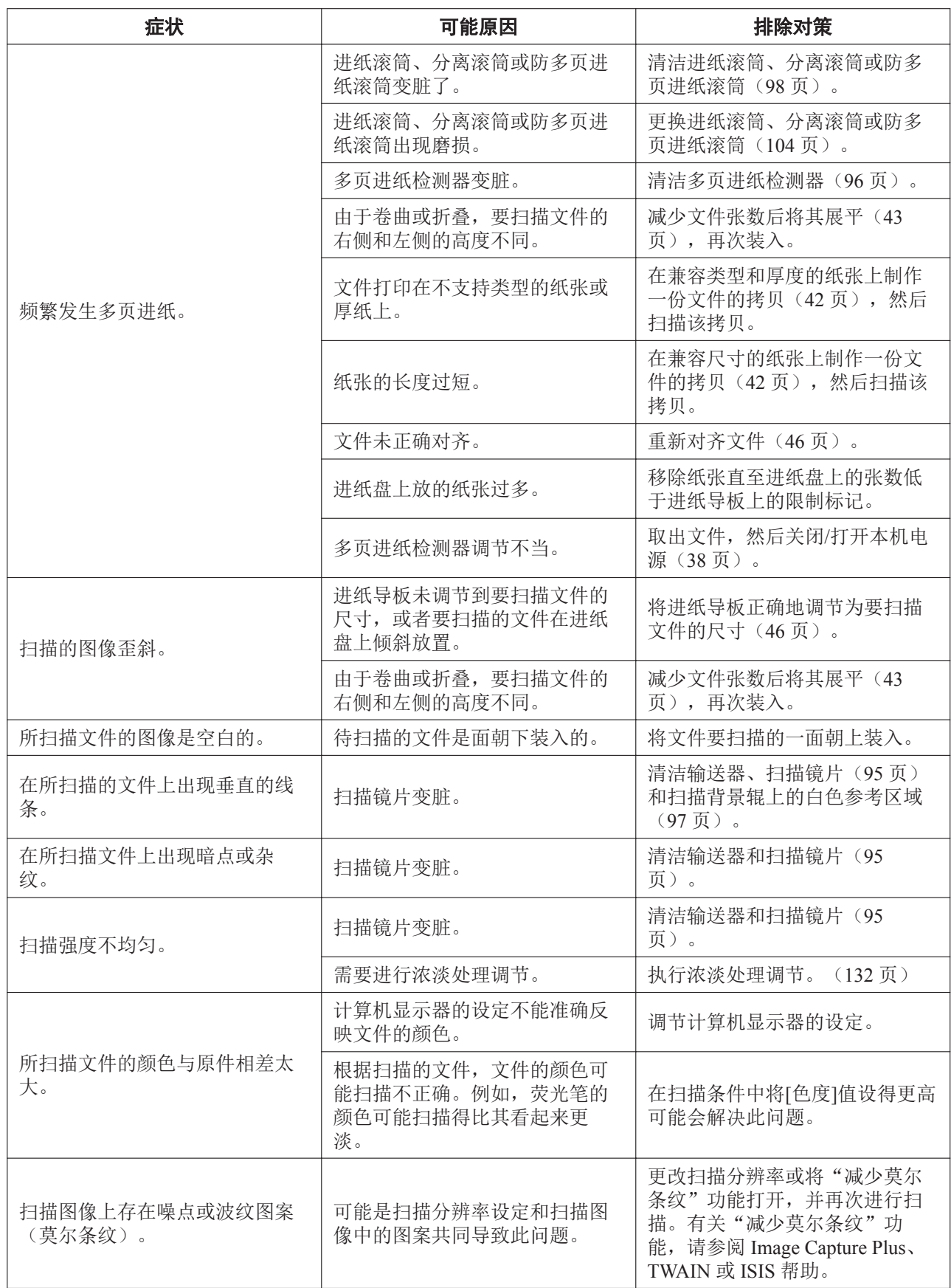

# **12.10** 错误代码和错误信息(**KV-S5078Y**)

LCD 上还会显示对应于扫描仪状态的错误代码。 有关错误代码和信息的详细信息,请在用户使用程序中查看。

如果通过以下指导说明无法解决问题,请咨询您的管理员。

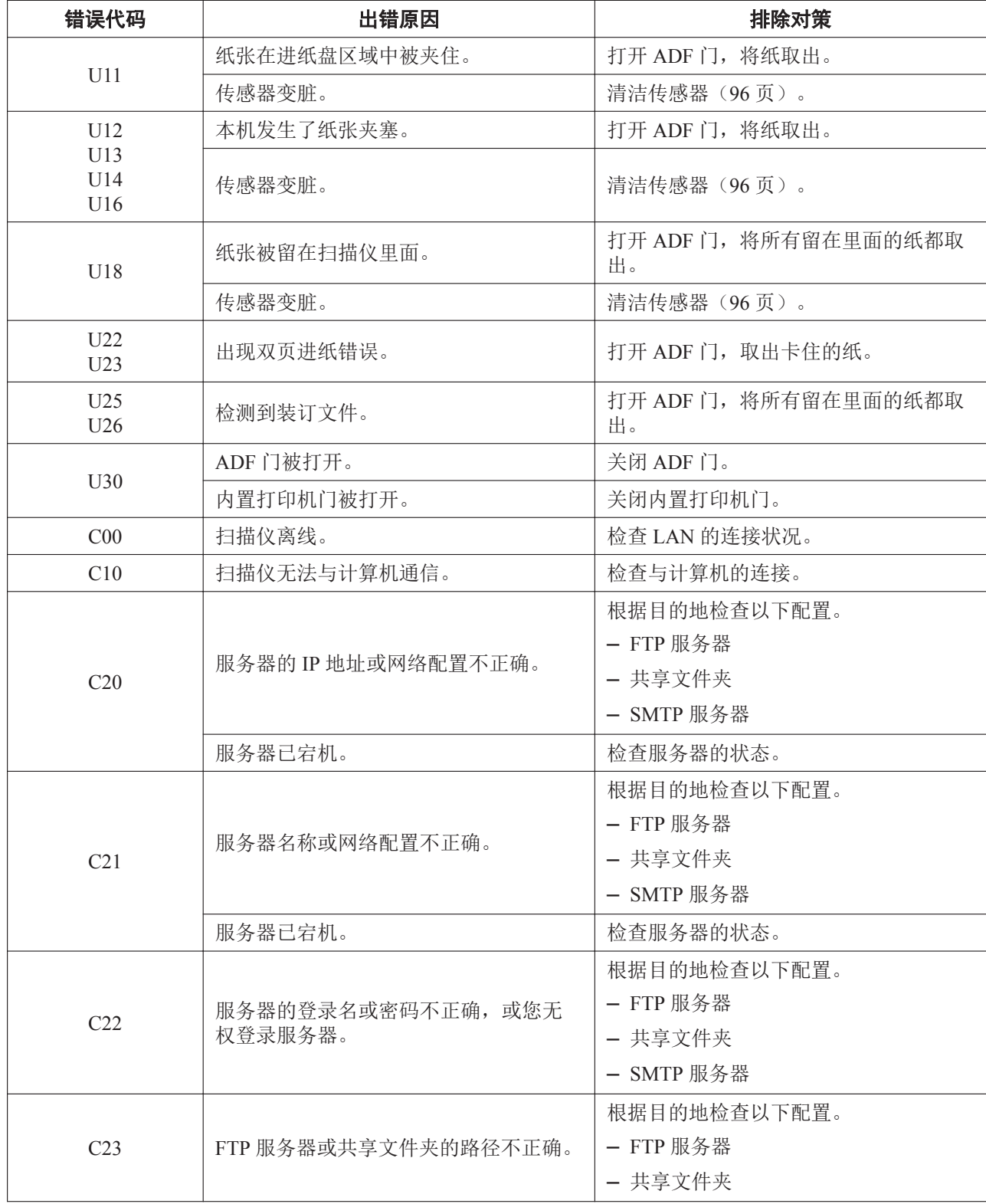

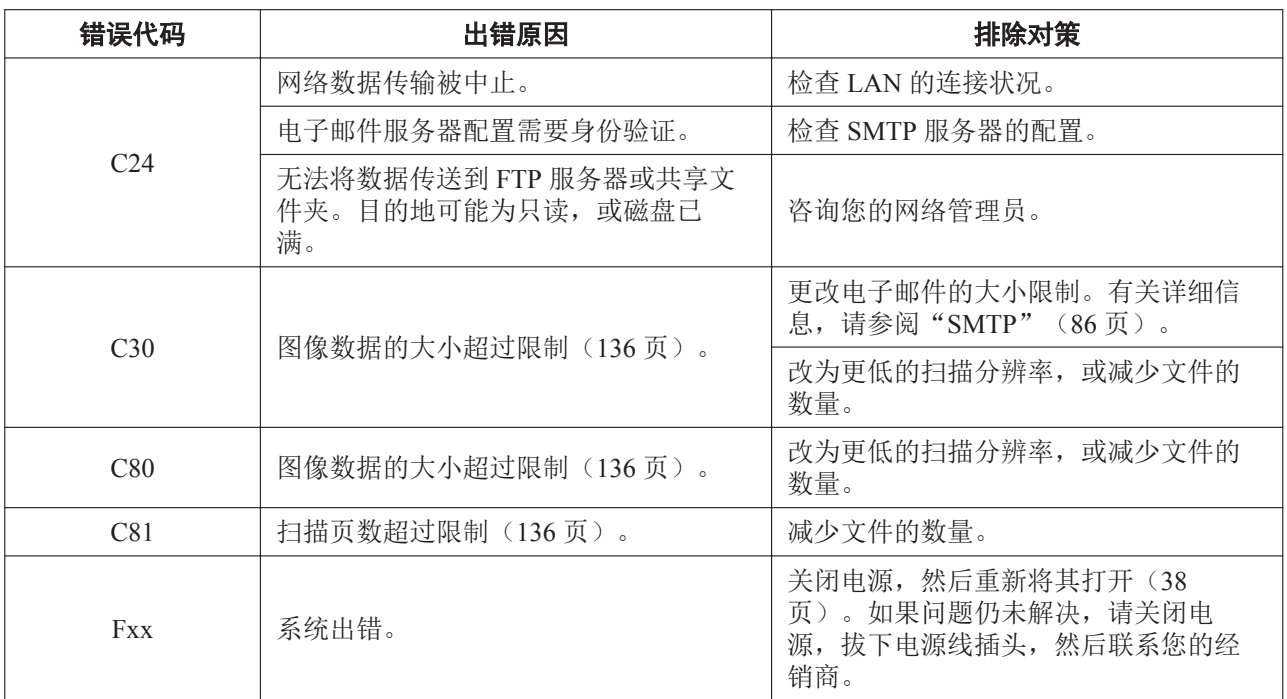

下列错误代码与"扫描服务器"或网络 PC 模式有关。

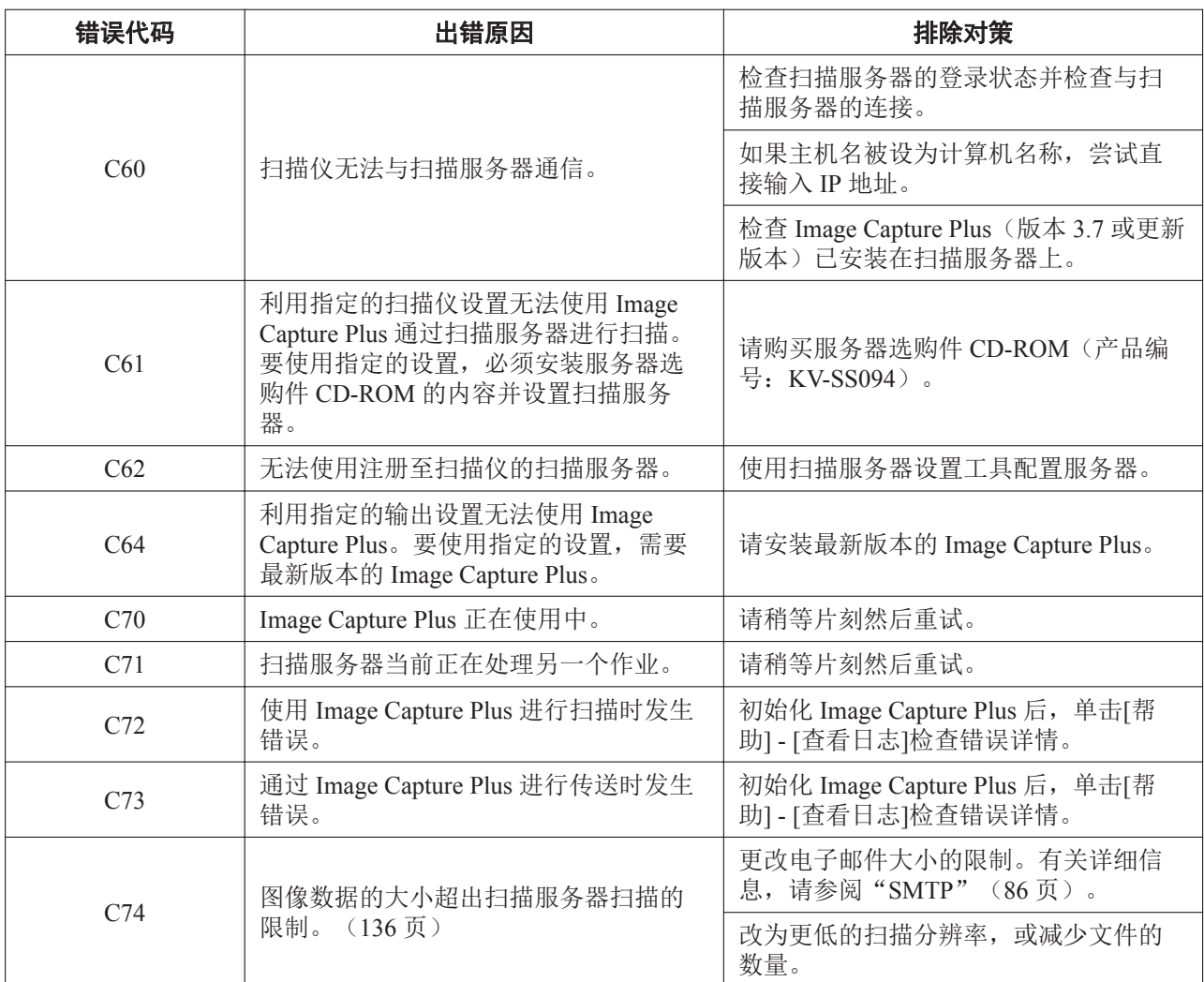

## <span id="page-131-0"></span>**12.11** 浓淡处理调节

#### 需要浓淡处理调节时

• 所扫描图像部分的密度和亮度相当不均匀时,或清洁扫描仪内部后图像质量仍没有改善时,请执行浓淡处 理调节。

#### 进行浓淡处理调节前

- 开始浓淡处理调节前,请彻底清洁扫描镜片、扫描区域中的输送器(95页)和所有滚筒(98页)。 如果在这些部件变脏时执行浓淡处理调节,将会在扫描的图像上出现线条。
- 完全展开进纸导板。有关详细信息,请参阅"[将左/右进纸导板调节回原位"](#page-56-0)([57](#page-56-0) 页)。

#### 浓淡处理调节步骤

- 1. 启动用户使用程序。
- 2. 单击主菜单上的[用户明暗处理...],按照图像显示上的说明操作。
	- 有关详细信息,请参阅用户使用程序帮助中的"「用户明暗处理]"部分。
	- 进行浓淡处理调节时,必须在进纸盘上横向放置浓淡处理纸。将进纸导板设为位置 ①和 ②后, 推按进 5. 苏板的底座附近(箭头指示)以进一步将其打开,直至其停止(在位置3和4)。设置浓淡处理纸 后,请调整进纸导板的位置以与浓淡处理纸的尺寸匹配。

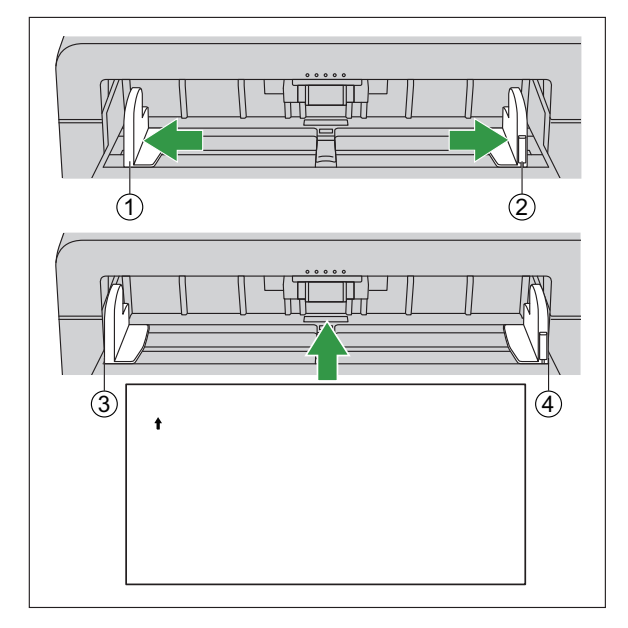

#### 小心

• 如果未正确进行浓淡处理调节,则即使调节浓淡处理后扫描图像上仍可能出现线条。并且,即使清洁了 输送器、扫描镜片和扫描背景辊上的白色参考区域后,也仍可能无法消除线条。请清洁部件,然后再次 调节浓淡处理。

# <span id="page-132-0"></span>**12.12** 卸载软件

如果想要删除安装在计算机中的软件,请按照下列步骤将其卸载。

- 1. 在[控制面板]中,打开[卸载程序]。
- 2. 卸载以下软件程序。
	- Export Import Tool
	- IDREngine
	- Image Capture Plus
	- KV-S5078Y / S5058 / SL5100 MK2 series ISIS Driver
	- MCD
	- OCREngine
	- Panasonic Scanner Manuals
	- Panasonic Document Scanner Device Driver
	- Panasonic Document Scanner TWAIN Driver
	- Panasonic 扫描仪 用户使用程序
	- Scan Button Setting Tool
- 3. 请按照屏幕上的说明进行操作。

## **12.13** 重新包装指南

竭诚建议您应保存原用纸板箱和一切包装材料。如果您需要输送或发运扫描仪,请遵循以下指示。

### 注

- 因扫描仪重新包装不当所造成的损坏,维修将是有偿的。
- 请使用原用的纸板箱和原用的包装材料。
- 运输时应将扫描仪放在正确(水平)位置。

#### 所需的材料

- 原用的扫描仪纸板箱和包装材料
- 运输胶带和剪刀
- 1. 关闭本机(38页), 拔出电源线插头并断开 USB 电缆和 LAN 电缆。
- 2. 拆下出纸支撑板([58](#page-57-0) 页)。
- 3. 包装扫描仪。

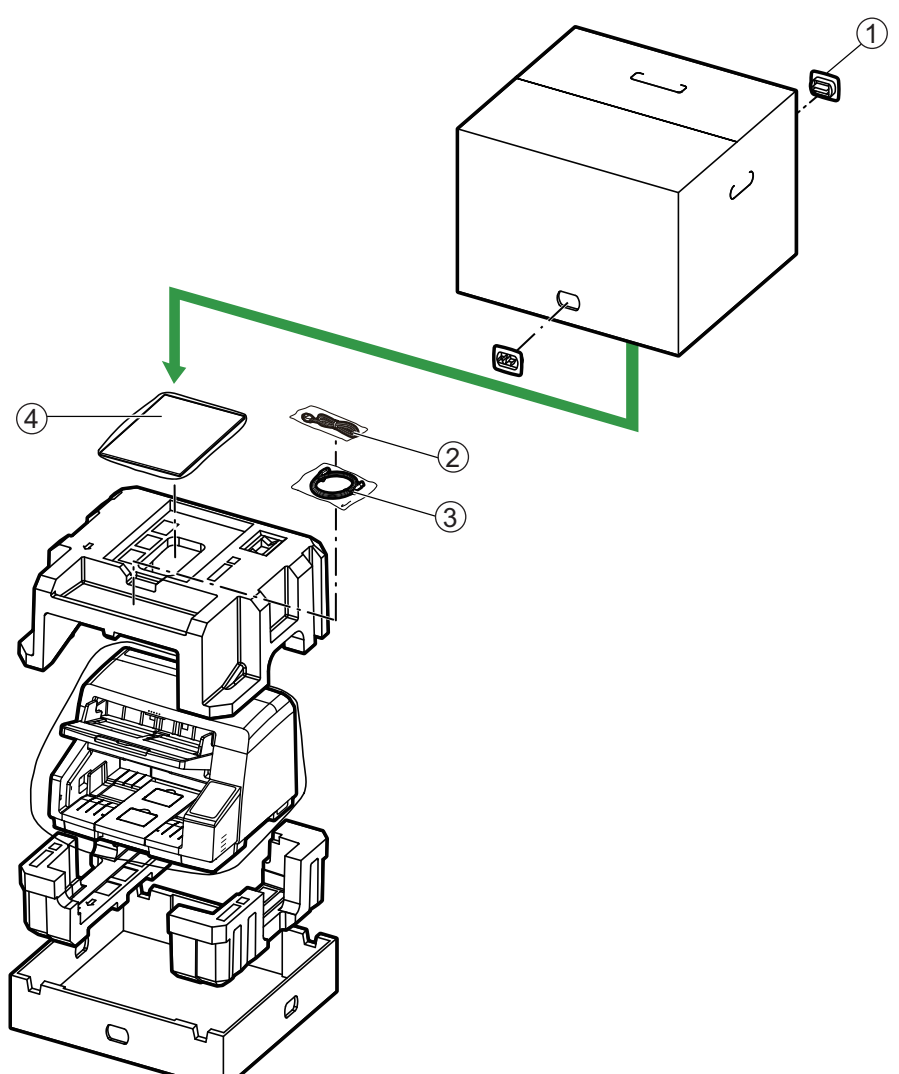

接头 电源线 USB 电缆 软件 / 手册 CD-ROM 快速参考指南(重要提示) 浓淡处理纸 出纸支撑板

# <span id="page-135-0"></span>**12.14** 技术规格

### 扫描中

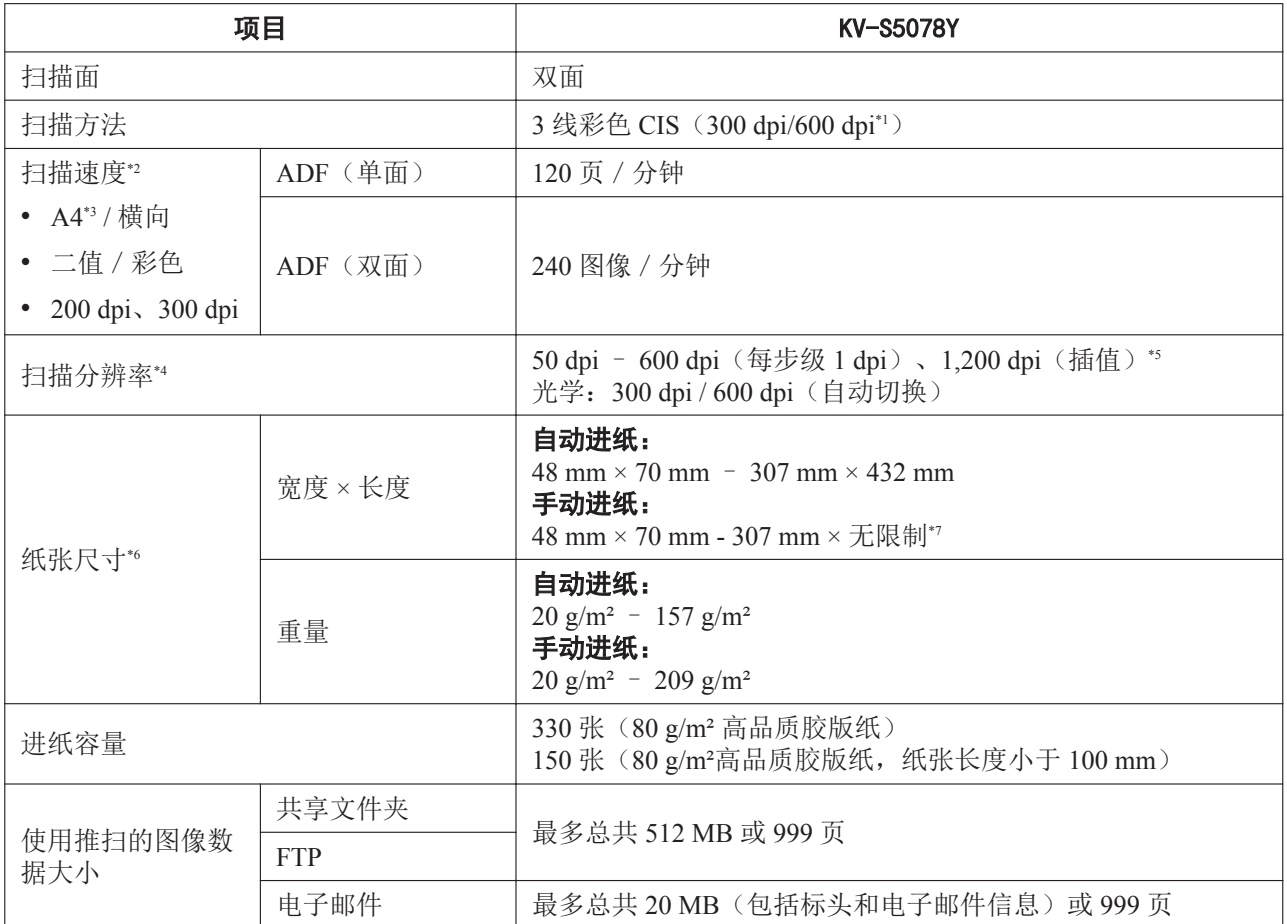

\*1 这是每英寸的点数量。此单位用于扫描和打印分辨率。dpi 值越高,分辨率就越高。

\*2 扫描速度为扫描仪硬件的最大速度。它不包括软件处理时间、数据传输时间等等。扫描速度测量是根据 Panasonic 的测量方法进行 的。

\*3 这是标准纸尺寸 210 mm×297 mm。

\*4 当以超过 600 dpi 的高分辨率扫描大于 A5 尺寸的文件时, 扫描可能会因内存不足而失败。

\*5 仅当使用 Image Capture Plus、TWAIN 或 ISIS 扫描时才可使用 50 – 99 dpi 和 1200 dpi 的分辨率。

\*6 有关详细信息,请参阅"6.2.1.1 [兼容纸张"](#page-41-0)([42](#page-41-0) 页)。

\*7 使用"长纸",您可以将一份长文件扫描成一系列分割扫描的图像。有关"长纸"的详情,请参阅 Image Capture Plus、TWAIN 或 ISIS 的帮助。

一般

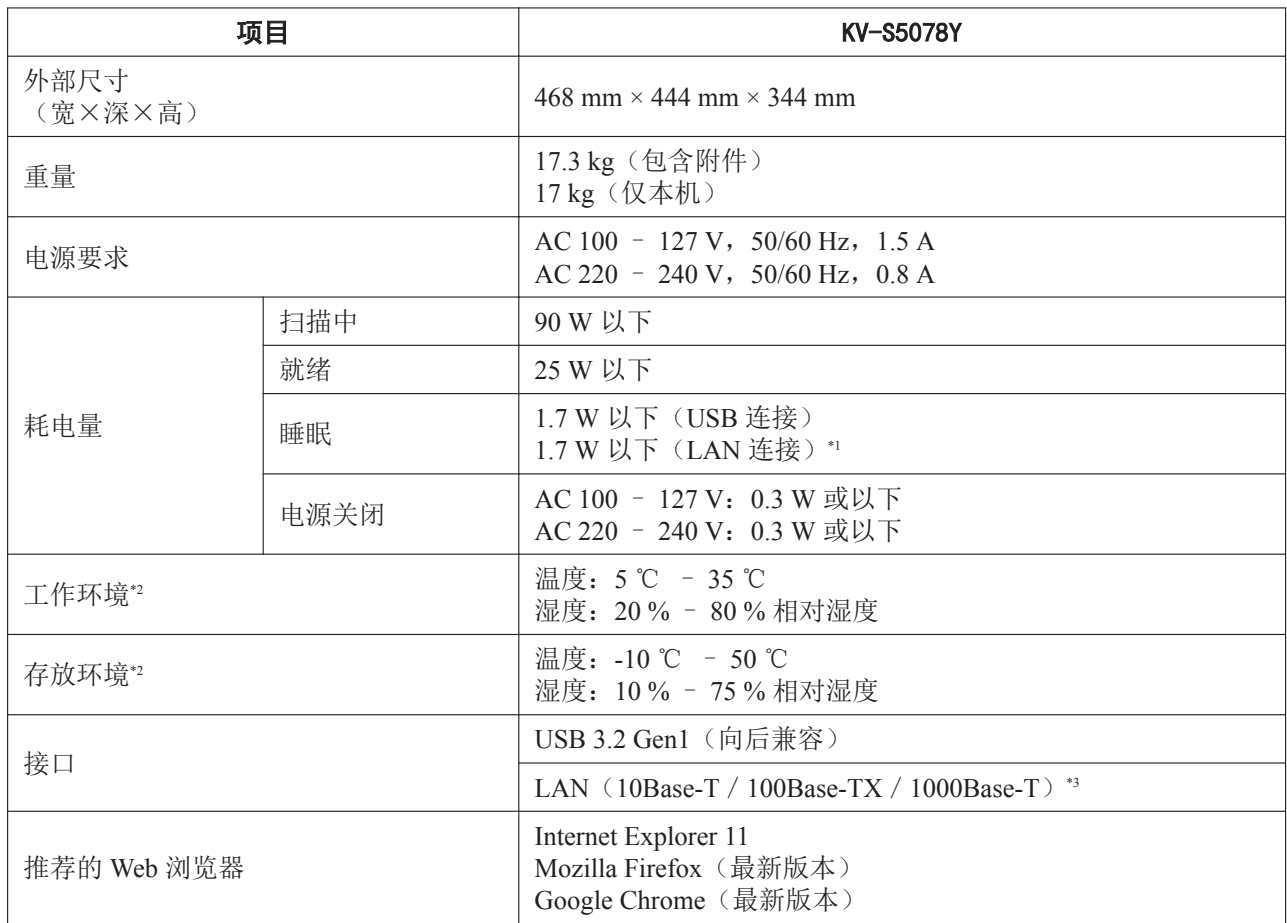

\*1 如果连接至支持 IEEE802.3az 的网络设备(集线器、路由器等)。

\*2 有关内置打印机装置(KV-SS014)的环境条件,请参阅内置打印机装置使用说明书(安装编)。在打印机装置工作环境条件外打印 时,打印结果可能颜色较浅或无法打印。

\*3 为确保排放限值持续达标,请仅使用屏蔽 LAN 电缆。对于 10Base-T / 100Base-TX,应为 CAT 5(5 类)或更高级别的电缆,对于 1000Base-T, 应为 CAT 5e (增强型 5 类)或更高级别的电缆。

#### 扫描中

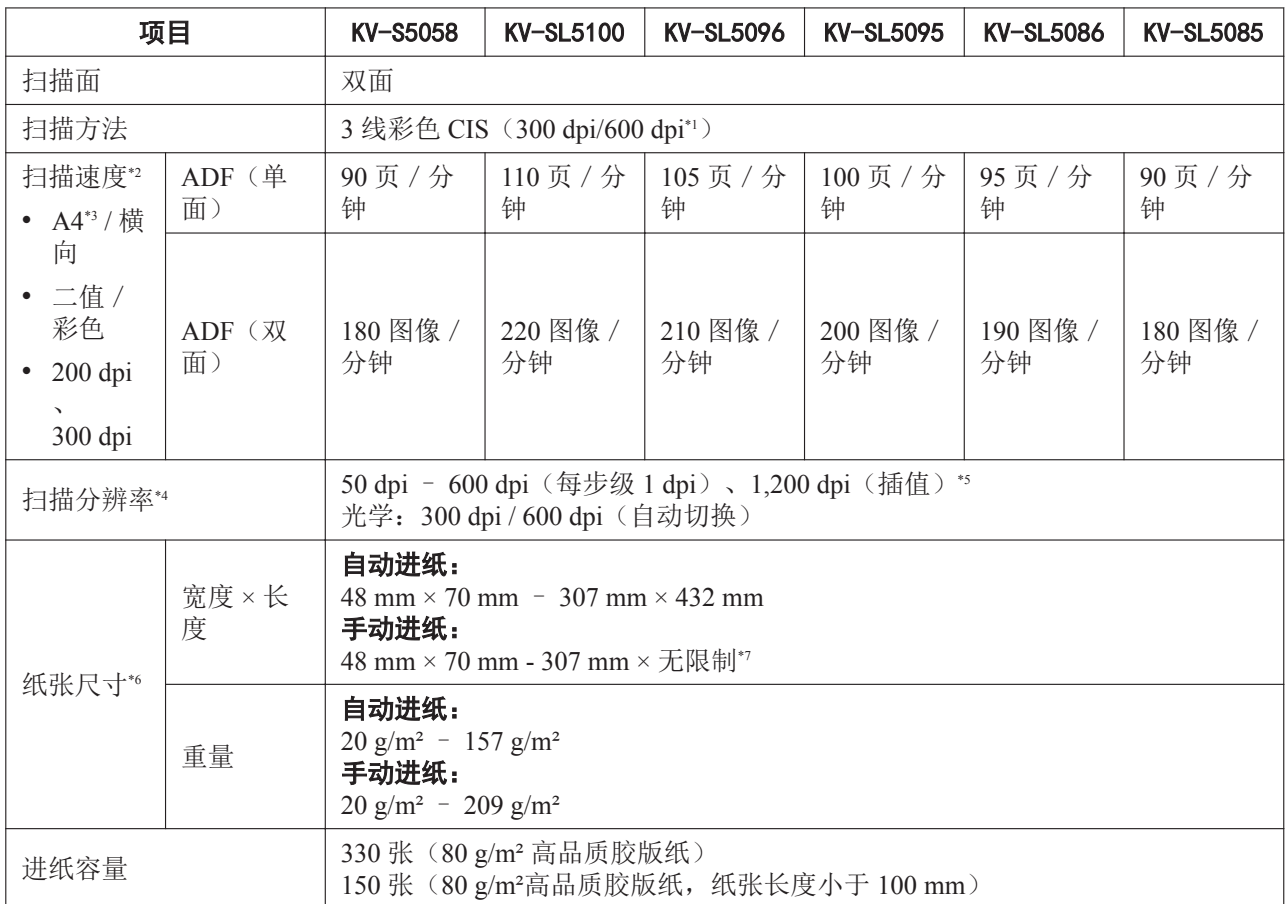

\*1 这是每英寸的点数量。此单位用于扫描和打印分辨率。dpi 值越高,分辨率就越高。

\*2 扫描速度为扫描仪硬件的最大速度。它不包括软件处理时间、数据传输时间等等。扫描速度测量是根据 Panasonic 的测量方法进行 的。

\*3 这是标准纸尺寸 210 mm×297 mm。

\*4 当以超过 600 dpi 的高分辨率扫描大于 A5 尺寸的文件时, 扫描可能会因内存不足而失败。

\*5 仅当使用 Image Capture Plus、TWAIN 或 ISIS 扫描时才可使用 50 – 99 dpi 和 1200 dpi 的分辨率。

\*6 有关详细信息,请参阅"6.2.1.1 [兼容纸张"](#page-41-0)([42](#page-41-0) 页)。

\*7 使用"长纸",您可以将一份长文件扫描成一系列分割扫描的图像。有关"长纸"的详情,请参阅 Image Capture Plus、TWAIN 或 ISIS 的帮助。

### 一般

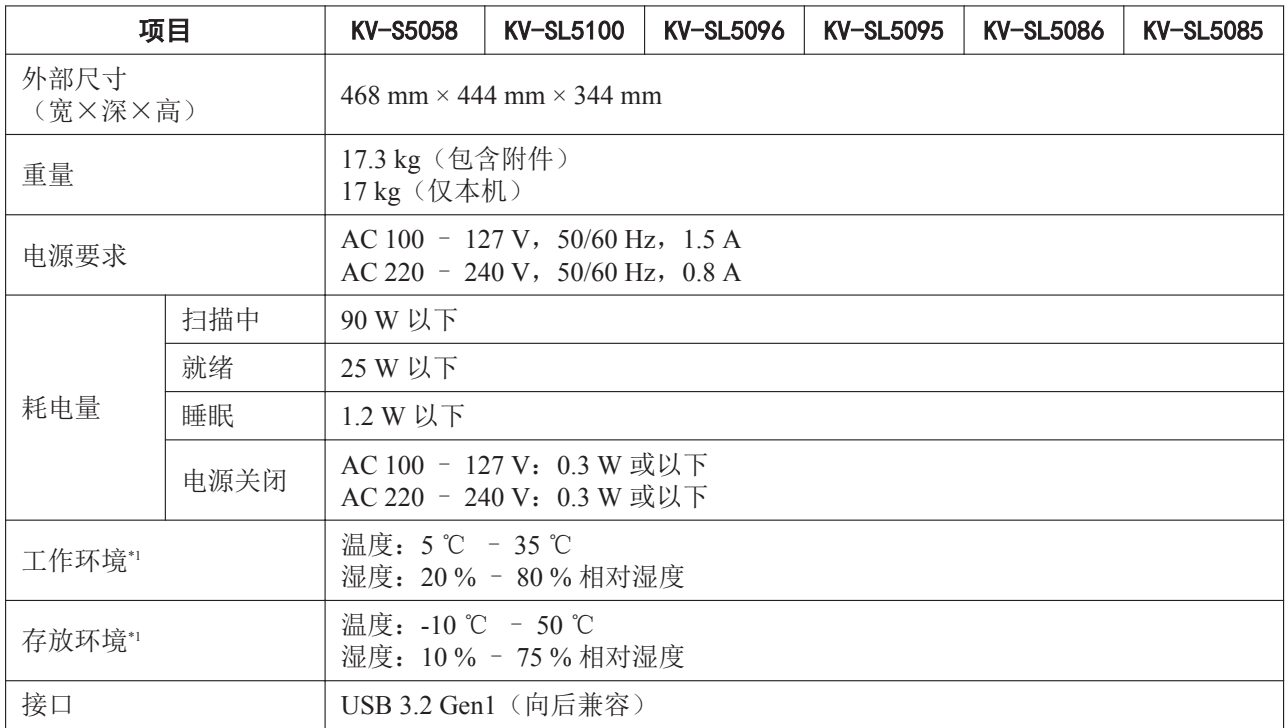

\*1 有关内置打印机装置(KV-SS014)的环境条件,请参阅内置打印机装置使用说明书(安装编)。在打印机装置工作环境条件外打印 时,打印结果可能颜色较浅或无法打印。